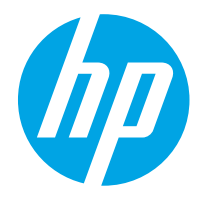

HP PageWide Managed Color E75160 HP PageWide Managed Color P75250

Guida per l'utente

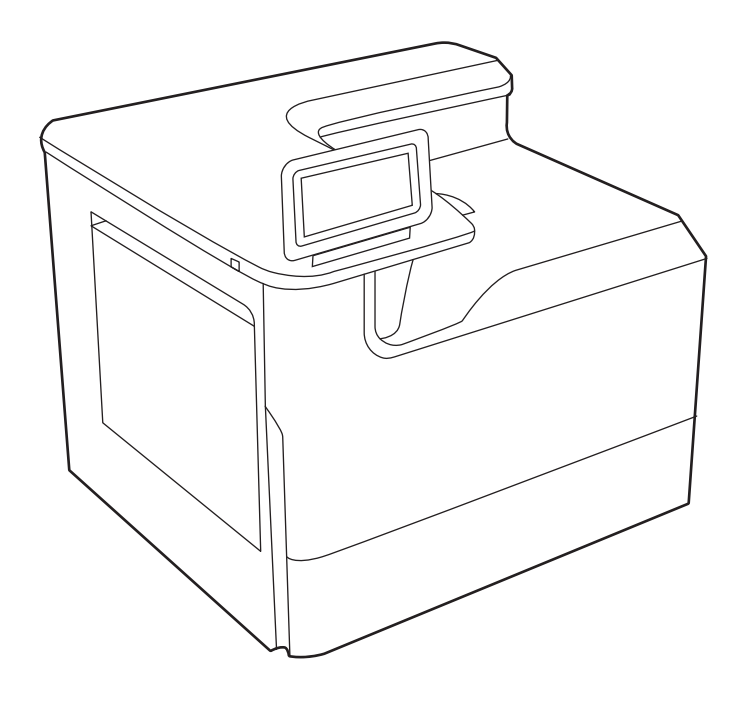

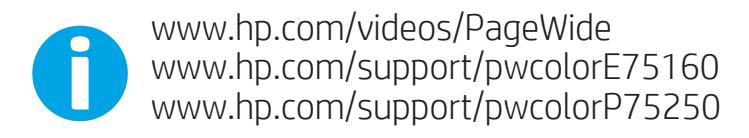

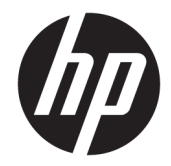

# HP PageWide Managed Color E75160, HP PageWide Managed Color P75250

Guida per l'utente

#### Copyright e licenza

© Copyright 2020 HP Development Company, L.P.

La riproduzione, l'adattamento o la traduzione senza autorizzazione scritta sono vietati, salvo nei casi consentiti dalle leggi sul copyright vigenti.

Le informazioni contenute nella presente documentazione sono soggette a modifica senza preavviso.

Le uniche garanzie per i prodotti e i servizi HP sono presentate nelle dichiarazioni esplicite di garanzia fornite in accompagnamento a tali prodotti e servizi. Nulla di quanto contenuto nel presente documento può essere interpretato come ulteriore garanzia. HP non sarà ritenuta responsabile di errori tecnici o editoriali né di omissioni rilevati in questo documento.

Edition 3, 12/2020

#### Marchi

Adobe® , Adobe Photoshop® , Acrobat®e PostScript® sono marchi registrati di Adobe Systems Incorporated.

Apple e il logo Apple sono marchi registrati di Apple Inc., negli Stati Uniti e in altri paesi/regioni.

macOS è un marchio di Apple Inc., registrato negli Stati Uniti e in altri paesi/regioni.

AirPrint è un marchio di Apple, Inc., negli Stati Uniti e in altri paesi/regioni.

Google™ è un marchio di Google Inc.

Microsoft®, Windows® e Windows Server® sono marchi registrati di Microsoft Corporation negli Stati Uniti.

UNIX® è un marchio registrato di The Open Group.

# Sommario

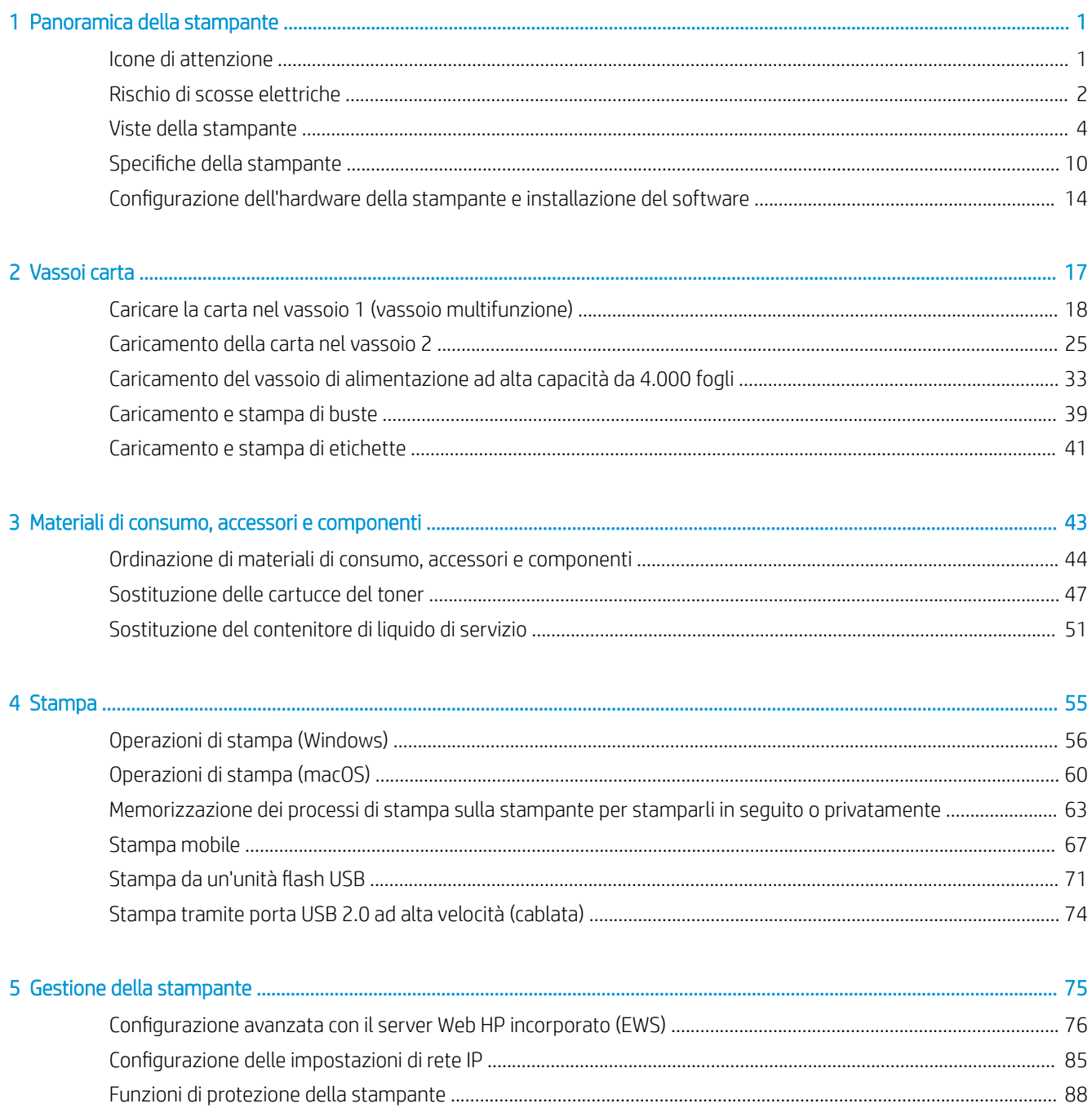

i.

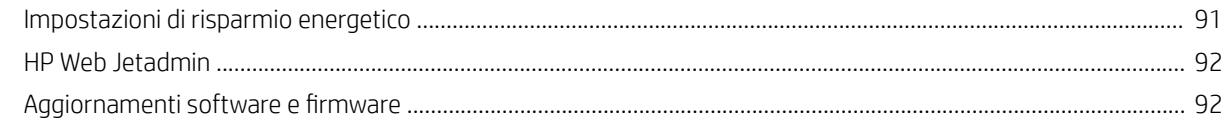

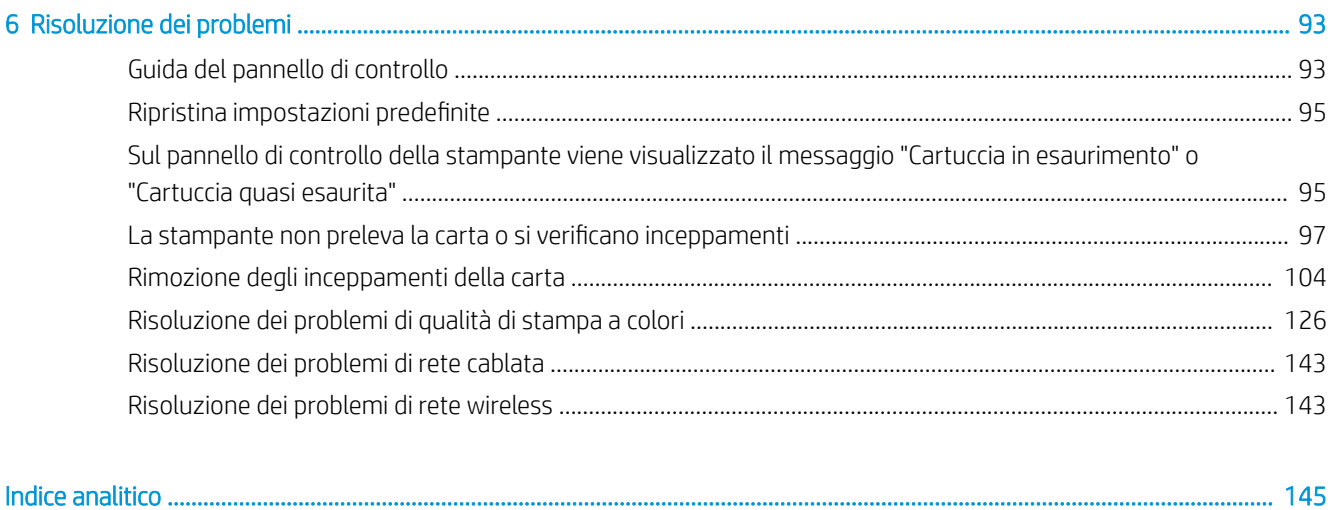

# <span id="page-6-0"></span>1 Panoramica della stampante

In queste sezioni è possibile vedere la posizione delle funzioni sulla stampante, le specifiche fisiche e tecniche della stampante e la posizione in cui è possibile trovare le informazioni per la configurazione.

Per assistenza video, vedere [www.hp.com/videos/PageWide](http://www.hp.com/videos/PageWide).

Le seguenti informazioni sono corrette al momento della pubblicazione. Per informazioni aggiornate, vedere [www.hp.com/support/pwcolorE75160](http://www.hp.com/support/pwcolorE75160) o [www.hp.com/support/pwcolorP75250.](http://www.hp.com/support/pwcolorP75250)

### Per ulteriori informazioni:

La guida completa di HP per la stampante include le seguenti informazioni:

- Installazione e configurazione
- Istruzioni e uso
- Risoluzione dei problemi
- Download di aggiornamenti software e firmware
- Registrazione al forum di supporto
- Ricerca di informazioni sulla garanzia e le normative

# Icone di attenzione

Fare attenzione all'eventuale presenza di un'icona di avviso sulla stampante HP, come indicato nelle definizioni delle icone.

Attenzione: bordo tagliente nelle immediate vicinanze.

<span id="page-7-0"></span>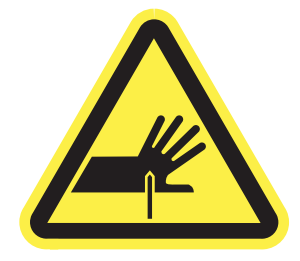

● Attenzione: mantenersi lontani dalle parti in movimento.

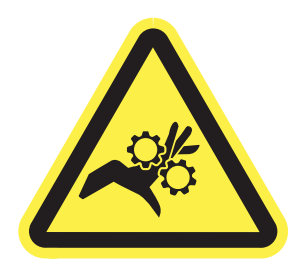

● Attenzione: superficie calda.

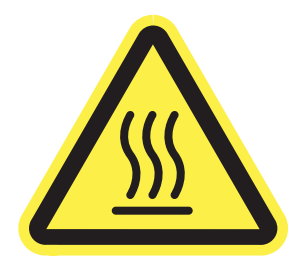

● Attenzione: scossa elettrica.

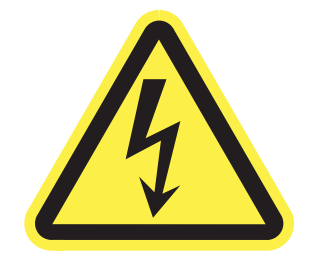

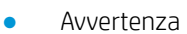

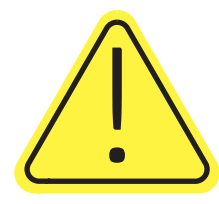

# Rischio di scosse elettriche

Leggere queste informazioni importanti sulla sicurezza.

- Leggere e comprendere queste dichiarazioni sulla sicurezza per evitare il rischio di scosse elettriche.
- Per ridurre il rischio di lesioni personali causate da incendi o scosse elettriche durante l'uso di questo prodotto, attenersi alle precauzioni di sicurezza fondamentali.
- Leggere e comprendere tutte le istruzioni contenute nella Guida dell'utente.
- Osservare le avvertenze e le istruzioni riportate sul prodotto.
- Utilizzare esclusivamente una presa elettrica dotata di messa a terra quando si collega il prodotto a una fonte di alimentazione. Rivolgersi a un elettricista qualificato per informazioni sulla messa a terra della presa.
- Non toccare i contatti delle prese sul prodotto. Sostituire immediatamente i cavi danneggiati.
- Scollegare il prodotto dalle prese a muro prima di pulirlo.
- Non installare né utilizzare il prodotto in prossimità di acqua o se non si è perfettamente asciutti.
- Installare il prodotto in modo sicuro su una superficie stabile.
- Installare il prodotto in un luogo riparato dove non sia possibile calpestare il cavo di alimentazione o inciampare nello stesso.

# <span id="page-9-0"></span>Viste della stampante

Identificare alcuni componenti della stampante e il pannello di controllo.

## Vista anteriore della stampante

Identificare i componenti sulla parte anteriore della stampante.

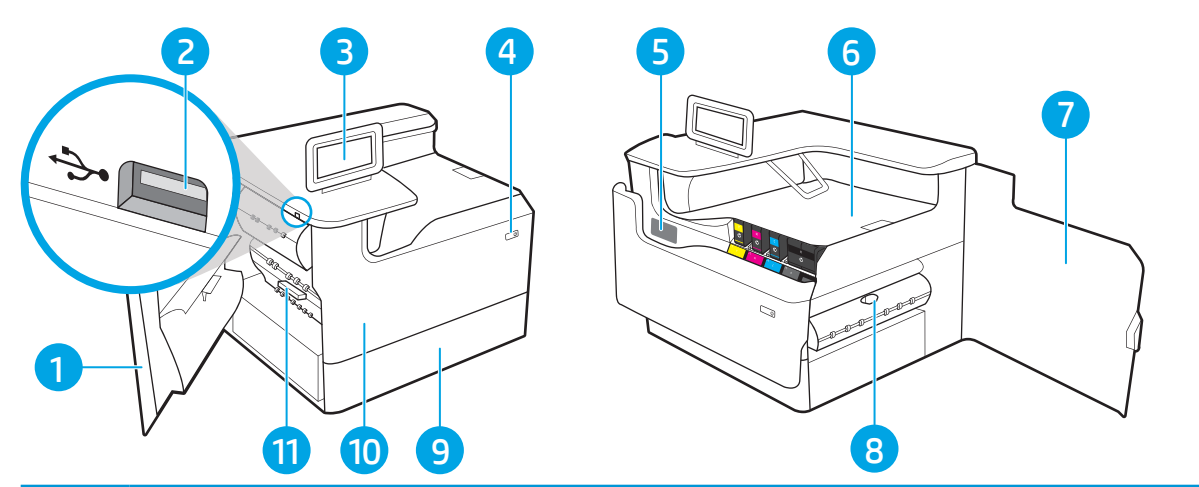

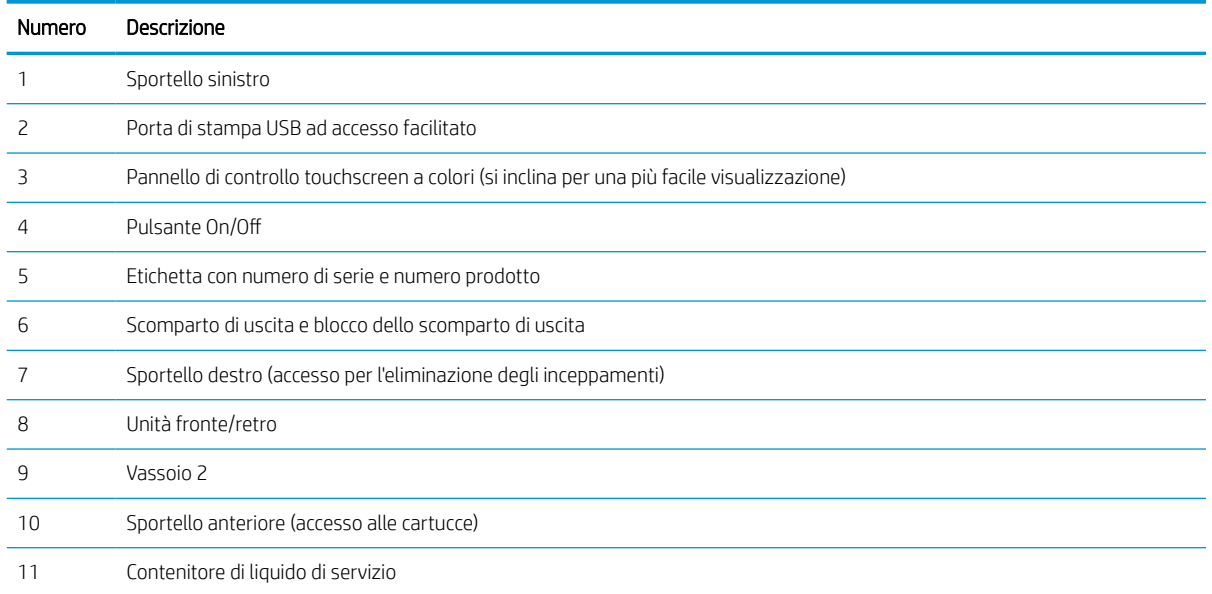

## Vista posteriore della stampante

Identificare i componenti sulla parte posteriore della stampante.

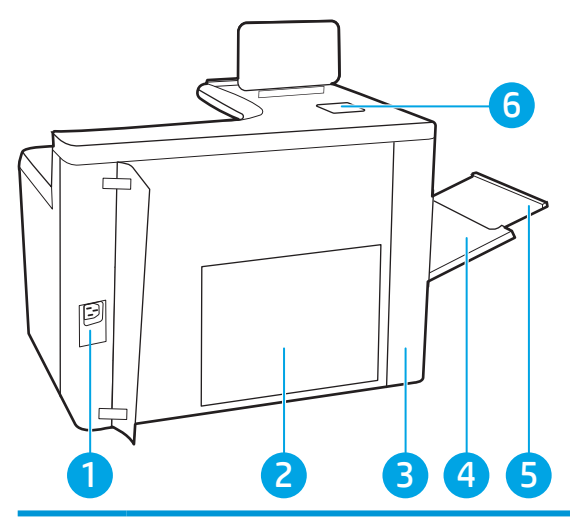

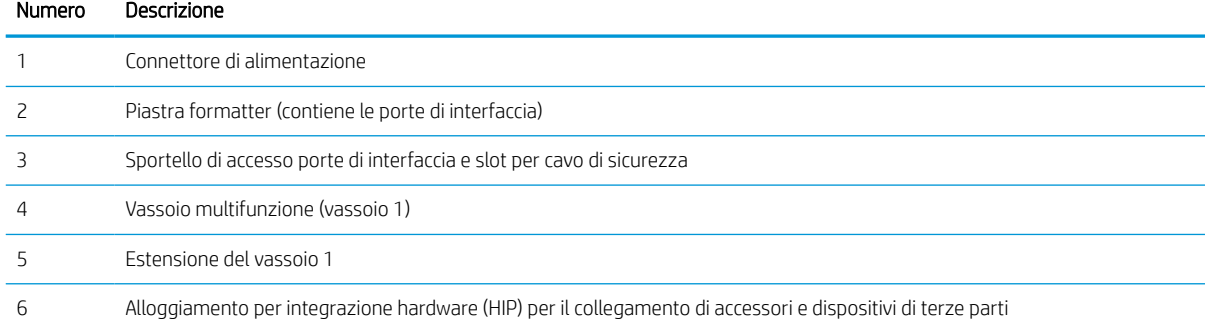

La stampante è dotata delle seguenti porte di interfaccia.

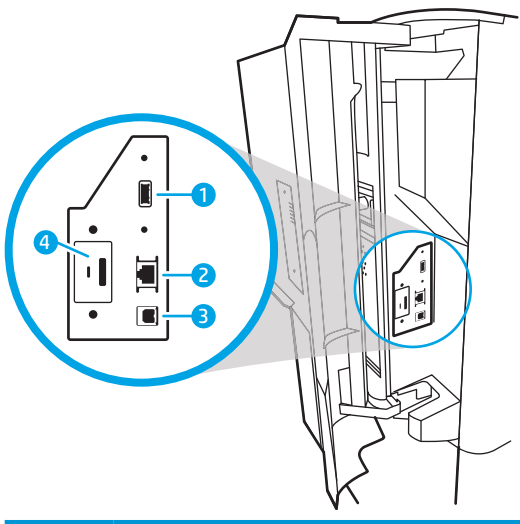

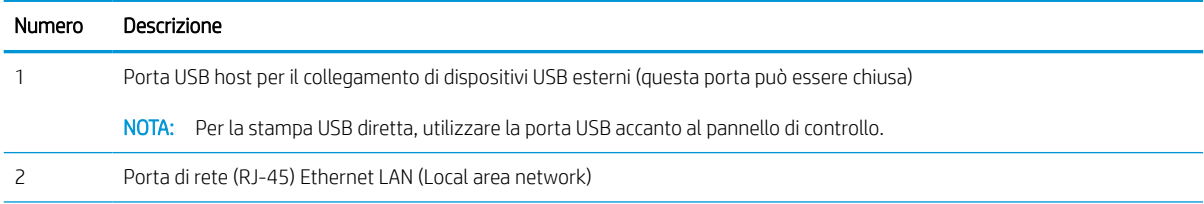

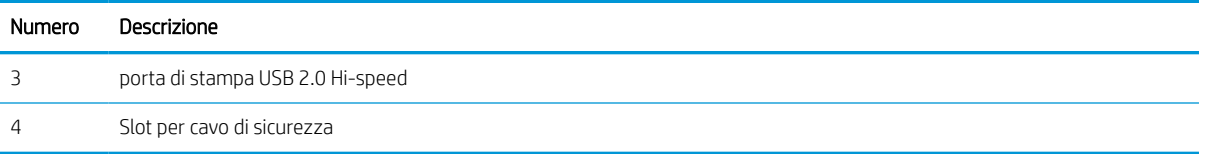

## Vista del pannello di controllo

Utilizzare il pannello di controllo touchscreen per ottenere informazioni sulla stampante e sullo stato del processo e per configurare la stampante.

**W** NOTA: inclinare il pannello di controllo per una più facile visualizzazione.

Tornare alla schermata iniziale in qualsiasi momento selezionando il pulsante Home nella parte inferiore del Pannello di controllo della stampante.

- **W** NOTA: Per ulteriori informazioni sulle funzionalità del pannello di controllo della stampante, vedere [www.hp.com/support/pwcolorE75160](http://www.hp.com/support/pwcolorE75160) o [www.hp.com/support/pwcolorP75250.](http://www.hp.com/support/pwcolorP75250) Selezionare Manuali), quindi General reference (Riferimenti generali).
- NOTA: Le funzioni visualizzate sulla schermata iniziale possono variare a seconda della configurazione della stampante.

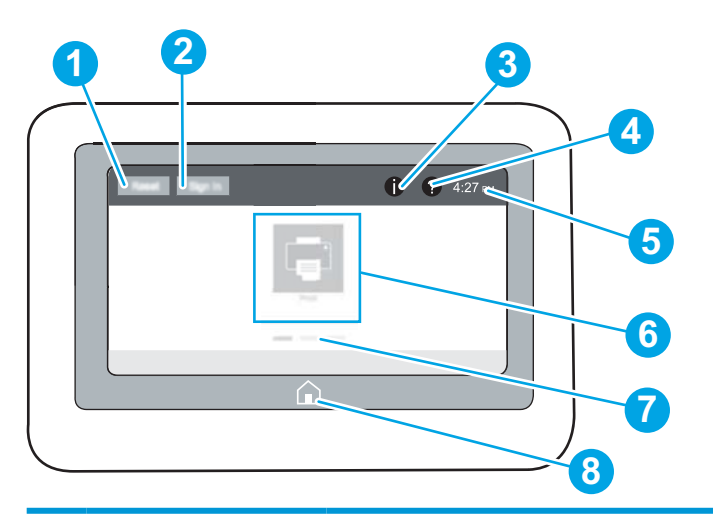

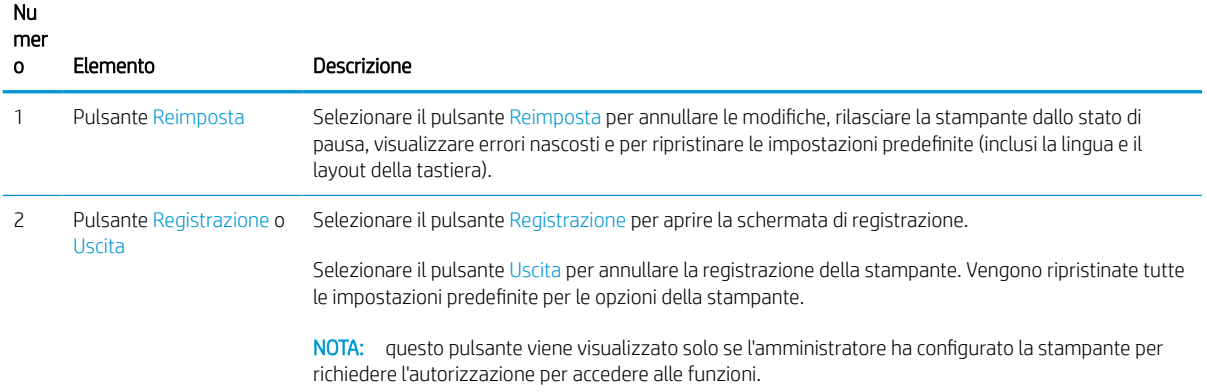

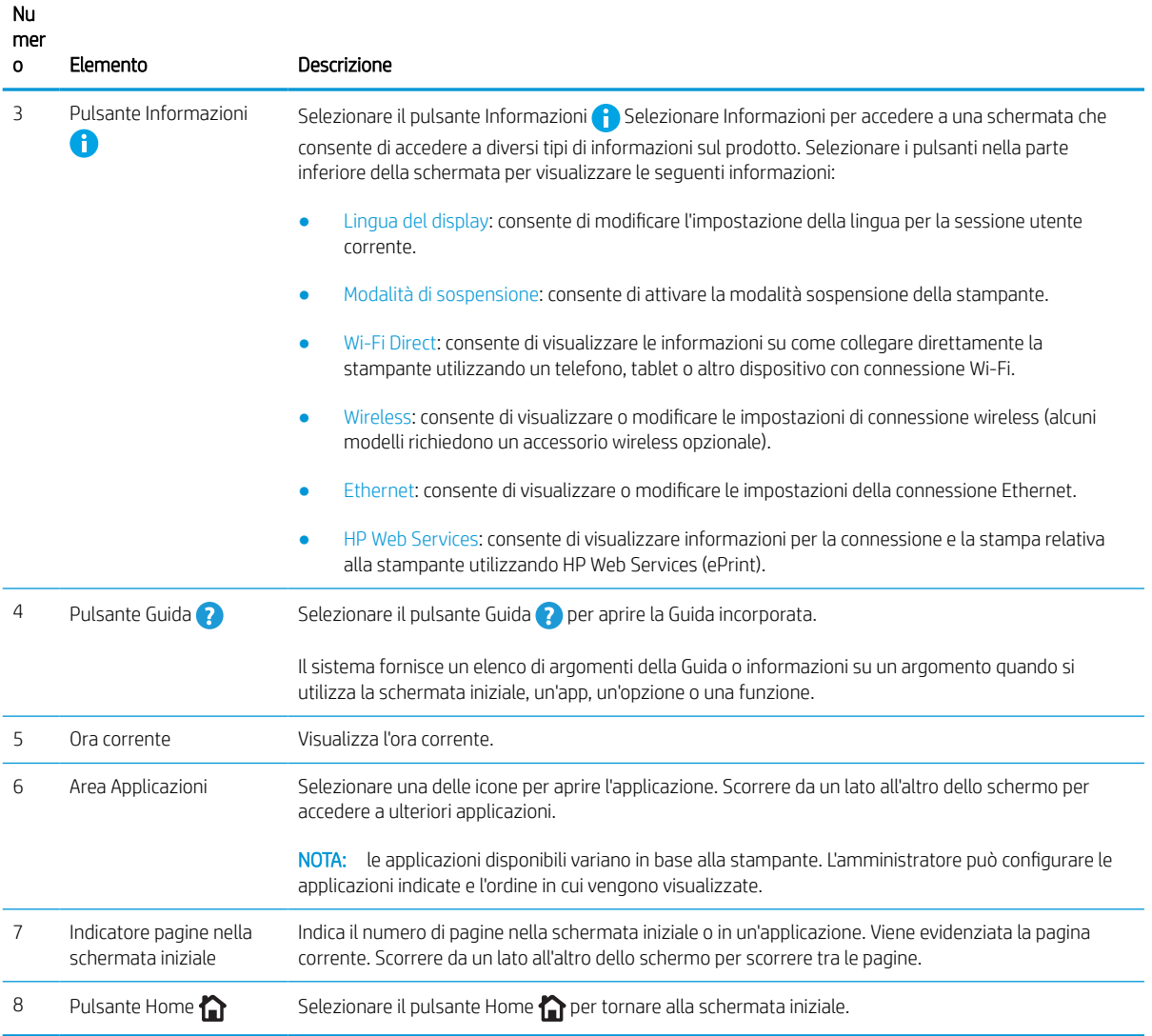

## Come utilizzare il pannello di controllo con schermo a sfioramento

Effettuare le seguenti operazioni per utilizzare il pannello di controllo con schermo a sfioramento della stampante.

## Tabella 1-1 Azioni del pannello di controllo con schermo a sfioramento

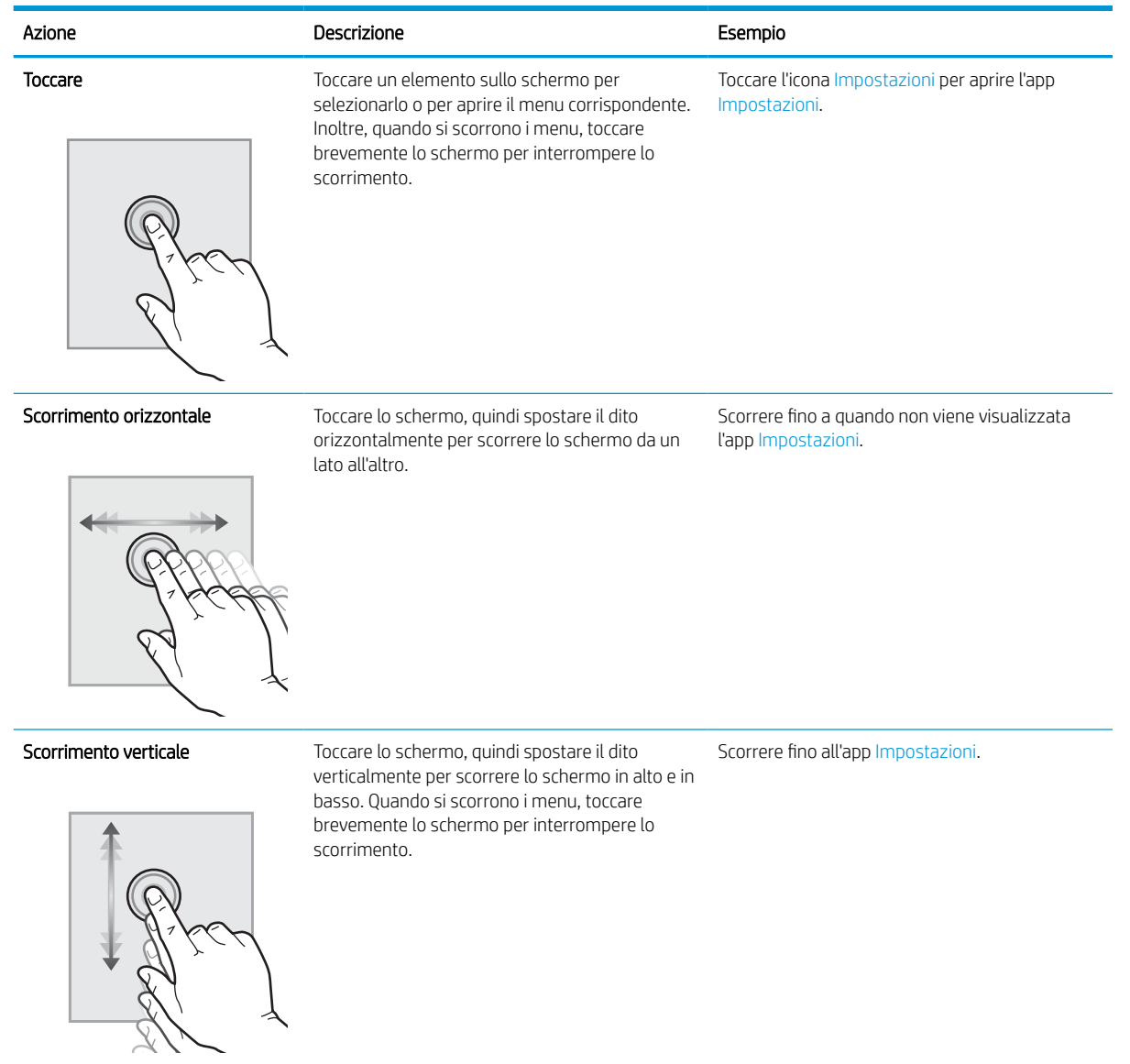

# <span id="page-15-0"></span>Specifiche della stampante

Stabilire le specifiche per il modello della stampante in uso.

## Specifiche tecniche

Controllare le specifiche tecniche della stampante.

Per informazioni aggiornate, vedere [www.hp.com/support/pwcolorE75160](http://www.hp.com/support/pwcolorE75160) o [www.hp.com/support/](http://www.hp.com/support/pwcolorP75250) [pwcolorP75250.](http://www.hp.com/support/pwcolorP75250)

## Codici di prodotto per ciascun modello

- E75160dn J7Z06A
- P75250dn Y3Z49A

## Tabella 1-2 Specifiche di gestione carta

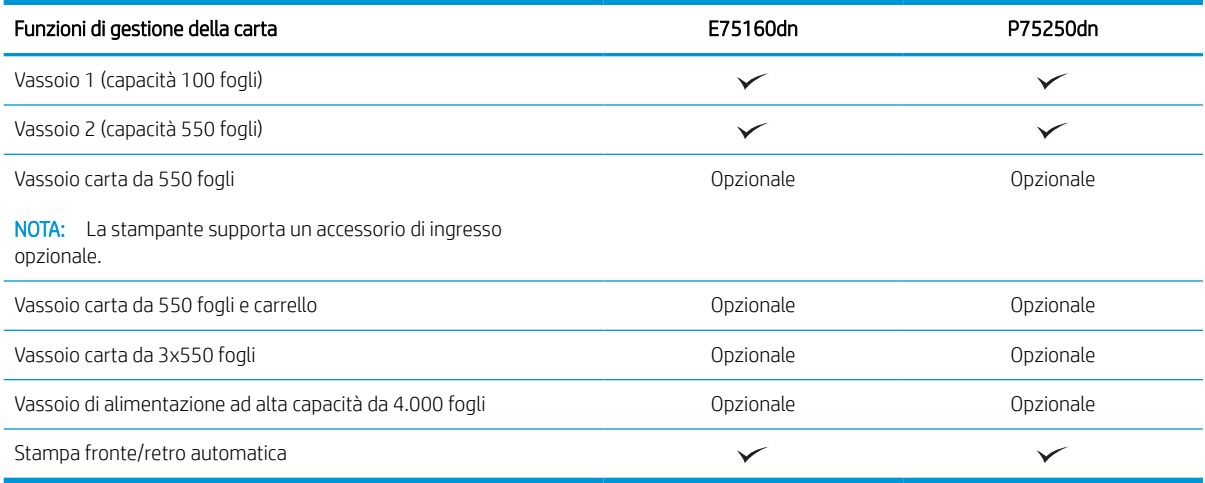

## Tabella 1-3 Specifiche di collegamento

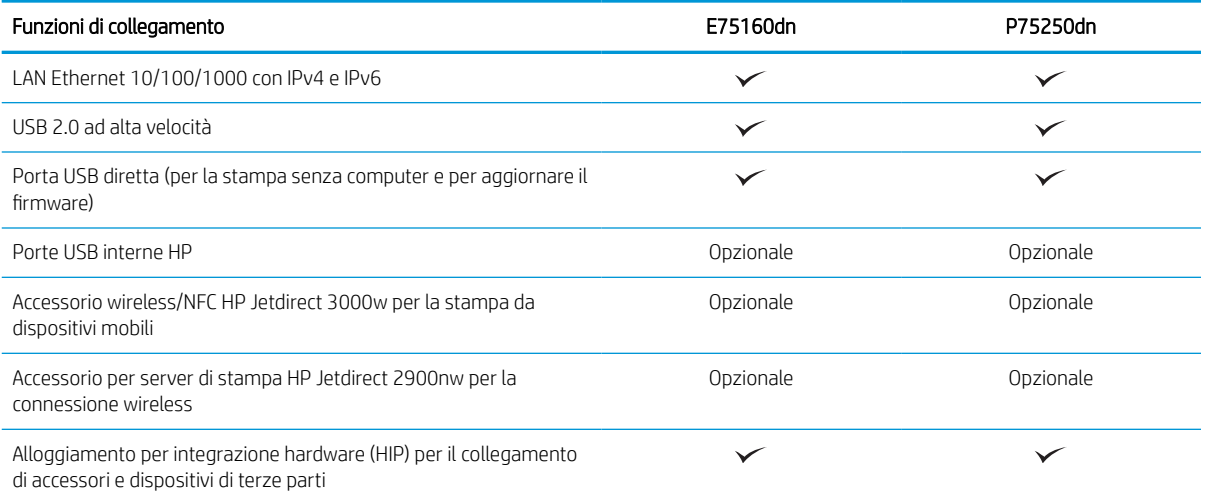

#### Tabella 1-4 Specifiche di stampa

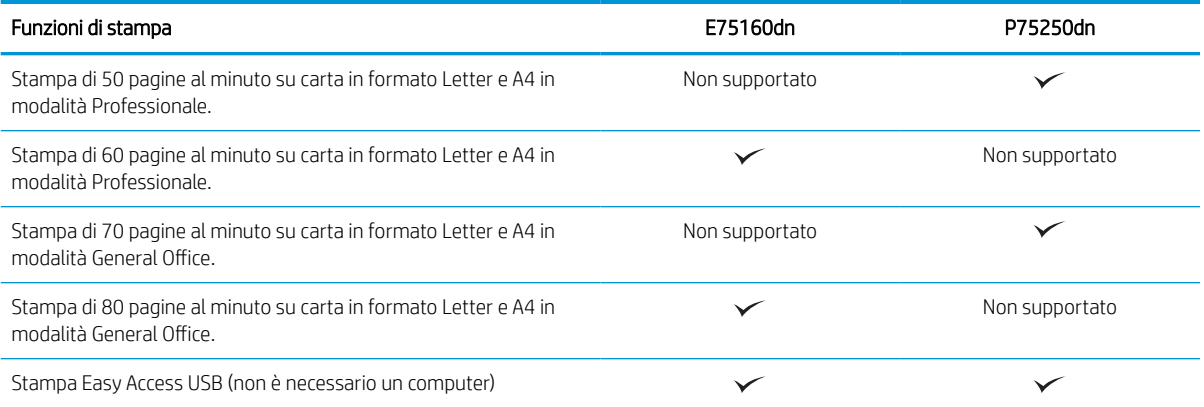

#### Tabella 1-5 Altre specifiche

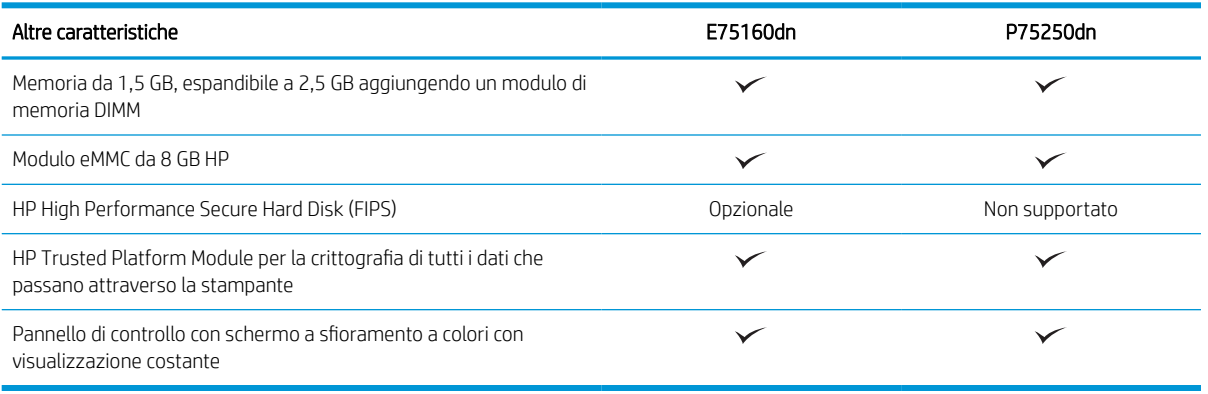

## Sistemi operativi supportati

Utilizzare le seguenti informazioni per garantire la compatibilità della stampante con il sistema operativo del computer.

Linux: per ottenere informazioni e per i driver di stampa per Linux, accedere a [www.hp.com/go/linuxprinting.](http://www.hp.com/go/linuxprinting)

UNIX: Per ottenere informazioni e per i driver di stampa per UNIX®, accedere a [www.hp.com/go/](http://www.hp.com/go/unixmodelscripts) [unixmodelscripts.](http://www.hp.com/go/unixmodelscripts)

Le seguenti informazioni si applicano ai driver di stampa HP PCL 6 per Windows specifici per la stampante, ai driver di stampa HP per macOS e al programma di installazione del software.

Windows: Scaricare HP Easy Start dal sito Web [123.hp.com](http://123.hp.com) per installare il driver di stampa HP. In alternativa, visitare il sito Web di assistenza della stampante per questa stampante: [www.hp.com/support/pwcolorE75160](http://www.hp.com/support/pwcolorE75160) o [www.hp.com/support/pwcolorP75250](http://www.hp.com/support/pwcolorP75250) per scaricare il driver di stampa o il programma di installazione per installare il driver di stampa HP.

macOS: i computer Mac sono supportati su questa stampante. Scaricare HP Easy Start dal sito Web 123.hp.com o dalla pagina di assistenza della stampante, quindi utilizzare HP Easy Start per installare il driver di stampa HP.

- 1. Accedere a [123.hp.com](http://123.hp.com).
- 2. Per scaricare il software della stampante, seguire le istruzioni fornite.

#### Tabella 1-6 Driver di stampa e sistemi operativi supportati

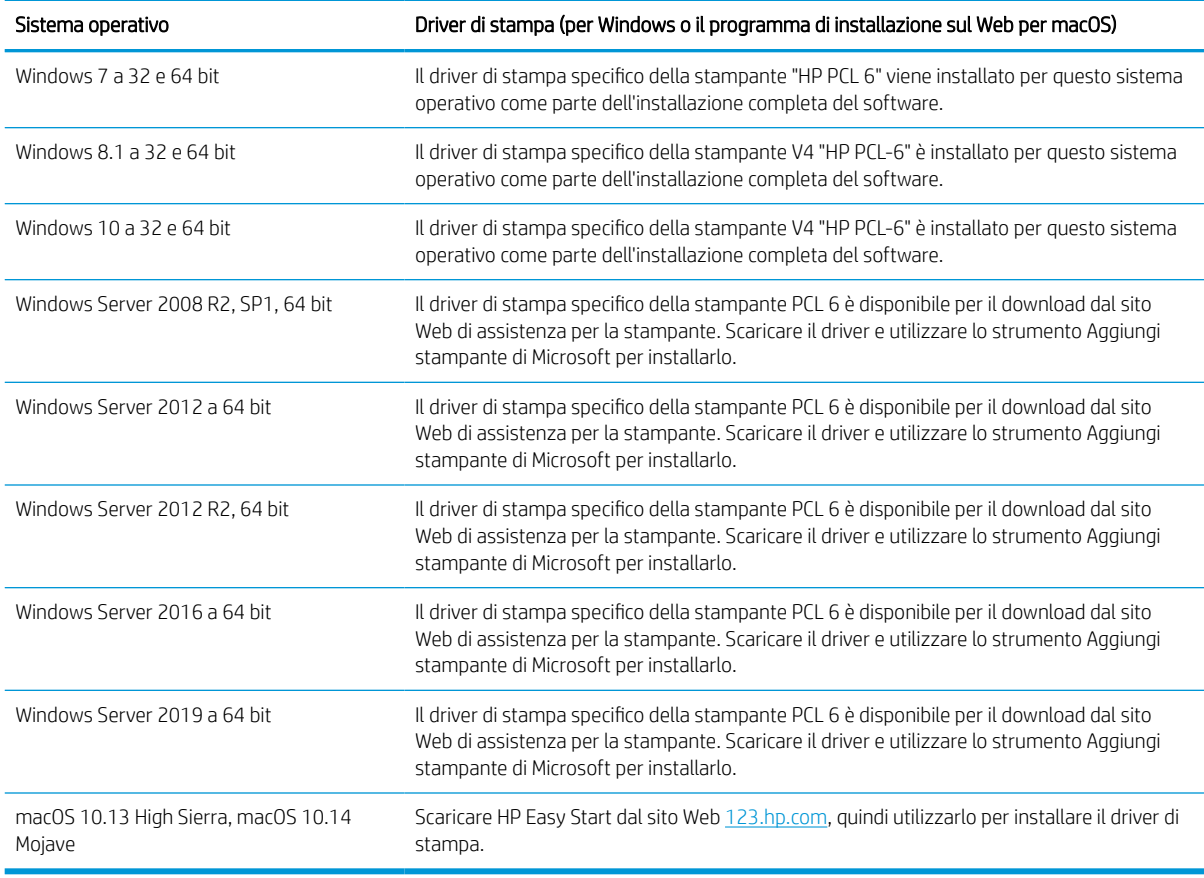

**WE NOTA:** I sistemi operativi supportati sono soggetti a modifiche.

NOTA: Per un elenco aggiornato dei sistemi operativi supportati, accedere a [www.hp.com/support/](http://www.hp.com/support/pwcolorE75160) [pwcolorE75160](http://www.hp.com/support/pwcolorE75160) o [www.hp.com/support/pwcolorP75250](http://www.hp.com/support/pwcolorP75250) per la guida completa della stampante HP.

NOTA: per ulteriori informazioni sui sistemi operativi client e server e il supporto per il driver HP UPD per questa stampante, accedere a [www.hp.com/go/upd.](http://www.hp.com/go/upd) Nella sezione Informazioni aggiuntive, fare clic su Specifiche.

#### Tabella 1-7 Requisiti minimi di sistema

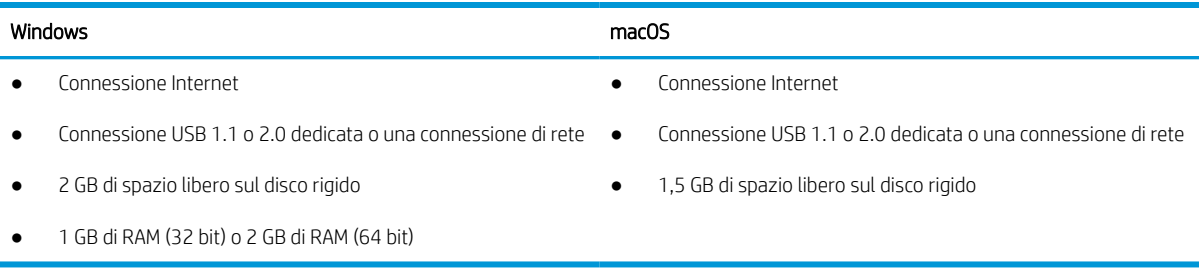

**W** NOTA: Il programma di installazione del software di Windows consente di installare il servizio HP Smart Device Agent Base. La dimensione del file è inferiore a 100 KB. La funzione esclusiva del servizio consiste nel verificare ogni ora la presenza di stampanti collegate tramite USB. Il servizio non raccoglie nessun dato. Quando una stampante USB è rilevata, il servizio tenta di individuare un'istanza di JetAdvantage Management Connector (JAMc) nella rete. Se viene rilevato un JAMc, il servizio HP Smart Device Agent Base verrà aggiornato in modo sicuro a Smart Device Agent da JAMc; questo consentirà di contabilizzare le pagine stampate in un account MPS. I pacchetti Web di soli driver scaricati da [www.hp.com](http://www.hp.com) per la stampante e installati tramite la procedura guidata Aggiungi stampante non installano questo servizio.

Per disinstallare il servizio, aprire il Pannello di controllo, selezionare Programmi or Programmi e funzionalità, quindi selezionare Installazione applicazioni o Disinstalla un programma per rimuovere il servizio. Il nome del file è HPSmartDeviceAgentBase.

## Dimensioni della stampante

Verificare che l'ambiente in cui è posizionata la stampante sia abbastanza grande.

**WEY NOTA:** I valori sono soggetti a modifica. Per informazioni aggiornate, vedere [www.hp.com/support/](http://www.hp.com/support/pwcolorE75160) [pwcolorE75160](http://www.hp.com/support/pwcolorE75160) o [www.hp.com/support/pwcolorP75250.](http://www.hp.com/support/pwcolorP75250)

#### Tabella 1-8 Dimensioni della stampante modello base

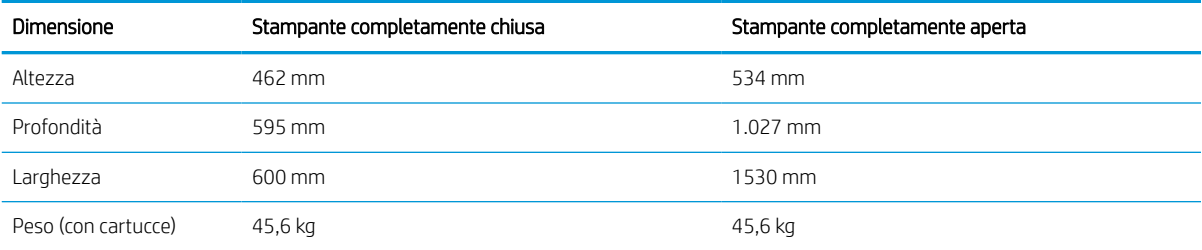

#### Tabella 1-9 Dimensioni per 1 alimentatore carta da 550 fogli

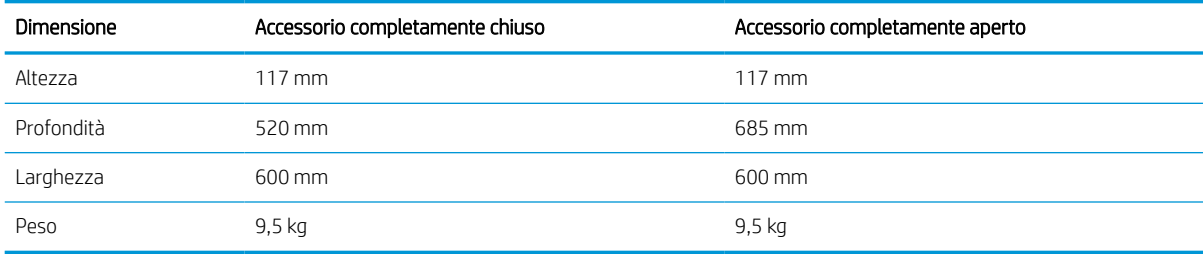

#### Tabella 1-10 Dimensioni per 1 alimentatore carta da 550 fogli con supporto

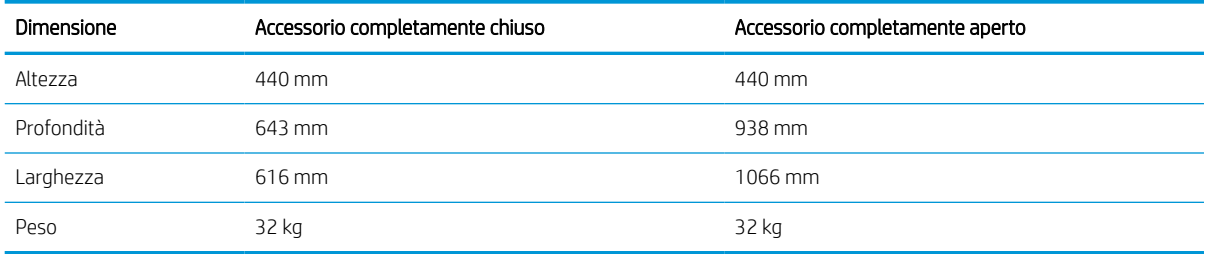

<span id="page-19-0"></span>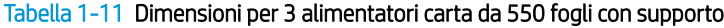

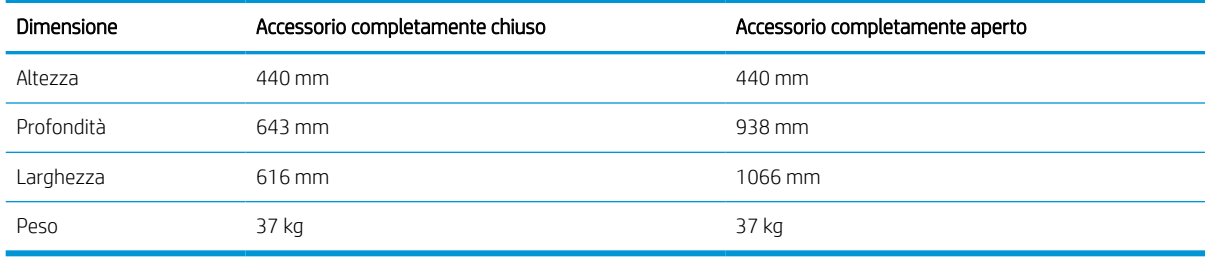

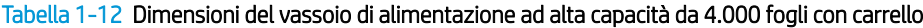

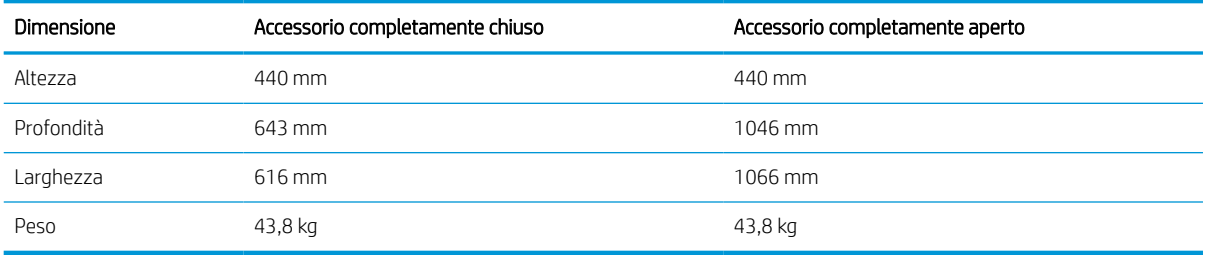

## Consumo energetico, specifiche elettriche ed emissioni acustiche

Per funzionare correttamente, la stampante deve trovarsi in un ambiente conforme a determinate specifiche elettriche.

Per informazioni aggiornate, vedere [www.hp.com/support/pwcolorE75160](http://www.hp.com/support/pwcolorE75160) o [www.hp.com/support/](http://www.hp.com/support/pwcolorP75250) [pwcolorP75250.](http://www.hp.com/support/pwcolorP75250)

ATTENZIONE: I requisiti di alimentazione si basano sul paese/regione dove è stata venduta la stampante. Non convertire le tensioni di funzionamento. Ciò può danneggiare la stampante e annullarne la garanzia.

## Condizioni dell'ambiente operativo

Per funzionare correttamente, la stampante deve trovarsi in un ambiente conforme a determinate specifiche.

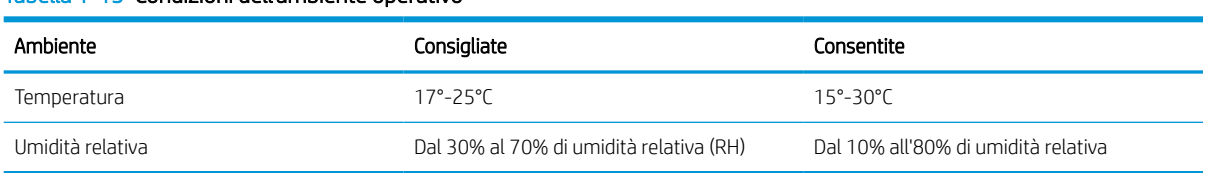

### Tabella 1-13 Condizioni dell'ambiente operativo

# Configurazione dell'hardware della stampante e installazione del software

Per istruzioni di base sulla configurazione, consultare la Guida all'installazione dell'hardware in dotazione con la stampante. Per ulteriori istruzioni, visitare il sito Web dell'assistenza HP.

Accedere all'indirizzo [www.hp.com/support/pwcolorE75160](http://www.hp.com/support/pwcolorE75160) o [www.hp.com/support/pwcolorP75250](http://www.hp.com/support/pwcolorP75250) per consultare la guida completa di HP per la stampante che include le seguenti informazioni:

- Installazione e configurazione
- Istruzioni e uso
- Risoluzione dei problemi
- Download di aggiornamenti software e firmware
- Registrazione al forum di supporto
- Ricerca di informazioni sulla garanzia e le normative
- Ricerca di istruzioni sull'uso dello strumento Aggiungi stampante di Microsoft

# <span id="page-22-0"></span>2 Vassoi carta

Questa sezione fornisce informazioni sul caricamento e l'uso dei vassoi della carta, incluse le modalità di caricamento degli elementi speciali quali le buste e le etichette.

Per assistenza video, vedere [www.hp.com/videos/PageWide](http://www.hp.com/videos/PageWide).

Le seguenti informazioni sono corrette al momento della pubblicazione. Per informazioni aggiornate, vedere [www.hp.com/support/pwcolorE75160](http://www.hp.com/support/pwcolorE75160) o [www.hp.com/support/pwcolorP75250.](http://www.hp.com/support/pwcolorP75250)

### Per ulteriori informazioni:

La guida completa di HP per la stampante include le seguenti informazioni:

- Installazione e configurazione
- Istruzioni e uso
- Risoluzione dei problemi
- Download di aggiornamenti software e firmware
- Registrazione ai forum di supporto
- Ricerca di informazioni sulla garanzia e le normative

## Introduzione

Prestare attenzione quando si caricano i vassoi della carta.

 $\triangle$  ATTENZIONE: non estendere più di un vassoio della carta alla volta.

Non utilizzare il vassoio della carta come gradino.

Tutti i vassoi devono essere chiusi durante il trasporto della stampante.

Tenere le mani lontane dai vassoi o dai cassetti della carta quando vengono chiusi.

# <span id="page-23-0"></span>Caricare la carta nel vassoio 1 (vassoio multifunzione)

Di seguito vengono fornite le istruzioni per il caricamento della carta nel vassoio 1.

 $\triangle$  ATTENZIONE: non estendere più di un vassoio della carta alla volta. Non utilizzare il vassoio della carta come gradino. Tenere le mani lontane dai vassoi della carta quando vengono chiusi. Tutti i vassoi devono essere chiusi durante il trasporto della stampante.

ATTENZIONE: per evitare inceppamenti, non aggiungere o estrarre carta dal Vassoio 1 durante la stampa.

## Caricamento del vassoio 1

Questo vassoio può contenere fino a 100 fogli di carta da 75 g/m<sup>2</sup> o 10 buste.

1. Aprire il vassoio 1.

NOTA: per stampare su carta più lunga, ad esempio, formato Legal, estrarre l'estensione del vassoio 1.

- 
- 2. Regolare le guide di larghezza della carta facendole scorrere fino al formato desiderato.

3. Caricare carta nel vassoio. Per informazioni su come orientare la carta, vedere <u>Orientamento della</u> carta per il vassoio 1 a pagina 19.

4. Regolare le guide della larghezza in modo che siano a contatto con la risma di carta, ma senza piegare i fogli.

## Orientamento della carta per il vassoio 1

Posizionare la carta correttamente nel vassoio 1 per garantire la migliore qualità di stampa.

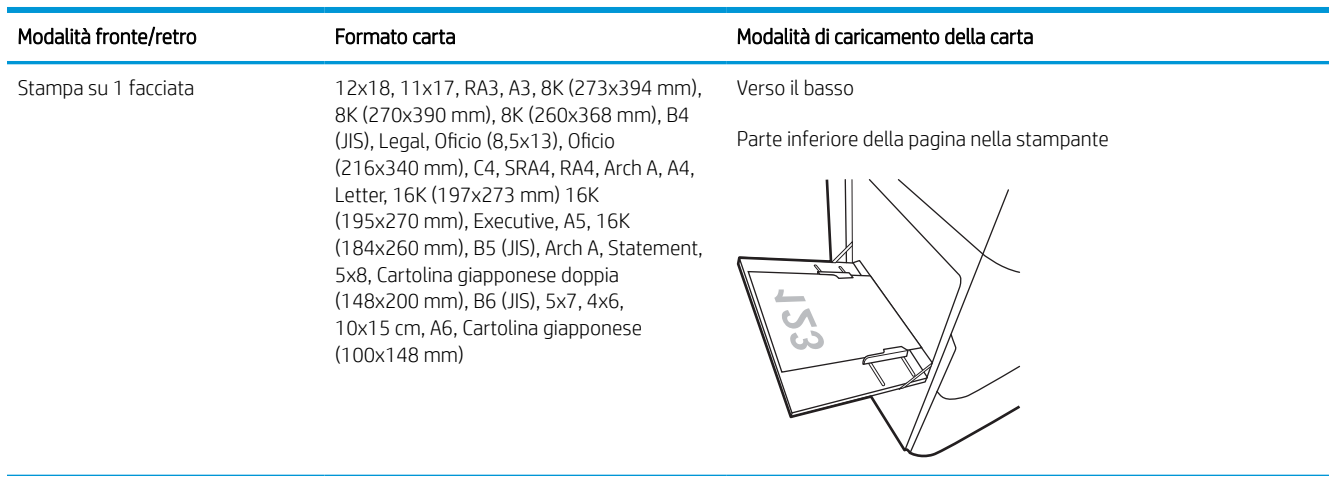

## Tabella 2-1 Carta intestata o prestampata: verticale

## Tabella 2-1 Carta intestata o prestampata: verticale (continuazione)

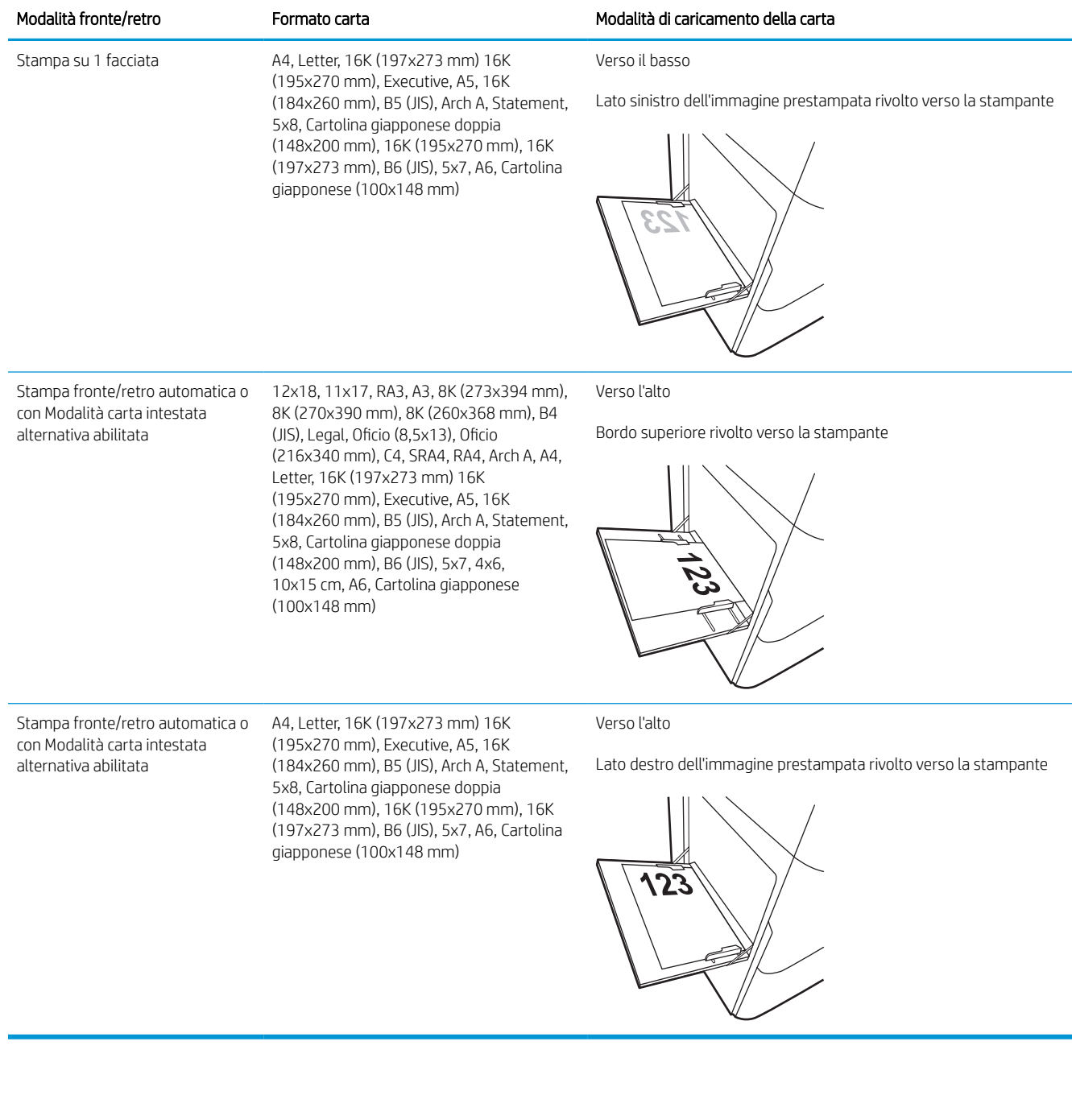

## Tabella 2-2 Carta intestata o prestampata: orizzontale

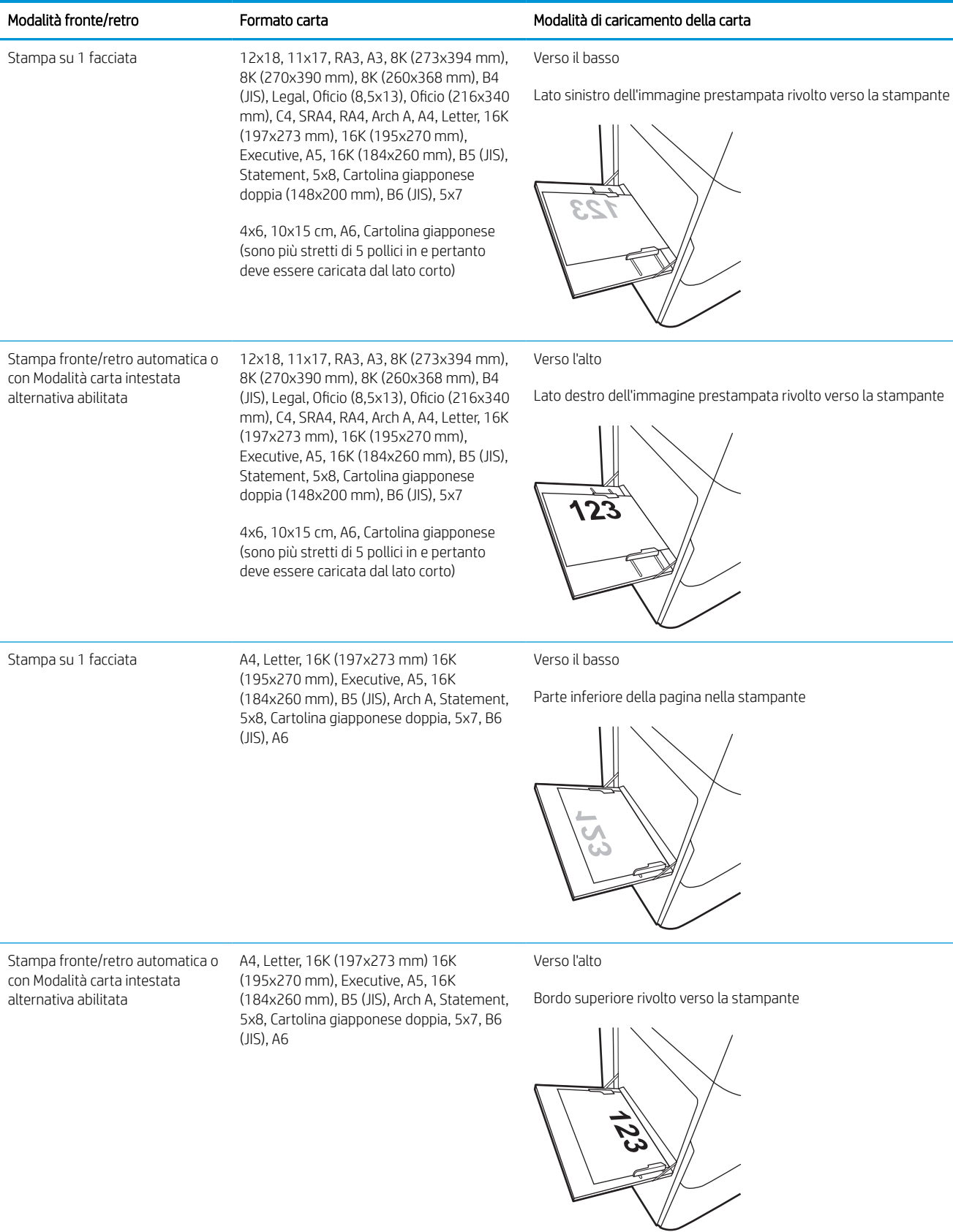

## Tabella 2-3 Carta perforata: verticale

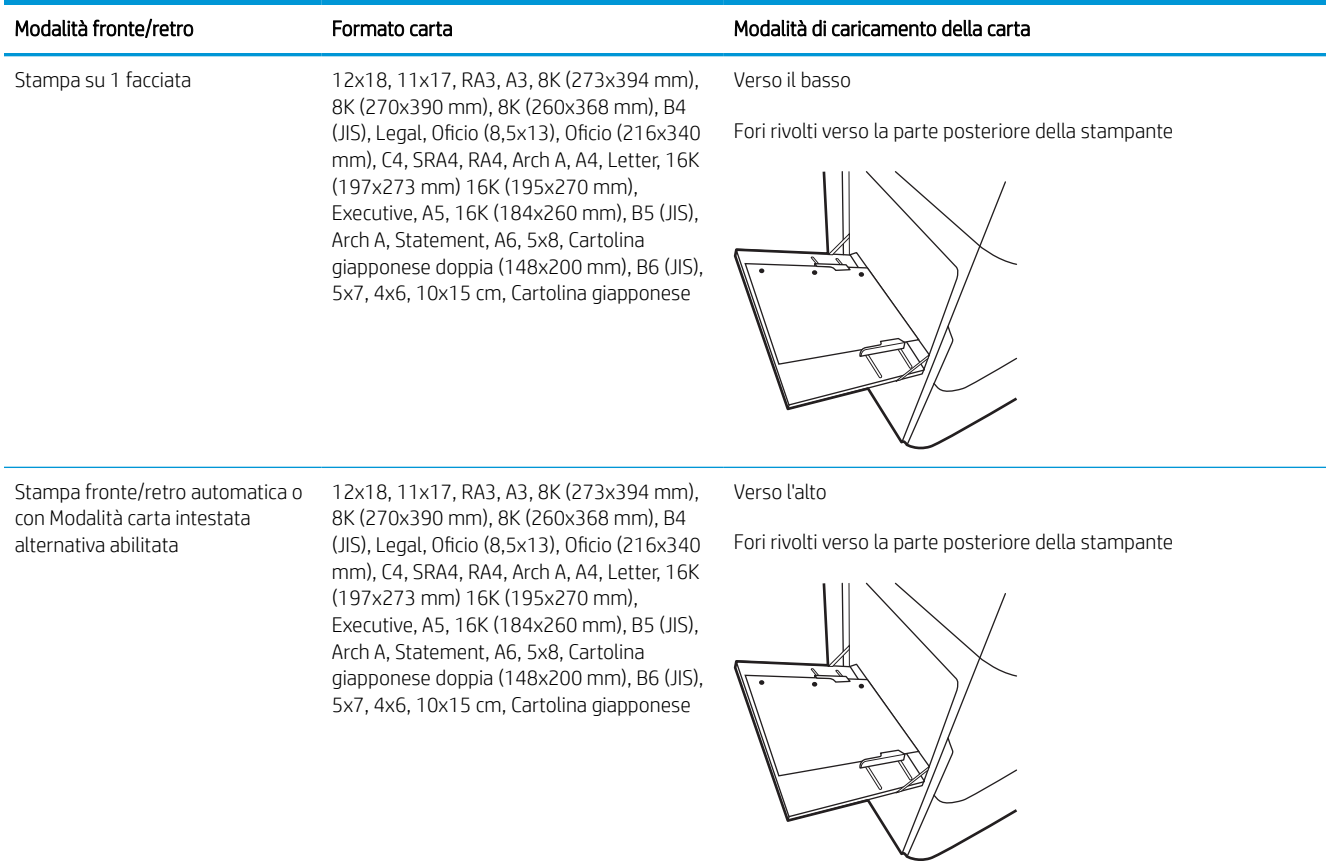

## Tabella 2-4 Carta perforata: orizzontale

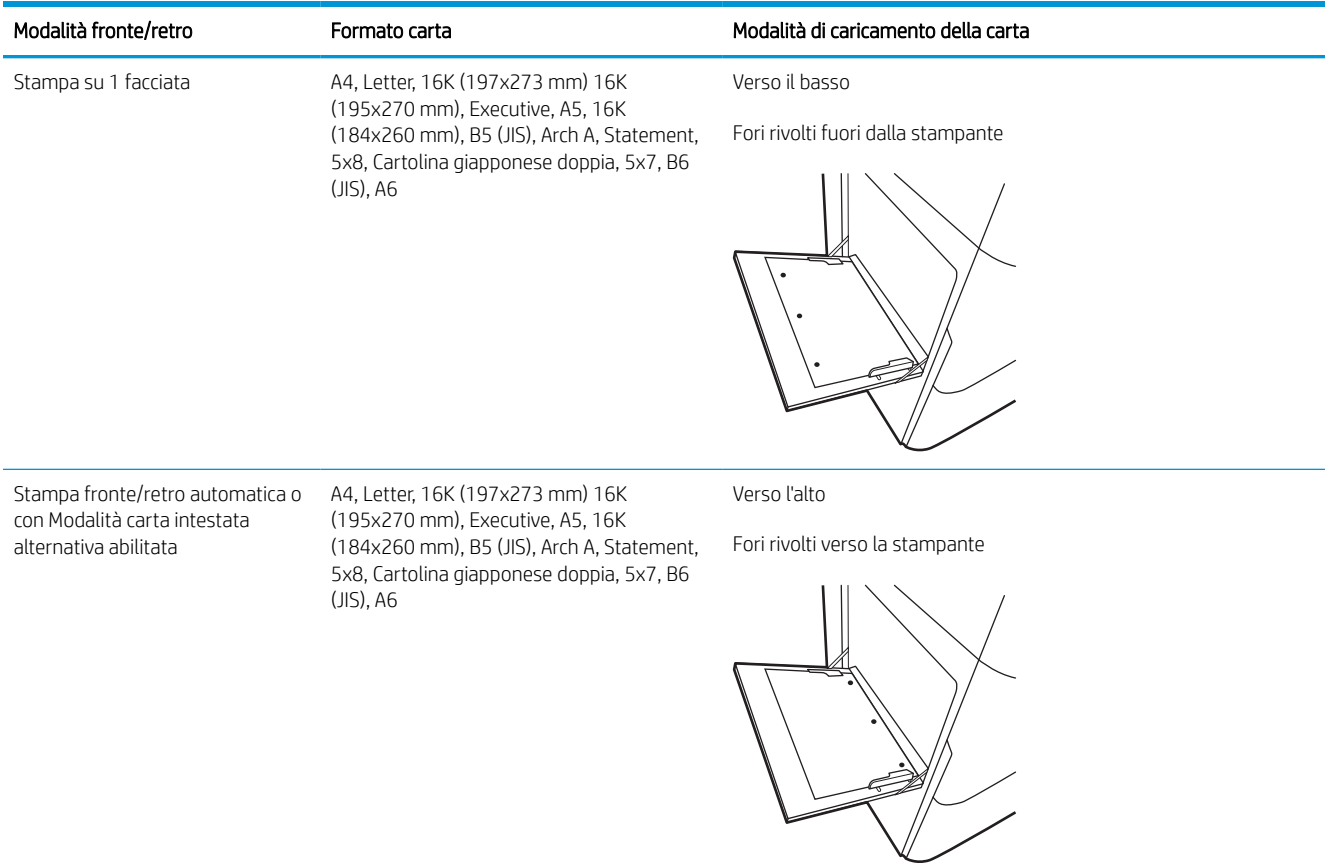

## Uso della Modalità carta intestata alternativa

La Modalità carta intestata alternativa consente di caricare nel vassoio carta intestata o prestampata sempre nello stesso modo per tutti i processi di stampa, sia per le stampe su un solo lato che per le stampe fronte/retro. Quando si utilizza questa modalità, caricare la carta come per la stampa fronte/retro automatica.

## Attivare la Modalità carta intestata alternativa tramite i menu del pannello di controllo della stampante

Utilizzare il menu Impostazioni per configurare l'impostazione Modalità carta intestata alternativa.

- 1. Nella schermata iniziale del pannello di controllo della stampante, accedere e aprire il menu Impostazioni.
- 2. Aprire i seguenti menu:
	- a. Copia/Stampa o Stampa
	- **b.** Gestisci vassoi
	- c. Modalità carta intestata alternativa
- 3. Selezionare Attiva.

# <span id="page-30-0"></span>Caricamento della carta nel vassoio 2

Di seguito vengono fornite le istruzioni per il caricamento della carta nel vassoio 2 e nei vassoi da 550 fogli opzionali.

 $\triangle$  ATTENZIONE: non estendere più di un vassoio della carta alla volta. Non utilizzare il vassoio della carta come gradino. Tenere le mani lontane dai vassoi della carta quando vengono chiusi. Tutti i vassoi devono essere chiusi durante il trasporto della stampante.

## Caricamento del vassoio 2 e dei vassoi da 550 fogli

Questi vassoi possono contenere fino a 550 fogli di carta da 75 g/m<sup>2</sup>.

- 1. Aprire il vassoio.
	- NOTA: non aprire il vassoio mentre è in uso.

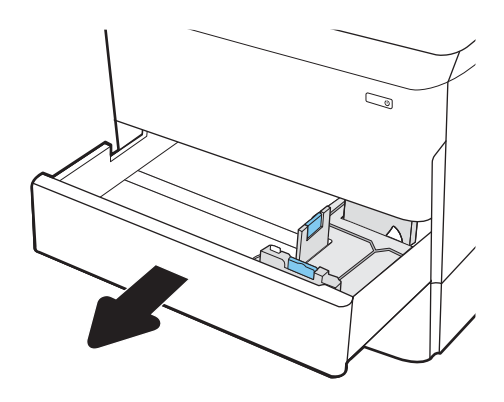

2. Regolare la guida della lunghezza e quella della larghezza della carta stringendo i fermi di regolazione blu e facendo scorrere le guide fino alle dimensioni della carta in uso.

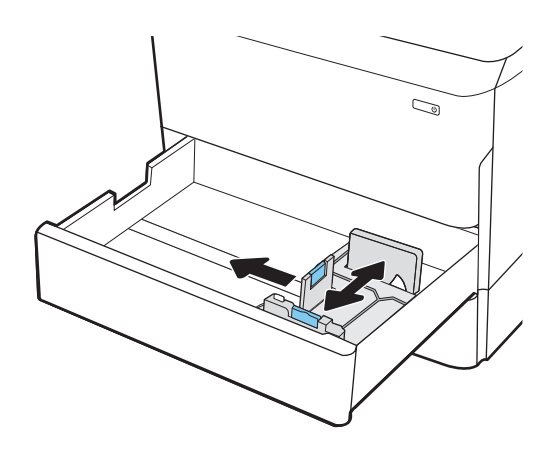

NOTA: la procedura per caricare la carta nei vassoi da 550 fogli è uguale a quella descritta per il vassoio 2. Qui è mostrato solo il vassoio 2.

3. Caricare la carta nel vassoio. Controllare la carta per verificare che le guide tocchino leggermente la risma, ma non la pieghino. Per informazioni su come orientare la carta, vedere [Orientamento della](#page-32-0)  [carta nel vassoio 2 e nei vassoi da 550 fogli](#page-32-0) [a pagina 27](#page-32-0).

NOTA: per evitare possibili inceppamenti, non riempire eccessivamente il vassoio. Controllare che la parte superiore della pila sia sotto l'indicatore di vassoio pieno.

NOTA: se il vassoio non è regolato correttamente, potrebbe essere visualizzato un messaggio di errore durante la stampa o potrebbe verificarsi un inceppamento della carta.

4. Chiudere il vassoio.

- 5. Sul pannello di controllo della stampante, viene visualizzato un messaggio di configurazione del vassoio.
- 6. Selezionare il pulsante OK per accettare il tipo e il formato rilevati oppure selezionare il pulsante Modifica per scegliere un tipo o un formato di carta diverso.

Per la carta di formato personalizzato, specificare le dimensioni X e Y della carta quando la richiesta viene visualizzata sul pannello di controllo della stampante.

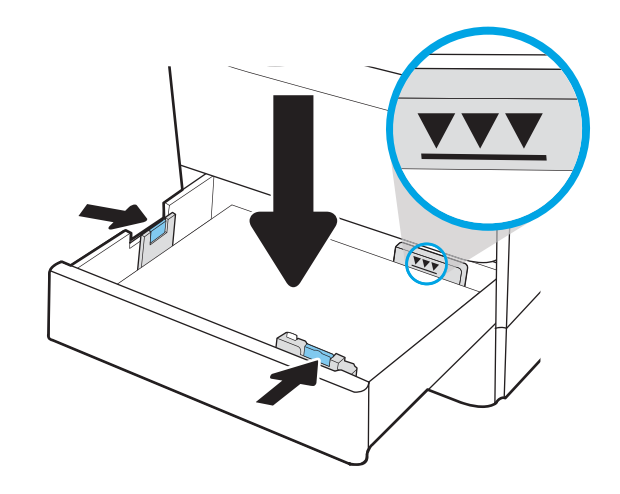

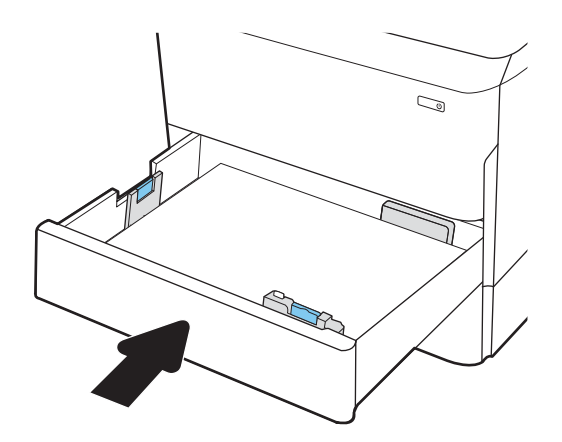

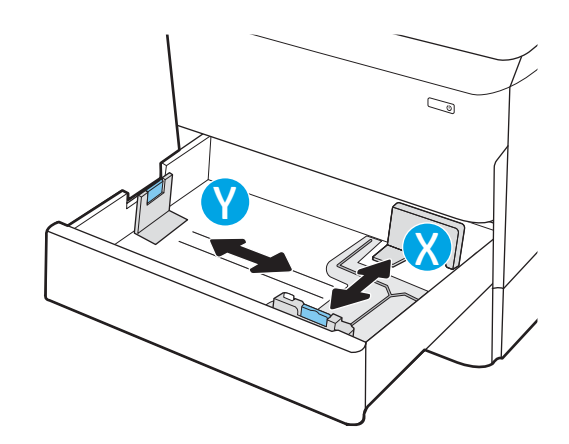

## <span id="page-32-0"></span>Orientamento della carta nel vassoio 2 e nei vassoi da 550 fogli

Posizionare la carta correttamente nel vassoio 2 da 550 fogli per garantire la migliore qualità di stampa.

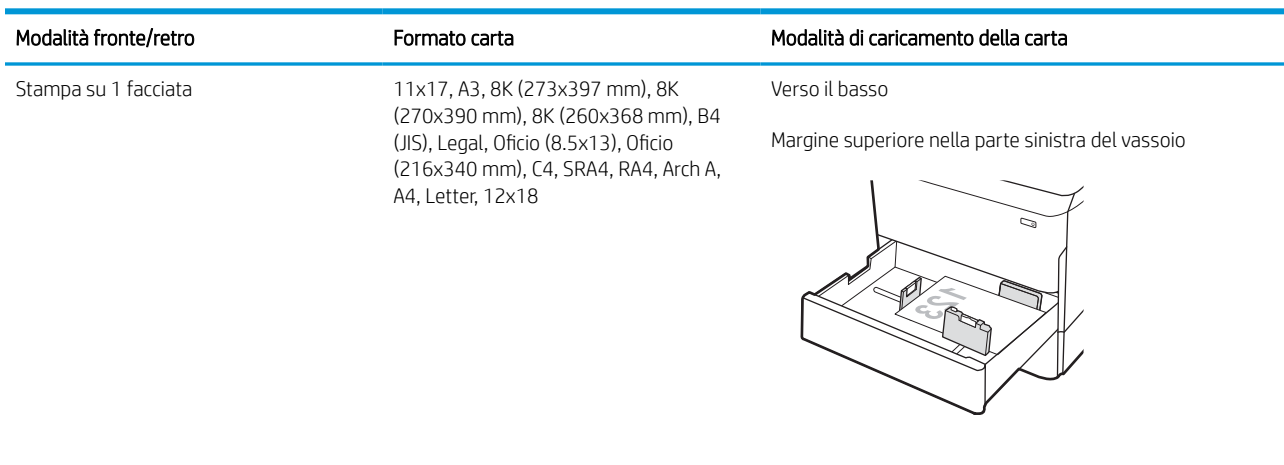

#### Tabella 2-5 Carta intestata o prestampata: verticale

Stampa su 1 facciata A4, Letter, 16K (197x273 mm) 16K (195x270 mm), Executive, A5, 16K (184x260 mm), B5 (JIS)

Verso il basso

Bordo superiore nella parte posteriore del vassoio

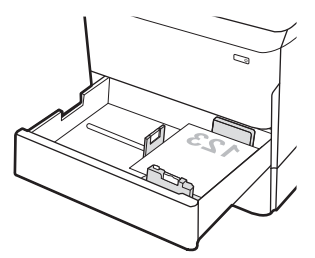

#### Tabella 2-5 Carta intestata o prestampata: verticale (continuazione)

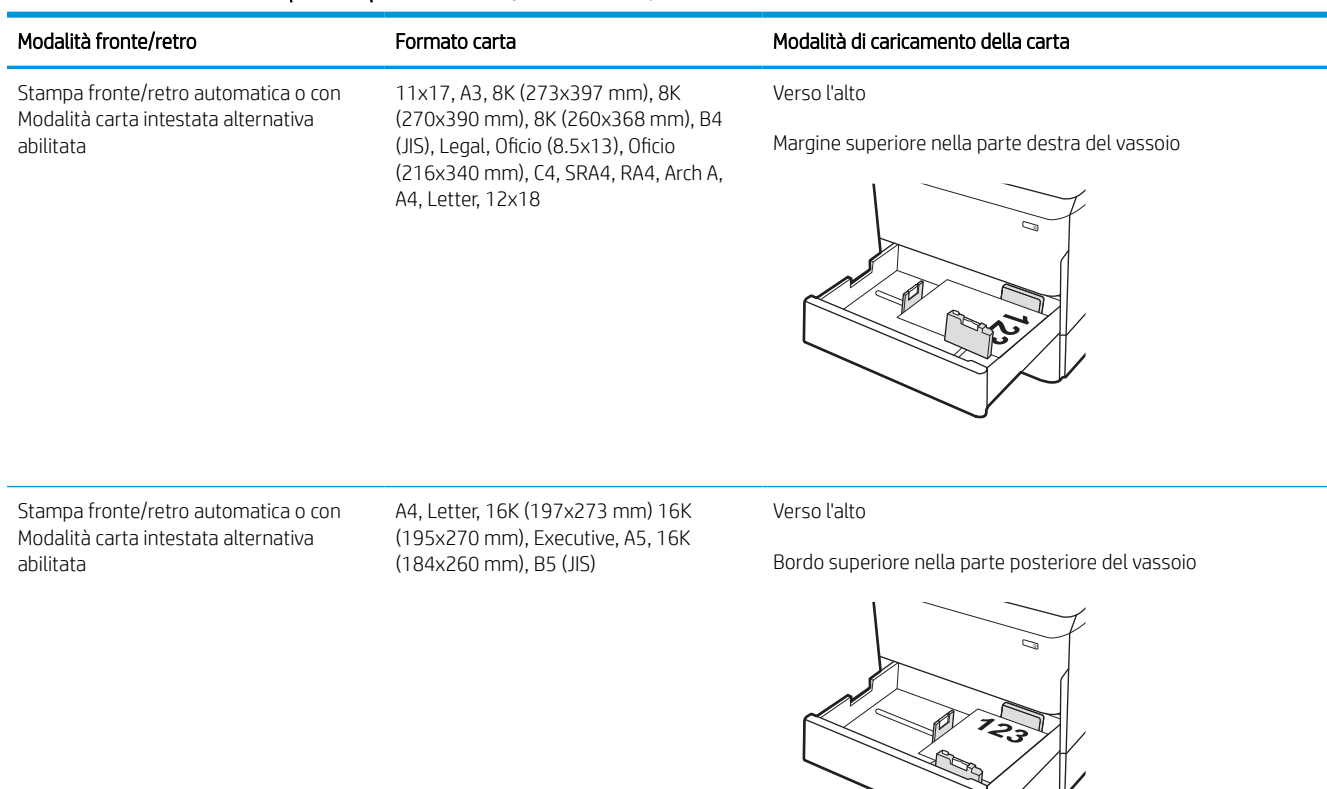

## Tabella 2-6 Carta intestata o prestampata: orizzontale

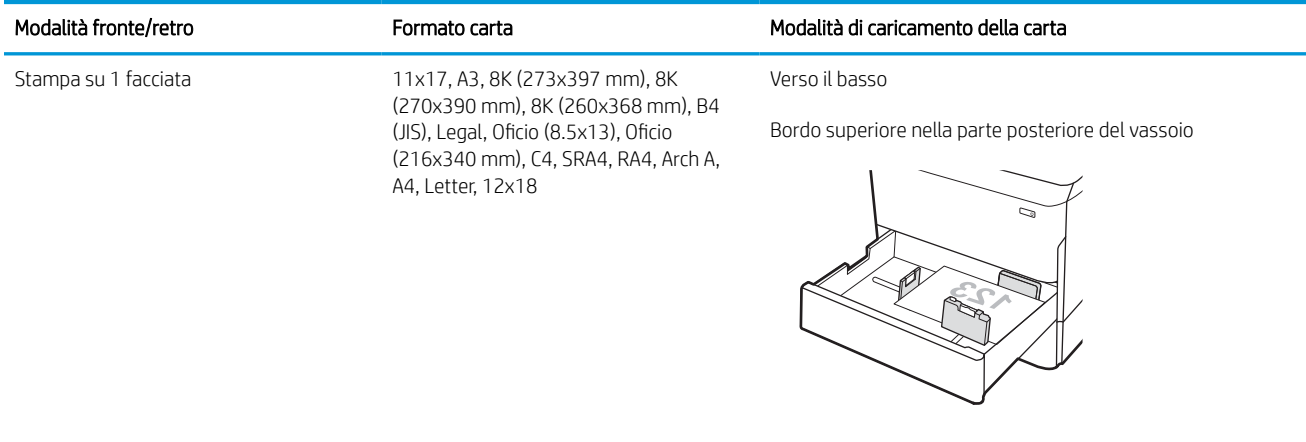

#### Tabella 2-6 Carta intestata o prestampata: orizzontale (continuazione)

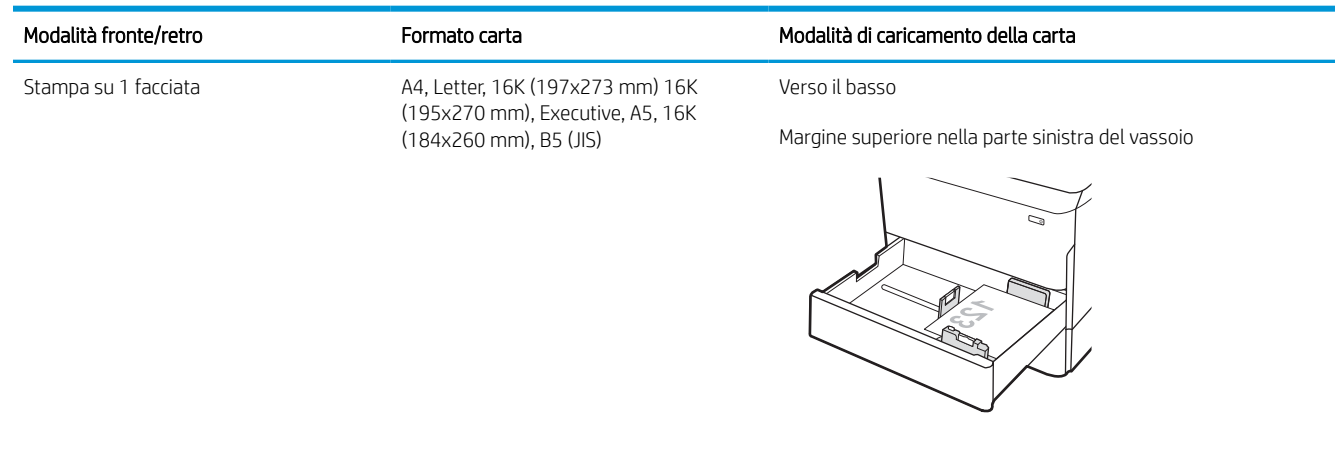

Stampa fronte/retro automatica o con Modalità carta intestata alternativa abilitata

11x17, A3, 8K (273x397 mm), 8K (270x390 mm), 8K (260x368 mm), B4 (JIS), Legal, Oficio (8.5x13), Oficio (216x340 mm), C4, SRA4, RA4, Arch A, A4, Letter, 12x18

Verso l'alto

Bordo superiore nella parte posteriore del vassoio

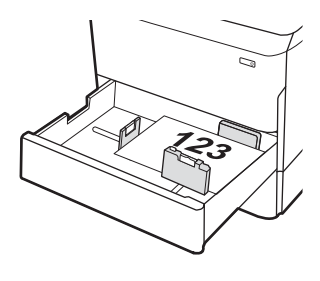

Stampa fronte/retro automatica o con Modalità carta intestata alternativa abilitata

A4, Letter, 16K (197x273 mm) 16K (195x270 mm), Executive, A5, 16K (184x260 mm), B5 (JIS)

Verso l'alto

Margine superiore nella parte destra del vassoio

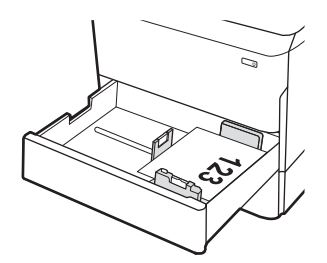

## Tabella 2-7 Carta perforata: verticale

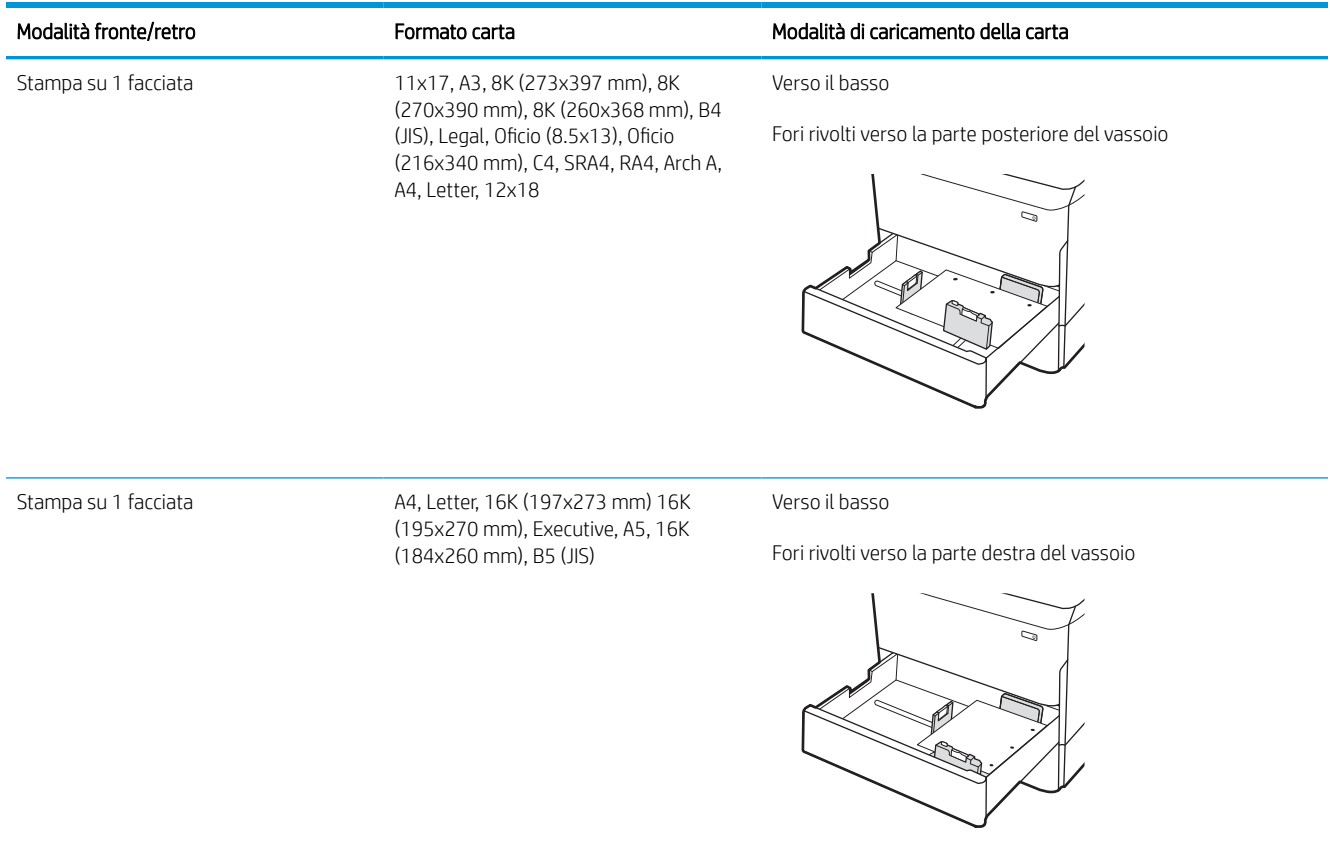
### Tabella 2-7 Carta perforata: verticale (continuazione)

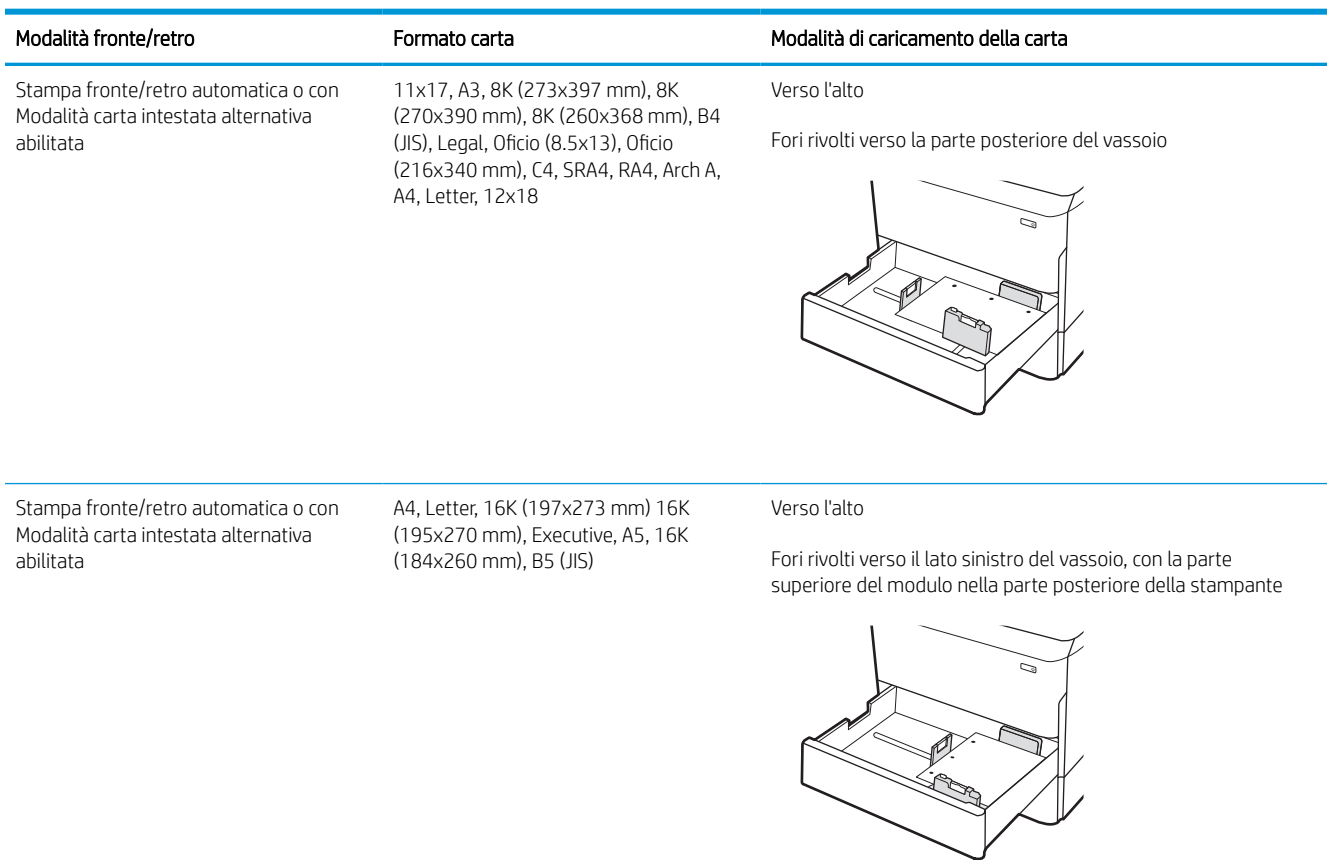

# Uso della Modalità carta intestata alternativa

La Modalità carta intestata alternativa consente di caricare nel vassoio carta intestata o prestampata sempre nello stesso modo per tutti i processi di stampa, sia per le stampe su un solo lato che per le stampe fronte/retro. Quando si utilizza questa modalità, caricare la carta come per la stampa fronte/retro automatica.

### Attivare la Modalità carta intestata alternativa tramite i menu del pannello di controllo della stampante

Utilizzare il menu Impostazioni per configurare l'impostazione Modalità carta intestata alternativa.

- 1. Nella schermata iniziale del pannello di controllo della stampante, accedere e aprire il menu Impostazioni.
- 2. Aprire i seguenti menu:
	- a. Copia/Stampa o Stampa
	- **b.** Gestisci vassoi
	- c. Modalità carta intestata alternativa
- 3. Selezionare Attiva.

# Caricamento del vassoio di alimentazione ad alta capacità da 4.000 fogli

Di seguito vengono fornite le istruzioni per il caricamento della carta nel vassoio di alimentazione ad alta capacità, disponibile come accessorio per tutti i modelli.

A ATTENZIONE: non estendere più di un vassoio della carta alla volta. Non utilizzare il vassoio della carta come gradino. Tenere le mani lontane dai vassoi della carta quando vengono chiusi. Tutti i vassoi devono essere chiusi durante il trasporto della stampante.

# Caricare il vassoio HCI

I due vassoi possono contenere fino a 4.000 fogli di carta da 75 g/m2.

1. Aprire il vassoio.

NOTA: non aprire il vassoio mentre è in uso.

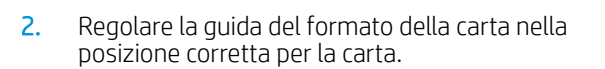

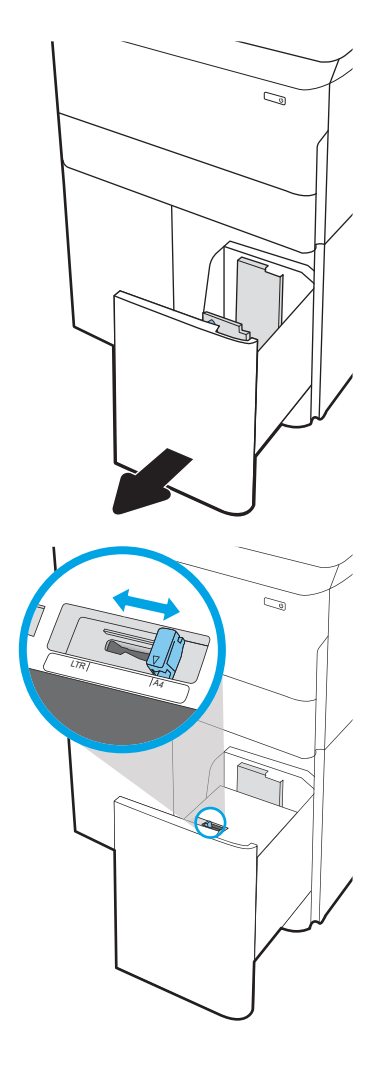

3. Caricare la carta nel vassoio. Controllare la carta per verificare che le guide tocchino leggermente la risma, ma senza piegarla.

NOTA: per evitare possibili inceppamenti, non riempire eccessivamente il vassoio. Controllare che la parte superiore della pila sia sotto l'indicatore di vassoio pieno.

NOTA: se il vassoio non è regolato correttamente, potrebbe essere visualizzato un messaggio di errore durante la stampa o potrebbe verificarsi un inceppamento della carta.

4. Chiudere il vassoio.

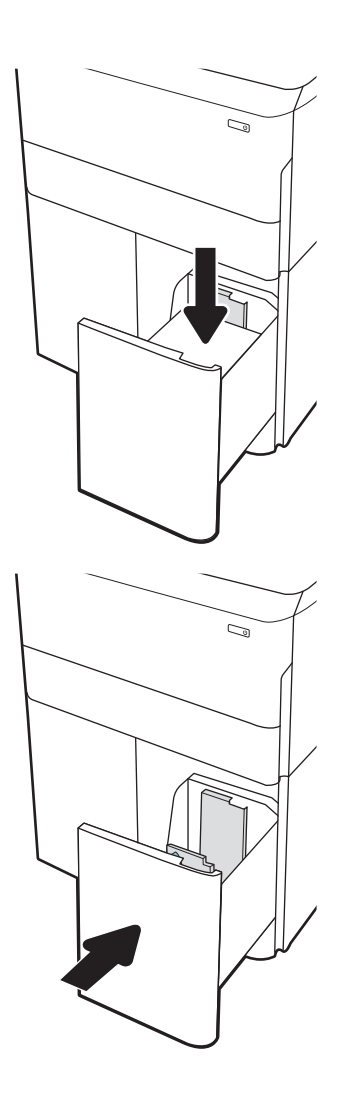

- 5. Sul pannello di controllo della stampante, viene visualizzato un messaggio di configurazione del vassoio.
- 6. Selezionare il pulsante OK per accettare il tipo e il formato rilevati oppure selezionare il pulsante Modifica per scegliere un tipo o un formato di carta diverso.

# Orientamento della carta nel vassoio ad alta capacità (HCI)

Posizionare la carta correttamente nel vassoio ad alta capacità (HCI) per garantire la migliore qualità di stampa.

#### Tabella 2-8 Carta intestata o prestampata: verticale

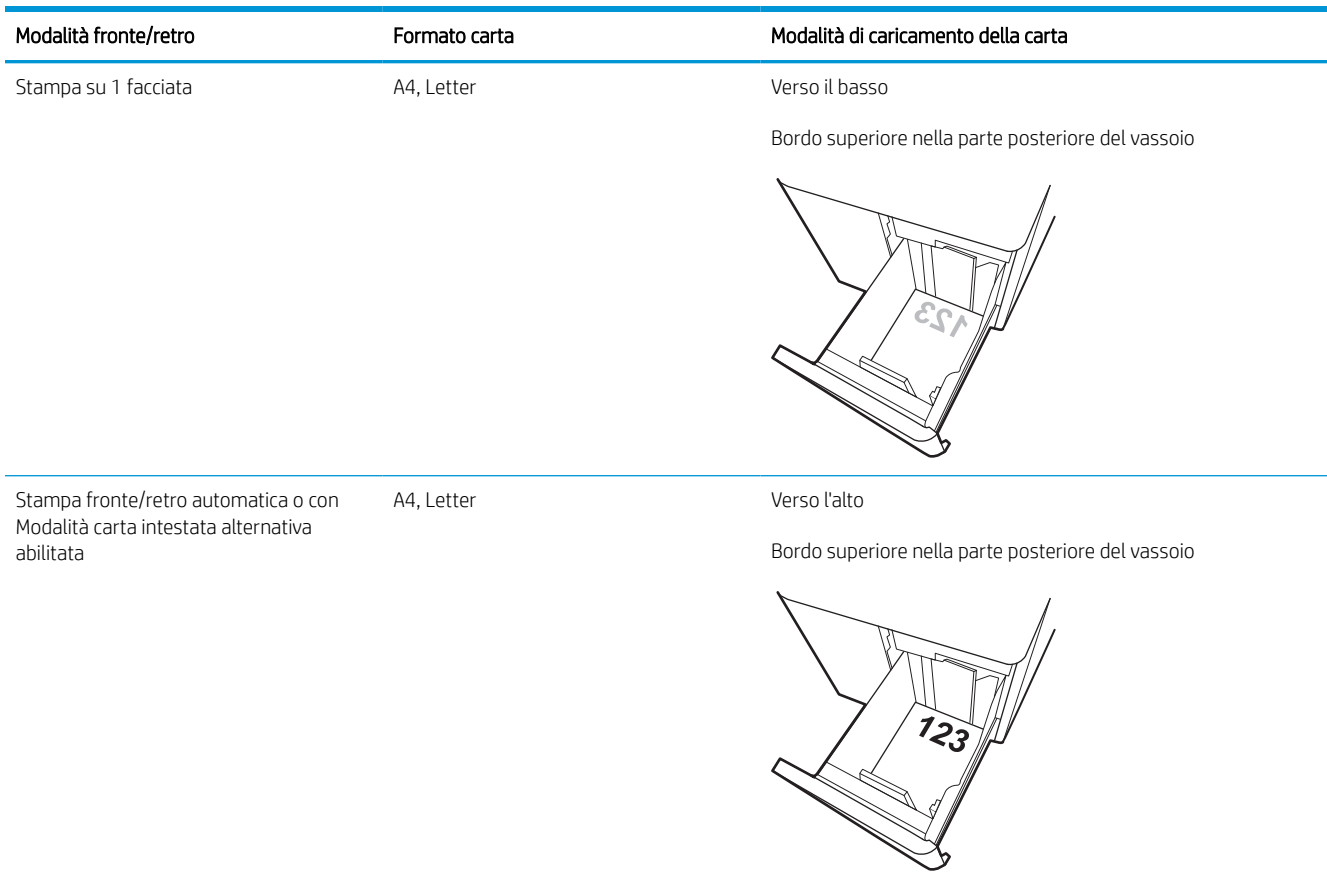

#### Tabella 2-9 Carta intestata o prestampata: orizzontale

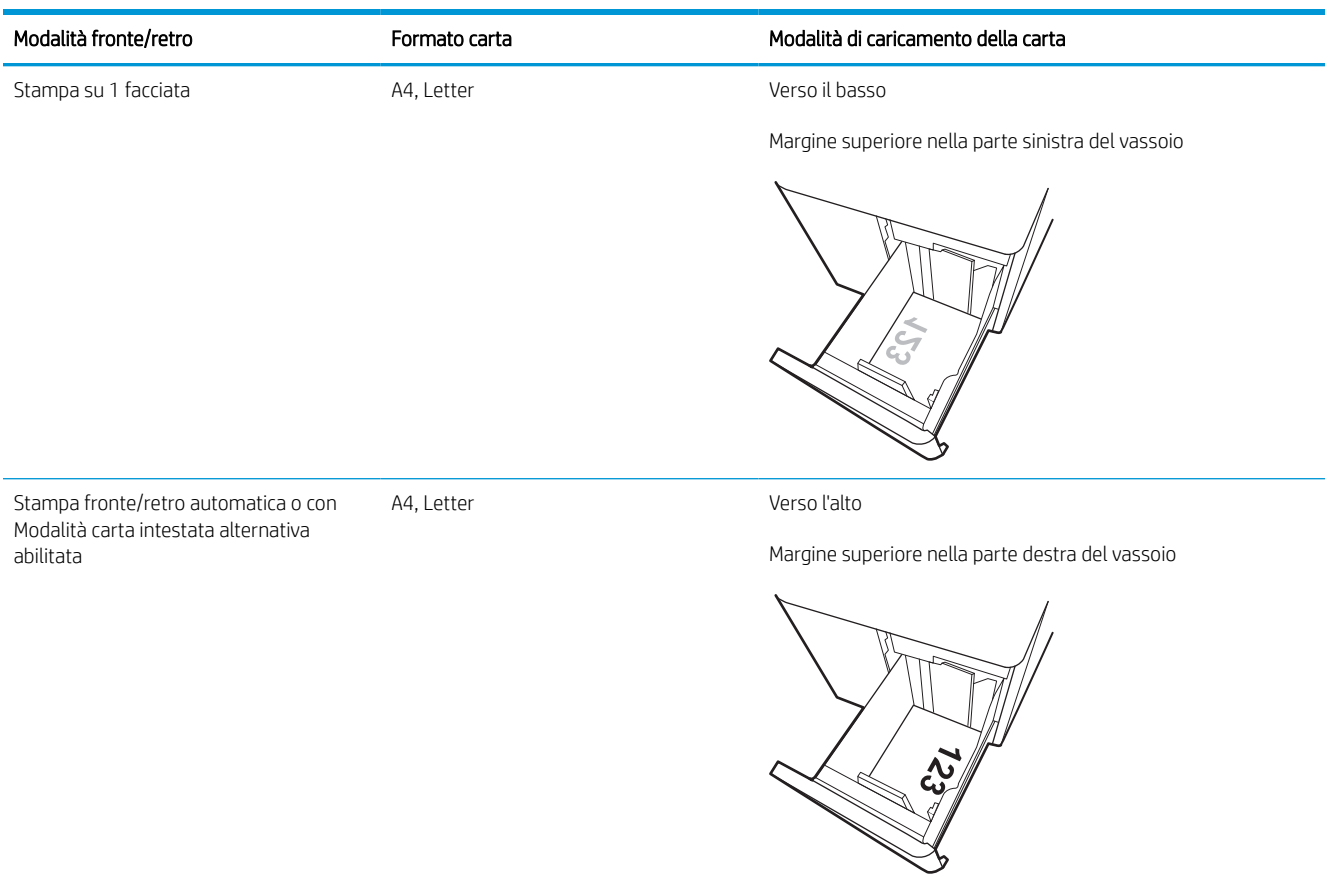

### Tabella 2-10 Carta perforata: orizzontale

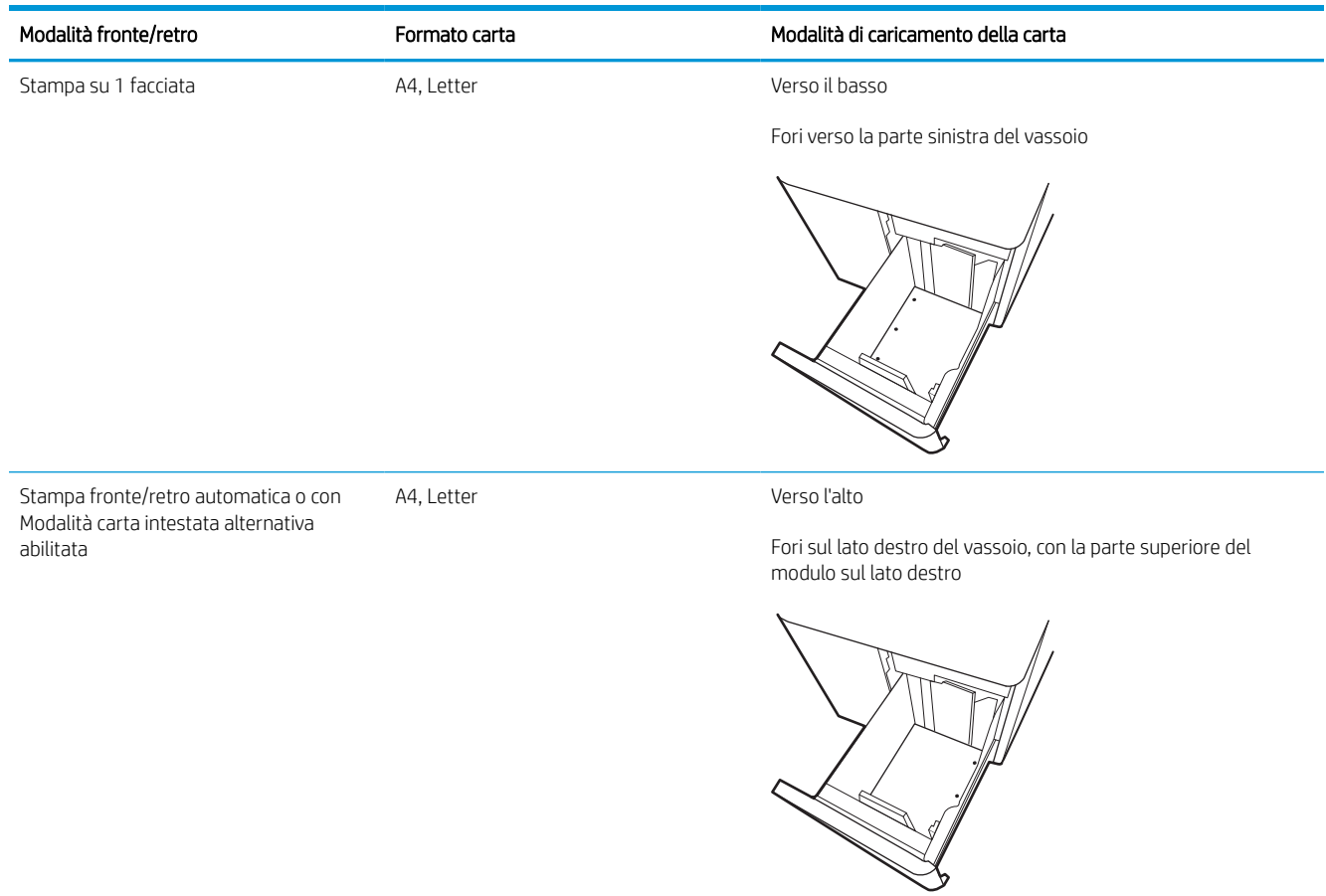

# Uso della Modalità carta intestata alternativa

La Modalità carta intestata alternativa consente di caricare nel vassoio carta intestata o prestampata sempre nello stesso modo per tutti i processi di stampa, sia per le stampe su un solo lato che per le stampe fronte/retro. Quando si utilizza questa modalità, caricare la carta come per la stampa fronte/retro automatica.

### Attivare la Modalità carta intestata alternativa tramite i menu del pannello di controllo della stampante

Utilizzare il menu Impostazioni per configurare l'impostazione Modalità carta intestata alternativa.

- 1. Nella schermata iniziale del pannello di controllo della stampante, accedere e aprire il menu Impostazioni.
- 2. Aprire i seguenti menu:
	- a. Copia/Stampa o Stampa
	- **b.** Gestisci vassoi
	- c. Modalità carta intestata alternativa
- 3. Selezionare Attiva.

# Caricamento e stampa di buste

Di seguito vengono fornite le istruzioni per la stampa e il caricamento delle buste. Utilizzare solo il vassoio 1 per stampare le buste. Il vassoio 1 può contenere fino a 14 buste, a seconda del formato e delle condizioni ambientali.

### Stampa di buste

Per stampare utilizzando l'opzione di alimentazione manuale di buste, attenersi alla seguente procedura per selezionare le impostazioni corrette nel driver di stampa, quindi caricare le buste nel vassoio dopo aver inviato il processo di stampa alla stampante.

NOTA: Quando si utilizza l'alimentazione manuale, attendere che il pannello di controllo richieda il caricamento delle buste nel vassoio 1.

- 1. Nel programma software, selezionare l'opzione Stampa.
- 2. Selezionare la stampante dall'apposito elenco, quindi toccare o fare clic sul pulsante Proprietà o Preferenze per aprire il driver di stampa.
	- **W** NOTA: Il nome del pulsante può variare in base ai diversi programmi software.
	- NOTA: per accedere alle funzioni di stampa dalla schermata Start di Windows 8 o 8.1, selezionare Dispositivi, Stampa, quindi selezionare la stampante. In Windows 10, selezionare Stampa; l'opzione può variare a seconda dell'applicazione. in Windows 8, 8.1 e 10, queste applicazioni presentano un layout diverso con funzioni differenti da quanto descritto di seguito per le applicazioni desktop. Per il driver HP PCL-6 V4, l'applicazione HP AiO Printer Remote scarica funzionalità driver aggiuntive se viene selezionata l'opzione More Settings (Più impostazioni).
- 3. Toccare o fare clic sulla scheda Carta/qualità.
- 4. Nell'elenco a discesa Formato carta, selezionare il formato corretto per le buste.
- 5. Nell'elenco a discesa Tipo di carta, selezionare Altro.
- 6. In Tipo:, selezionare Altro, quindi Busta.
- 7. Nell'elenco a discesa Alimentazione carta, selezionare Alimentazione manuale.
- 8. Fare clic sul pulsante OK per chiudere la finestra di dialogo Proprietà documento.
- 9. Nella finestra di dialogo Stampa, fare clic sul pulsante OK per avviare il processo di stampa.

### Orientamento delle buste

Le buste devono essere caricate in modo specifico per essere stampate correttamente.

**X** NOTA: la stampante non supporta la stampa fronte/retro sulle buste.

#### Tabella 2-11 Orientamento delle buste

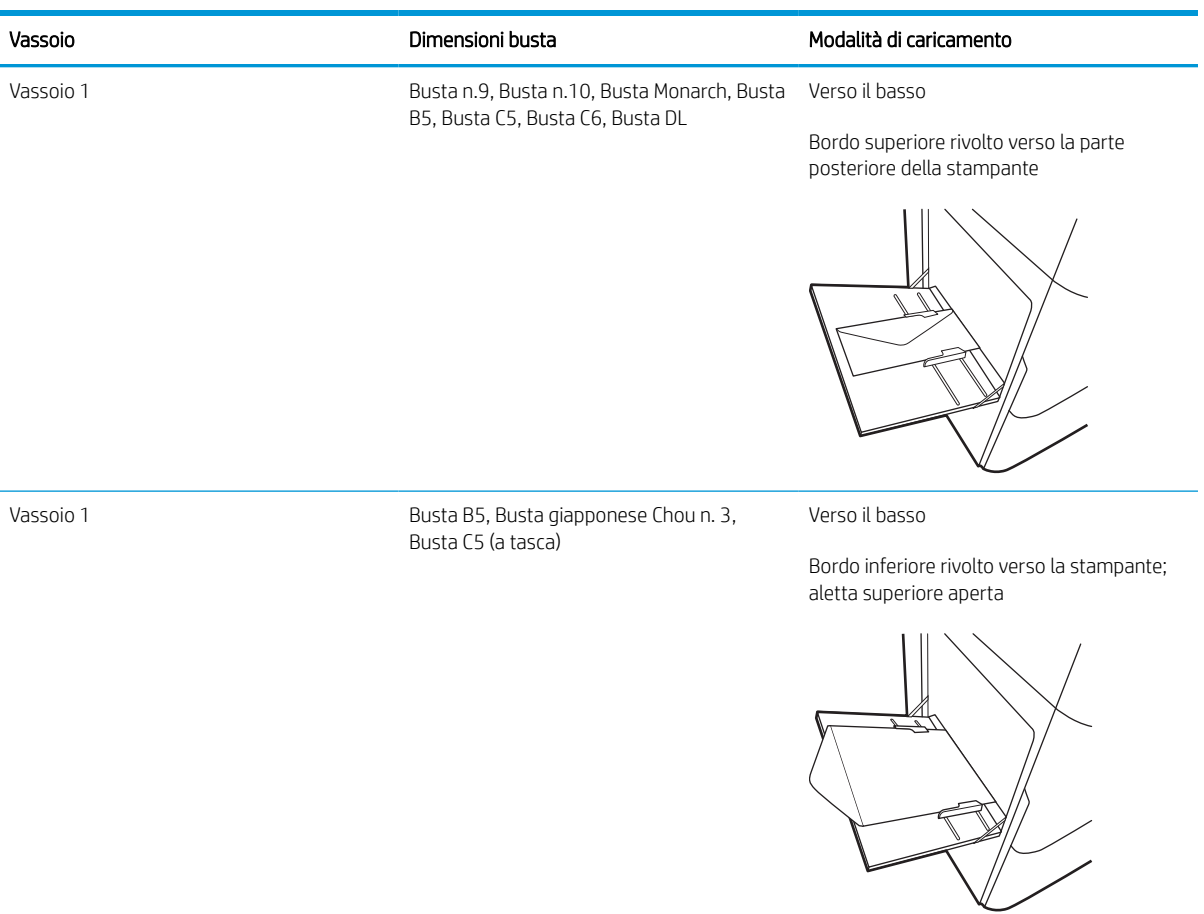

# Caricamento e stampa di etichette

Di seguito vengono fornite le istruzioni per la stampa e il caricamento delle etichette.

### Alimentazione manuale etichette

Utilizzare la modalità di alimentazione manuale per il vassoio 1 per stampare su fogli di etichette.

- 1. Nel programma software, selezionare l'opzione Stampa.
- 2. Selezionare la stampante dall'apposito elenco, quindi toccare o fare clic sul pulsante Proprietà o Preferenze per aprire il driver di stampa.
	- **W** NOTA: il nome del pulsante può variare in base ai diversi programmi software.
- **WEMEL STARE:** per accedere alle funzioni di stampa dalla schermata Start di Windows 8 o 8.1, selezionare Dispositivi, Stampa, quindi selezionare la stampante. In Windows 10, selezionare Stampa; l'opzione può variare a seconda dell'applicazione. in Windows 8, 8.1 e 10, queste applicazioni presentano un layout diverso con funzioni differenti da quanto descritto di seguito per le applicazioni desktop. Per il driver HP PCL-6 V4, l'applicazione HP AiO Printer Remote scarica funzionalità driver aggiuntive se viene selezionata l'opzione More Settings (Più impostazioni).
- 3. Fare clic sulla scheda Carta/qualità.
- 4. Nell'elenco a discesa Formato carta, selezionare il formato corretto per i fogli di etichette.
- 5. Nell'elenco a discesa Tipo di carta, selezionare Etichette.
- 6. Nell'elenco a discesa Alimentazione carta, selezionare Alimentazione manuale.
- 7. Fare clic sul pulsante OK per chiudere la finestra di dialogo Proprietà documento.
- 8. Nella finestra di dialogo Stampa, fare clic sul pulsante Stampa per stampare il processo.

### Orientamento delle etichette

Le etichette devono essere caricate in modo specifico per essere stampate correttamente.

### Tabella 2-12 Orientamento delle etichette

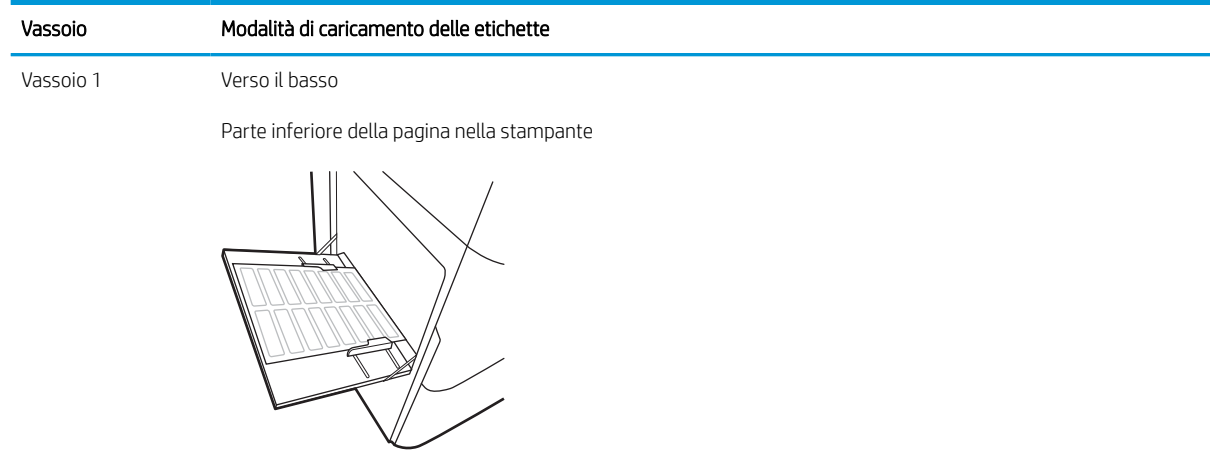

vassoi da 550 fogli Verso il basso

Margine superiore nella parte sinistra del vassoio

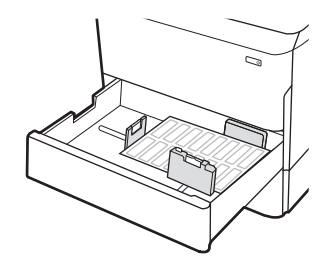

# 3 Materiali di consumo, accessori e componenti

È possibile ordinare materiali di consumo e accessori, sostituire le cartucce di toner o rimuovere e sostituire altri componenti.

Per assistenza video, vedere [www.hp.com/videos/PageWide](http://www.hp.com/videos/PageWide).

Le seguenti informazioni sono corrette al momento della pubblicazione. Per informazioni aggiornate, vedere [www.hp.com/support/pwcolorE75160](http://www.hp.com/support/pwcolorE75160) o [www.hp.com/support/pwcolorP75250.](http://www.hp.com/support/pwcolorP75250)

#### Per ulteriori informazioni:

La guida completa di HP per la stampante include le seguenti informazioni:

- Installazione e configurazione
- Istruzioni e uso
- Risoluzione dei problemi
- Download di aggiornamenti software e firmware
- Registrazione al forum di supporto
- Ricerca di informazioni sulla garanzia e le normative

# Ordinazione di materiali di consumo, accessori e componenti

Informazioni su come ottenere materiali di consumo, accessori e componenti per la stampante.

### **Ordini**

È possibile ordinare componenti, materiali di consumo o accessori tramite uno dei seguenti canali.

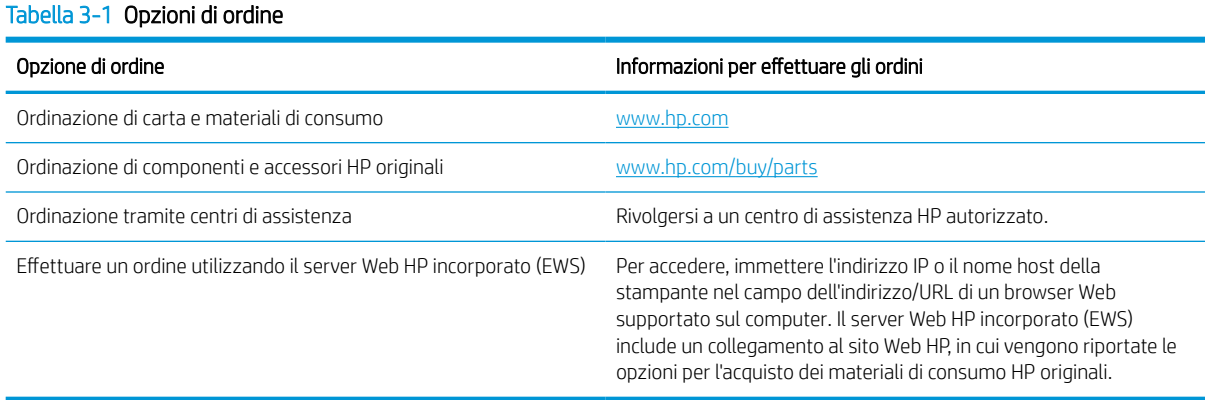

# Materiali di consumo e accessori

In questa sezione vengono fornite informazioni sui materiali di consumo e gli accessori disponibili per la stampante.

**MOTA:** Visitare il sito Web [www.hp.com/support/pwcolorE75160](http://www.hp.com/support/pwcolorE75160) o [www.hp.com/support/pwcolorP75250](http://www.hp.com/support/pwcolorP75250) per consultare l'elenco completo dei materiali di consumo disponibili per la stampante.

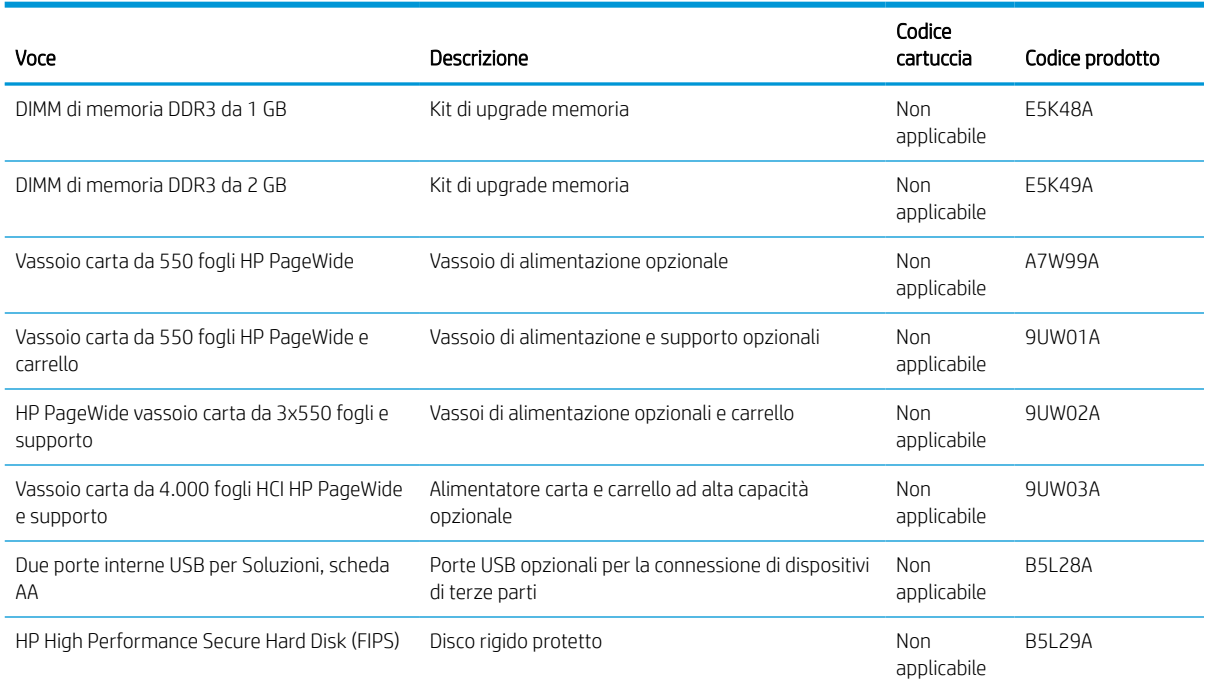

#### Tabella 3-2 Accessori

#### Tabella 3-2 Accessori (continuazione)

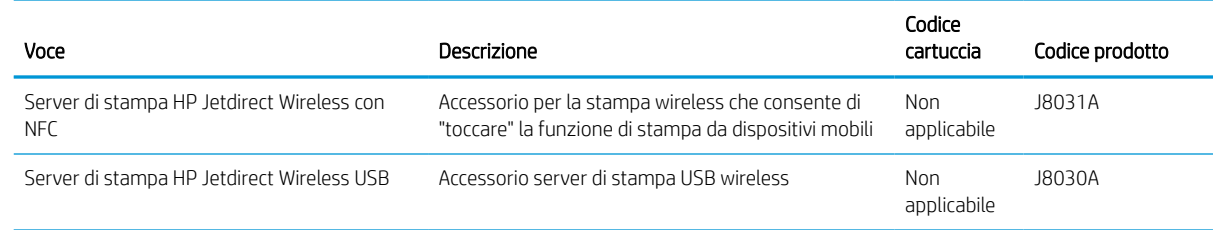

### Materiali di consumo manutenzione/lunga durata

Vengono di seguito fornite informazioni sui materiali di consumo di manutenzione/materiali di consumo di lunga durata disponibili per la stampante.

#### Tabella 3-3 Materiali di consumo manutenzione/lunga durata

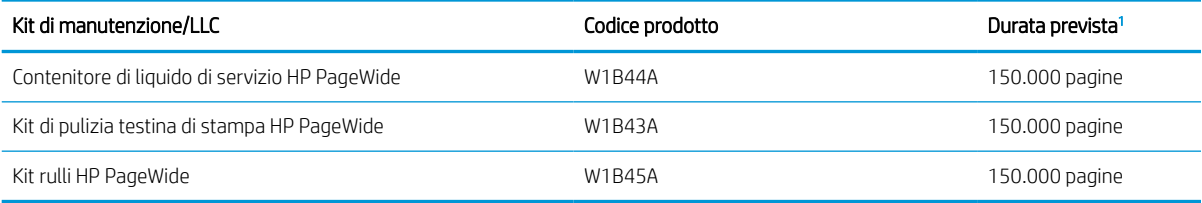

<sup>1</sup> Le specifiche di durata dei materiali di consumo di manutenzione/materiali di consumo di lunga durata (LLC) HP derivano da stime basate sulle condizioni di test di durata LLC elencate di seguito. La durata e il rendimento effettivo durante il normale utilizzo varia a seconda dell'uso, dell'ambiente, della carta e di altri fattori. La durata stimata non è una garanzia implicita e non può essere garantita.

Condizioni di test della durata dei materiali LLC

- Copertura di stampa: 5% distribuita in modo uniforme sulla pagina
- Ambiente: da 17° a 25°C; 30%-70% umidità relativa
- Formato dei supporti di stampa: Letter/A4
- Peso dei supporti di stampa: carta comune da 75 g/m2
- Formato del processo di stampa: 4 pagine
- Alimentazione lato corto (A3) (ad esempio, supporti di formato Legal)

Fattori che possono ridurre la durata rispetto alle suindicate condizioni:

- Supporto di stampa più stretto del formato Letter/A4 (l'alimentazione dal lato corto equivale a un numero maggiore di attività per pagina)
- Carta di grammatura superiore a 75 g/m2 (supporti più pesanti creano un carico maggiore sui componenti della stampante)
- Processi di stampa più piccoli di 4 immagini (i processi di stampa più piccoli richiedono un numero maggiore di attività per pagina)

### Parti di ricambio CSR (Customer Self-Repair)

Per la stampante sono disponibili le parti riportate di seguito.

- Le parti CSR elencate come Obbligatorie devono essere installate dai clienti, a meno che questi non desiderino richiedere la riparazione a pagamento dell'assistenza tecnica HP. Per queste parti, la garanzia del prodotto HP non include le opzioni di assistenza in loco o reso al deposito.
- Le parti CSR elencate come Facoltative possono essere installate dal personale dell'assistenza tecnica HP su richiesta dei clienti senza costi aggiuntivi durante il periodo di copertura della garanzia.

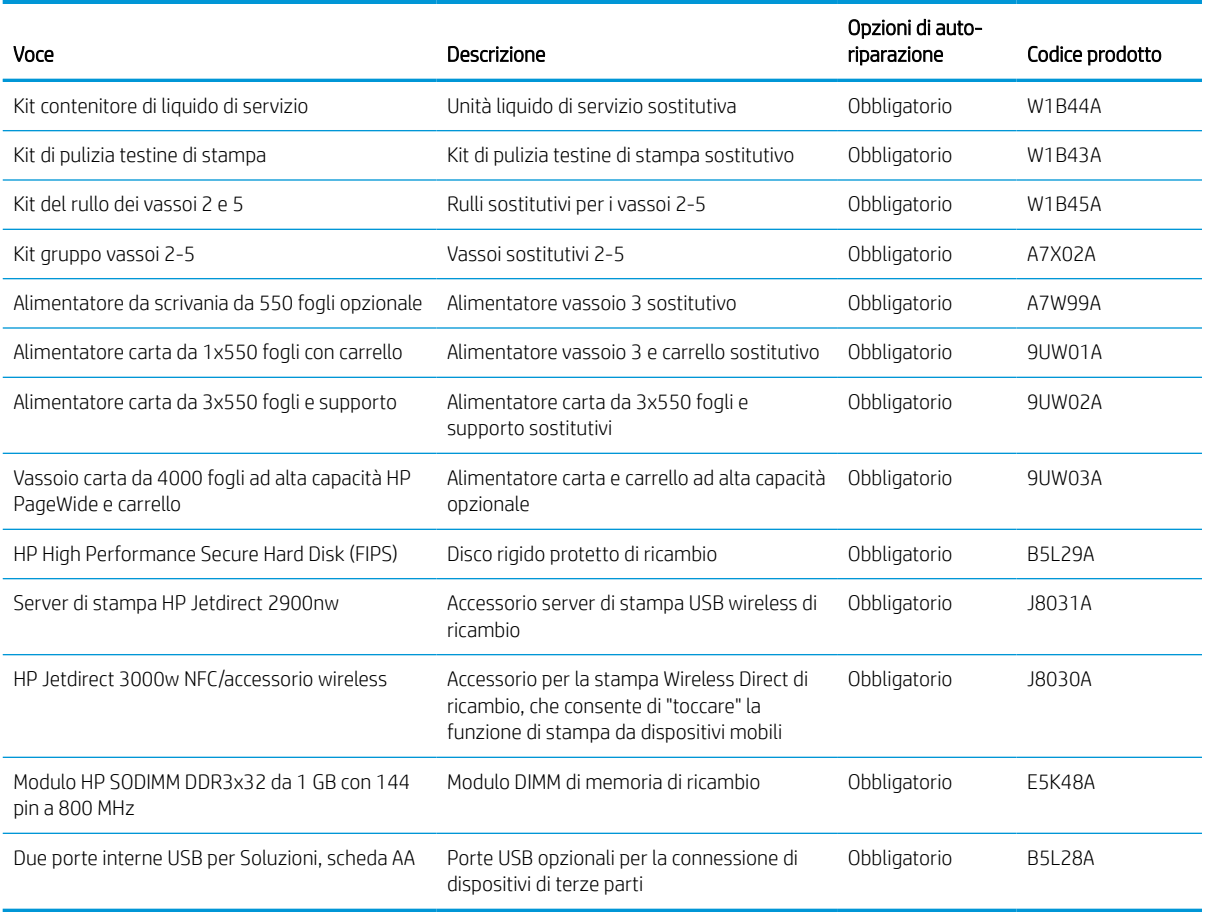

#### Tabella 3-4 Parti di ricambio CSR (Customer Self-Repair)

# Sostituzione delle cartucce del toner

Se viene visualizzato un messaggio sulla stampante o se si riscontrano problemi di qualità di stampa, sostituire le cartucce di toner.

### Informazioni sulle cartucce

La stampante indica quando il livello della cartuccia è basso, molto basso o vuoto.

La stampante utilizza quattro colori e ha una cartuccia del toner diversa per ogni colore: giallo (Y), ciano (C), magenta (M) e nero (K).

Rimuovere la cartuccia dalla confezione solo al momento dell'installazione.

ATTENZIONE: Per evitare danni alla cartuccia, non toccare i contatti metallici color oro della cartuccia.

Nell'illustrazione di seguito sono riportati i componenti della cartuccia.

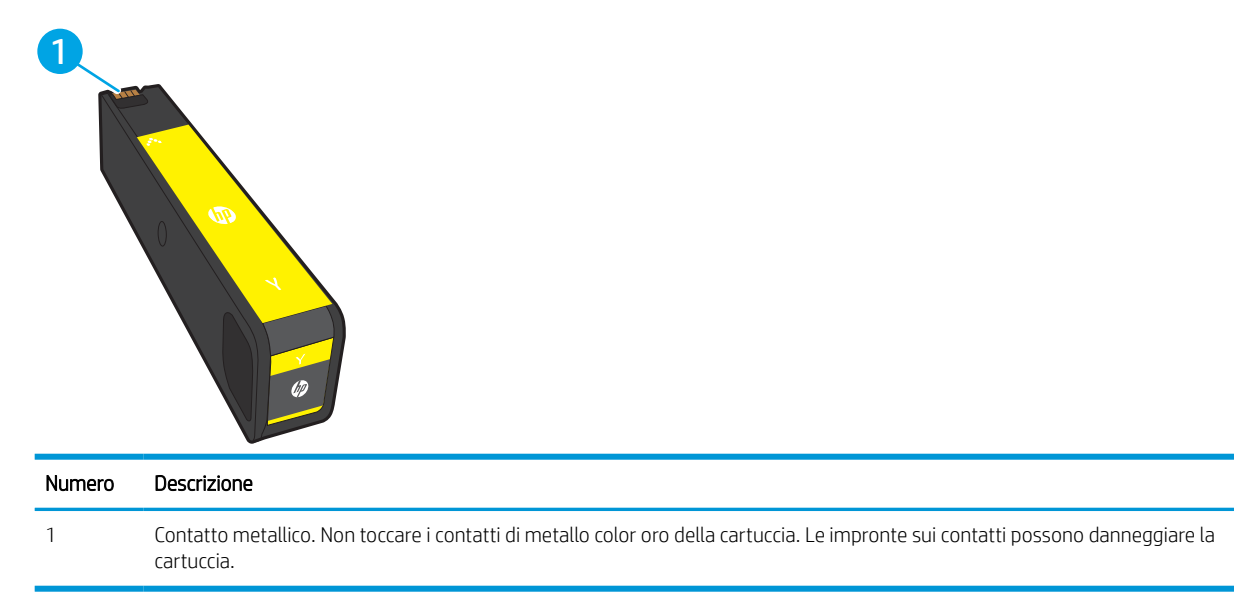

Per acquistare cartucce o verificarne la compatibilità per la stampante, visitare il sito Web [www.hp.com.](http://www.hp.com) Scorrere in fondo alla pagina e verificare che il Paese/regione sia corretto.

**W** NOTA: le informazioni sul riciclaggio delle cartucce usate sono disponibili nella confezione della cartuccia.

### Rimozione e sostituzione delle cartucce

Per sostituire una cartuccia del toner, attenersi alla seguente procedura.

1. Aprire lo sportello della cartuccia.

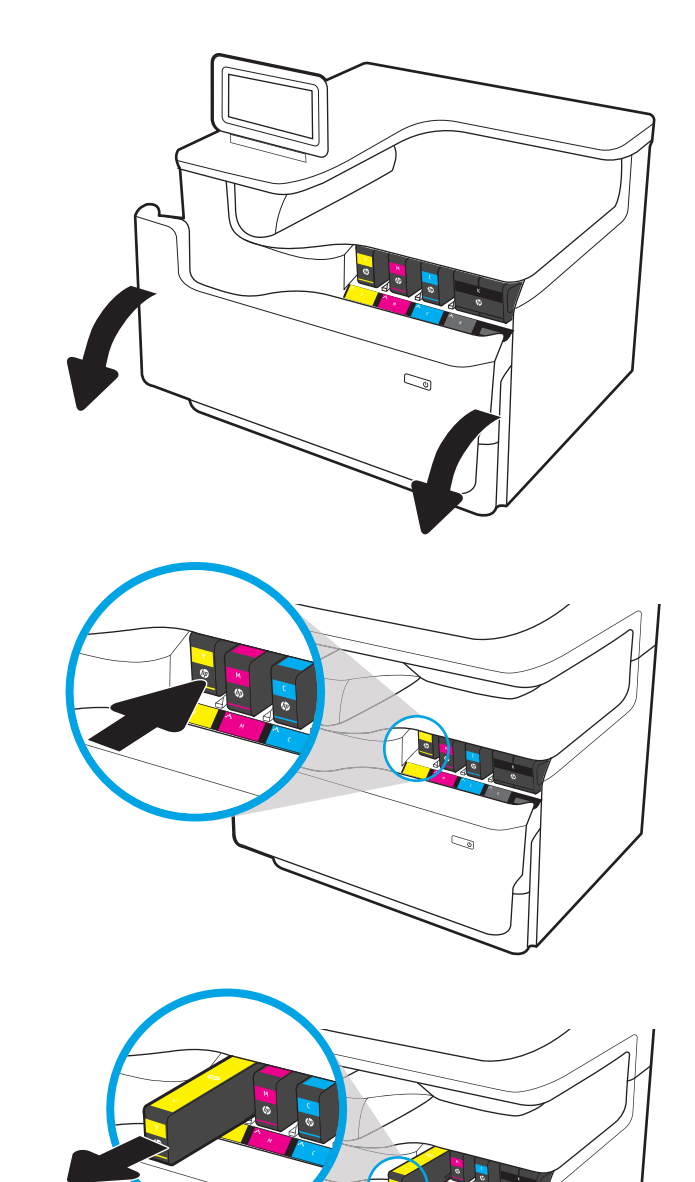

 $\sim$ 

2. Fare pressione verso l'interno sulla vecchia cartuccia per sbloccarla.

3. Afferrare la vecchia cartuccia per i bordi ed estrarla per rimuoverla.

4. Estrarre la nuova cartuccia dalla confezione.

5. Non toccare i contatti di metallo color oro della cartuccia. Le impronte sui contatti possono danneggiare la cartuccia.

6. Inserire nel prodotto la nuova cartuccia. Accertarsi che la cartuccia sia saldamente in posizione.

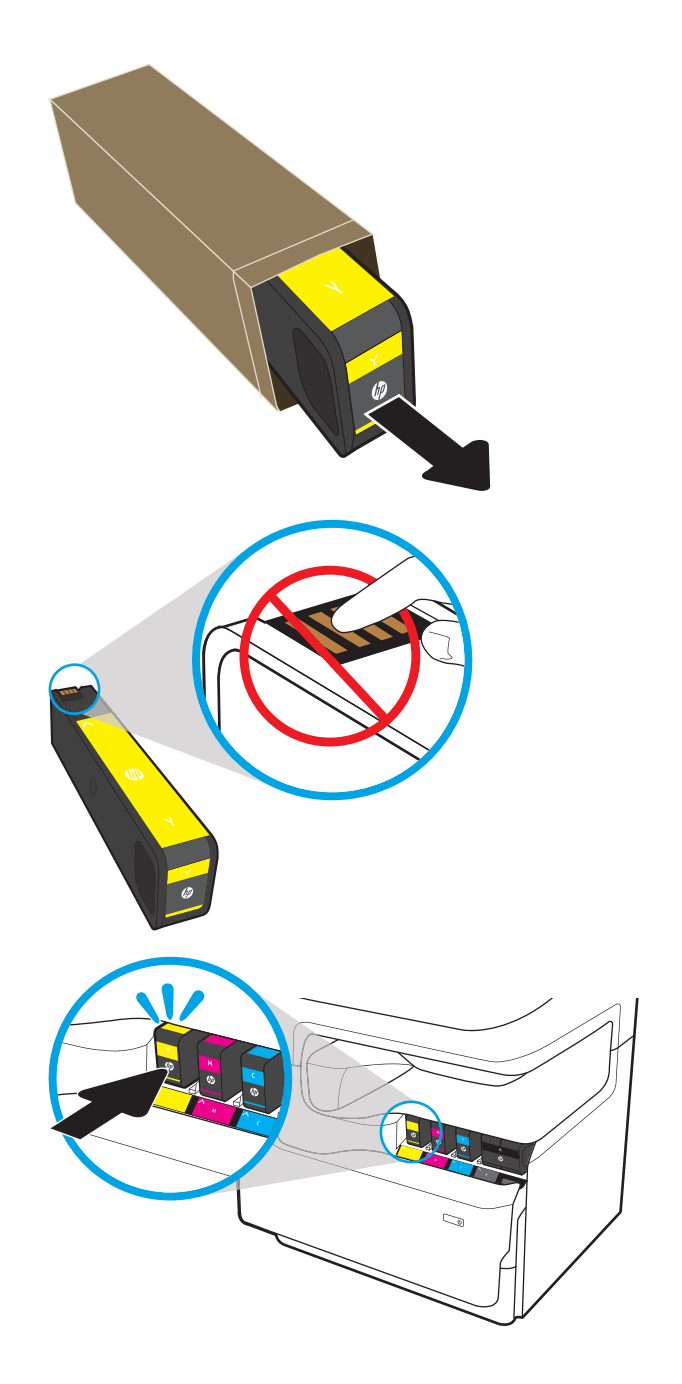

7. Chiudere lo sportello delle cartucce.

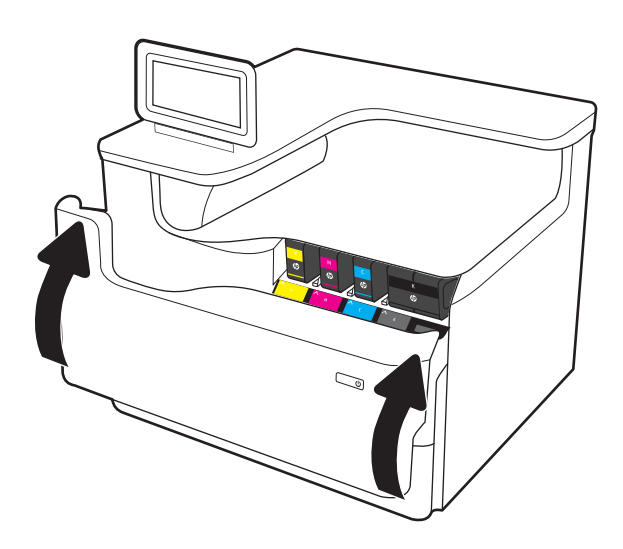

8. Inserire la cartuccia del toner usata nella confezione con la quale è stata ricevuta la nuova cartuccia. Per maggiori informazioni sul riciclo e sullo smaltimento, consultare la relativa guida inclusa nella confezione.

HP consente di riciclare le cartucce HP originali: è semplice e completamente gratuito grazie al programma HP Planet Partners, disponibile in oltre 50 paesi/regioni in tutto il mondo<sup>1)</sup>.

Per informazioni sulle modalità di riciclo delle cartucce HP usate, visitare il sito Web indirizzo: [www.hp.com/recycle.](http://www.hp.com/recycle)

> 1) La disponibilità del programma è soggetta a variazione. Per ulteriori informazioni, visitare il sito web all'indirizzo: [www.hp.com/recycle.](http://www.hp.com/recycle)

# Sostituzione del contenitore di liquido di servizio

Informazioni su come sostituire il contenitore del liquido di servizio.

### Informazioni sul contenitore di liquido di servizio

Di seguito vengono fornite informazioni dettagliate sul contenitore di liquido di servizio per la stampante, insieme alle istruzioni per la relativa sostituzione.

Sulla stampante viene indicato quando il contenitore di liquido di servizio è quasi pieno e quando è completamente pieno. Se è completamente pieno, la stampa viene interrotta finché non viene sostituito.

Per acquistare un contenitore di liquido di servizio (codice parte W1B44A), visitare il sito HP Parts Store all'indirizzo [www.hp.com/buy/parts](http://www.hp.com/buy/parts).

**W** NOTA: il contenitore di liquido di servizio è progettato per un solo utilizzo. Non tentare di svuotarlo e di riutilizzarlo. L'inchiostro potrebbe fuoriuscire e cadere nella stampante, con conseguenze negative sulla qualità di stampa. Dopo l'utilizzo, restituire il contenitore di liquido di servizio al programma HP Planet Partners per il riciclaggio.

### Rimozione e sostituzione del contenitore di liquido di servizio

Attenersi a questa procedura per sostituire il contenitore di liquido di servizio.

1. Aprire lo sportello sinistro.

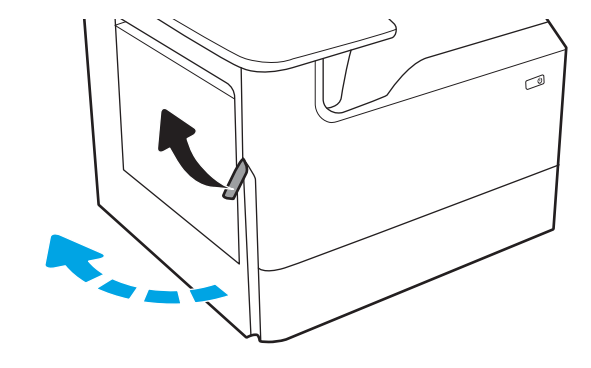

2. Estrarre il contenitore di liquido di servizio dalla stampante.

> ATTENZIONE: quando si estrae il contenitore di liquido di servizio, evitare il contatto diretto con il cilindro nero per evitare macchie di pigmento su pelle o indumenti.

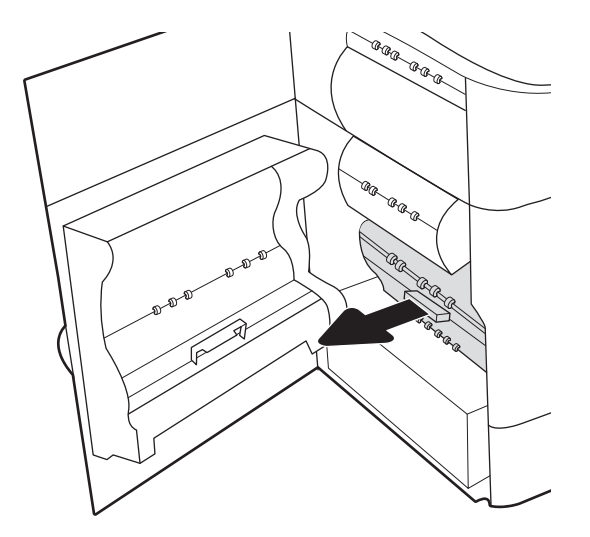

3. Sul lato sinistro del contenitore di liquido di servizio, rilasciare il fermo che trattiene l'unità nella guida di allineamento ed estrarre il lato sinistro dell'unità.

4. Rimuovere il lato destro dal binario di allineamento, quindi rimuovere l'unità dalla stampante. Collocare l'unità da un parte, in posizione verticale, adagiata su un pezzo di carta a protezione di eventuali fuoriuscite di inchiostro.

5. Rimuovere il nuovo contenitore di liquido di servizio dalla confezione.

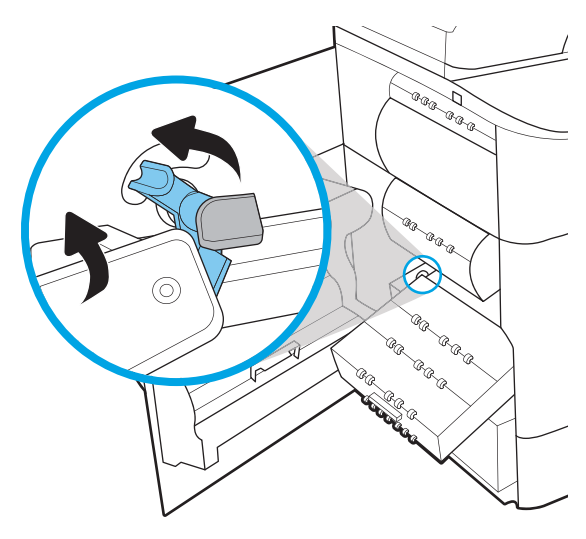

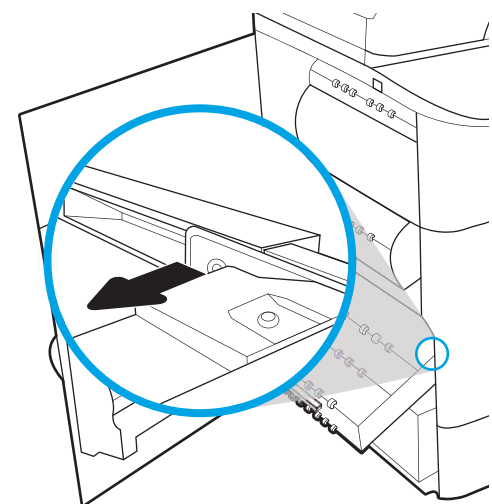

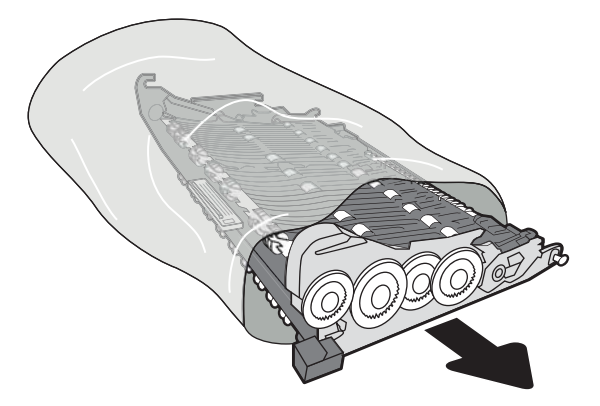

6. Inserire per prima l'estremità destra del contenitore di liquido di servizio nel binario di allineamento.

7. Inserire l'estremità sinistra del contenitore di liquido servizio nel binario di allineamento, quindi bloccare il fermo che trattiene l'unità nella guida.

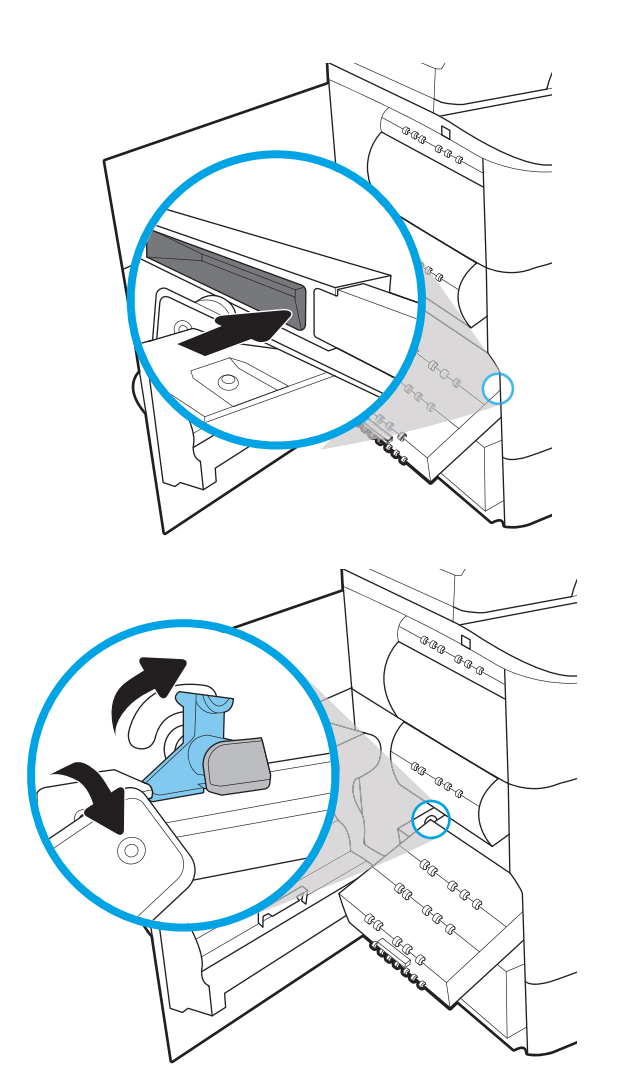

8. Spingere il contenitore di liquido servizio nella stampante.

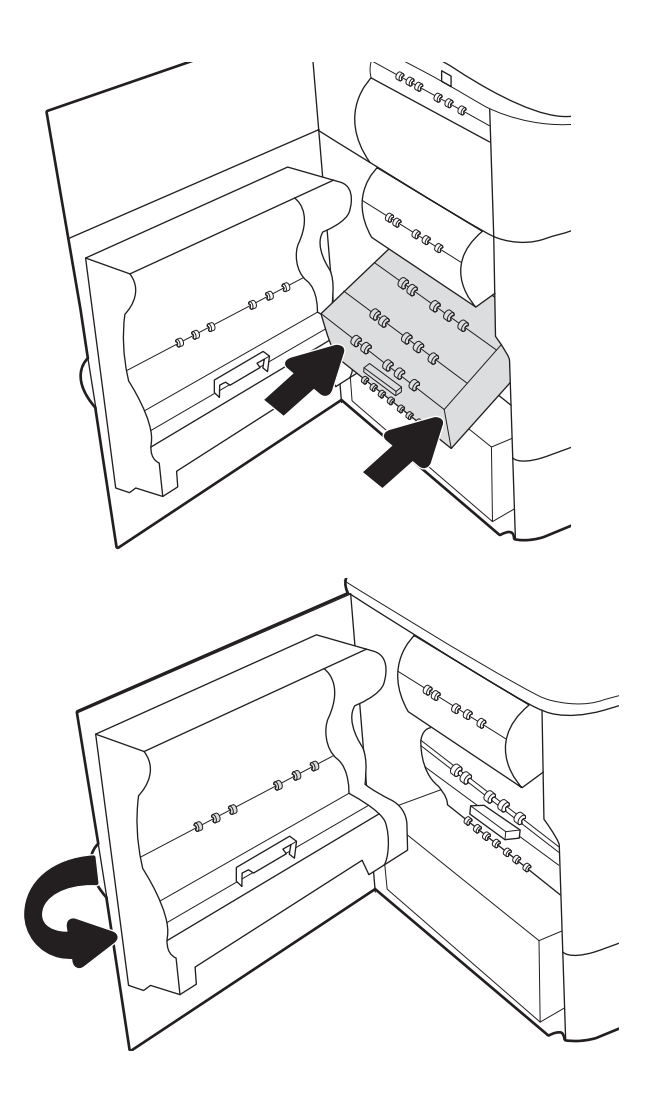

9. Chiudere lo sportello sinistro.

# 4 Stampa

Si può stampare utilizzando il software, da dispositivo mobile o da unità flash USB.

Per assistenza video, vedere [www.hp.com/videos/PageWide](http://www.hp.com/videos/PageWide).

Le seguenti informazioni sono corrette al momento della pubblicazione. Per informazioni aggiornate, vedere [www.hp.com/support/pwcolorE75160](http://www.hp.com/support/pwcolorE75160) o [www.hp.com/support/pwcolorP75250.](http://www.hp.com/support/pwcolorP75250)

### Per ulteriori informazioni:

La guida completa di HP per la stampante include le seguenti informazioni:

- Installazione e configurazione
- Istruzioni e uso
- Risoluzione dei problemi
- Download di aggiornamenti software e firmware
- Registrazione al forum di supporto
- Ricerca di informazioni sulla garanzia e le normative

# Operazioni di stampa (Windows)

Attività comuni di stampa per gli utenti Windows.

# Come eseguire la stampa (Windows)

Utilizzare l'opzione Stampa da un'applicazione software per selezionare la stampante e le opzioni di base per il processo di stampa.

La seguente procedura descrive il processo di stampa di base per Windows.

- 1. Nel programma software, selezionare l'opzione Stampa.
- 2. Selezionare la stampante dall'elenco delle stampanti. Per modificare le impostazioni, fare clic sul pulsante Proprietà o Preferenze per aprire il driver di stampa.
	- **W** NOTA: il nome del pulsante può variare in base ai diversi programmi software.

In Windows 10, 8.1 e 8, queste applicazioni presentano un layout diverso con funzioni differenti da ciò che è descritto qui in basso per le applicazioni desktop. Per accedere alla funzione di stampa da un'applicazione della schermata Start, completare i seguenti passaggi:

- Windows 10: selezionare Stampa, quindi selezionare la stampante.
- Windows 8.1 o 8: selezionare Dispositivi, selezionare Stampa, quindi scegliere la stampante.

Per il driver HP PCL-6 V4, l'applicazione HP AiO Printer Remote scarica automaticamente funzionalità driver aggiuntive se viene selezionata l'opzione Altre impostazioni.

**WEY NOTA:** per ulteriori informazioni, fare clic sul pulsante Guida (?) nel driver di stampa.

- 3. Fare clic sulle schede nel driver di stampa per configurare le opzioni disponibili. Ad esempio, impostare l'orientamento della carta sulla scheda Finitura, quindi impostare l'origine della carta, il tipo di carta, le dimensioni della carta e le impostazioni di qualità sulla scheda Carta/Qualità.
- 4. Fare clic sul pulsante OK per tornare alla finestra di dialogo Stampa. Selezionare il numero di copie da stampare da questa schermata.
- 5. Per stampare il processo, fare clic sul pulsante Stampa.

# Stampa fronte/retro automatica (Windows)

Se la stampante dispone di un'unità fronte/retro automatica installata, è possibile stampare automaticamente su entrambi i lati della carta. Utilizzare un formato e un tipo di carta supportati dall'unità fronte/retro.

- 1. Nel programma software, selezionare l'opzione Stampa.
- 2. Selezionare la stampante dall'apposito elenco, quindi fare clic sul pulsante **Proprietà** o Preferenze per aprire il driver di stampa.

**W** NOTA: il nome del pulsante può variare in base ai diversi programmi software.

In Windows 10, 8.1 e 8, queste applicazioni presentano un layout diverso con funzioni differenti da ciò che è descritto qui in basso per le applicazioni desktop. Per accedere alla funzione di stampa da un'applicazione della schermata Start, completare i seguenti passaggi:

- Windows 10: selezionare Stampa, quindi selezionare la stampante.
- Windows 8.1 o 8: selezionare Dispositivi, selezionare Stampa, quindi scegliere la stampante.

Per il driver HP PCL-6 V4, l'applicazione HP AiO Printer Remote scarica automaticamente funzionalità driver aggiuntive se viene selezionata l'opzione Altre impostazioni.

- 3. Fare clic sulla scheda Finitura.
- 4. Selezionare Stampa fronte/retro. Fare clic su OK per chiudere la finestra di dialogo Proprietà documento.
- 5. Nella finestra di dialogo Stampa, fare clic sul pulsante Stampa per stampare il processo.

### Stampa fronte/retro manuale (Windows)

Utilizzare questa procedura per le stampanti non dotate di unità fronte/retro automatica oppure se si desidera stampare su carta non supportata dall'unità fronte/retro.

- 1. Nel programma software, selezionare l'opzione Stampa.
- 2. Selezionare la stampante dall'apposito elenco, quindi fare clic sul pulsante **Proprietà** o Preferenze per aprire il driver di stampa.
- **W** NOTA: il nome del pulsante può variare in base ai diversi programmi software.

In Windows 10, 8.1 e 8, queste applicazioni presentano un layout diverso con funzioni differenti da ciò che è descritto qui in basso per le applicazioni desktop. Per accedere alla funzione di stampa da un'applicazione della schermata Start, completare i seguenti passaggi:

- Windows 10: selezionare Stampa, quindi selezionare la stampante.
- Windows 8.1 o 8: selezionare Dispositivi, selezionare Stampa, quindi scegliere la stampante.

Per il driver HP PCL-6 V4, l'applicazione HP AiO Printer Remote scarica automaticamente funzionalità driver aggiuntive se viene selezionata l'opzione Altre impostazioni.

- 3. Fare clic sulla scheda Finitura.
- 4. Selezionare Stampa fronte/retro (manuale), quindi fare clic su OK per chiudere la finestra di dialogo Proprietà documento.
- 5. Nella finestra di dialogo Stampa, fare clic su Stampa per stampare il primo lato del processo.
- 6. Recuperare la pila di carta stampata dallo scomparto di uscita e inserirla nel vassoio 1.
- 7. Se richiesto, selezionare il pulsante appropriato sul pannello di controllo per continuare.

### Stampa di più pagine per foglio (Windows)

Quando si stampa da un'applicazione utilizzando l'opzione Stampa, è possibile selezionare un'opzione per stampare più pagine su un solo foglio di carta. Ad esempio, si potrebbe adottare questa opzione se si stampa un documento molto grande e si desidera risparmiare carta.

- 1. Nel programma software, selezionare l'opzione Stampa.
- 2. Selezionare la stampante dall'apposito elenco, quindi fare clic sul pulsante **Proprietà** o Preferenze per aprire il driver di stampa.
	- **X** NOTA: il nome del pulsante può variare in base ai diversi programmi software.

In Windows 10, 8.1 e 8, queste applicazioni presentano un layout diverso con funzioni differenti da ciò che è descritto qui in basso per le applicazioni desktop. Per accedere alla funzione di stampa da un'applicazione della schermata Start, completare i seguenti passaggi:

- Windows 10: selezionare Stampa, quindi selezionare la stampante.
- Windows 8.1 o 8: selezionare Dispositivi, selezionare Stampa, quindi scegliere la stampante.

Per il driver HP PCL-6 V4, l'applicazione HP AiO Printer Remote scarica automaticamente funzionalità driver aggiuntive se viene selezionata l'opzione Altre impostazioni.

- 3. Fare clic sulla scheda Finitura.
- 4. Selezionare il numero di pagine per foglio dall'elenco a discesa Pagine per foglio.
- 5. Selezionare le opzioni Stampa bordi pagina, Disposizione pagine e Orientamento corrette. Fare clic su OK per chiudere la finestra di dialogo Proprietà documento.
- 6. Nella finestra di dialogo Stampa, fare clic sul pulsante Stampa per stampare il processo.

### Selezione del tipo di carta (Windows)

Quando si stampa da un'applicazione utilizzando l'opzione Stampa, è possibile impostare il tipo di carta da usare per il processo di stampa. Ad esempio, se il tipo di carta predefinito è Letter, ma per un processo di stampa si usa un altro tipo di carta diversa, selezionare quel tipo di carta specifico.

- 1. Nel programma software, selezionare l'opzione Stampa.
- 2. Selezionare la stampante dall'apposito elenco, quindi fare clic sul pulsante Proprietà o Preferenze per aprire il driver di stampa.
- **W** NOTA: il nome del pulsante può variare in base ai diversi programmi software.

In Windows 10, 8.1 e 8, queste applicazioni presentano un layout diverso con funzioni differenti da ciò che è descritto qui in basso per le applicazioni desktop. Per accedere alla funzione di stampa da un'applicazione della schermata Start, completare i seguenti passaggi:

- Windows 10: selezionare Stampa, quindi selezionare la stampante.
- Windows 8.1 o 8: selezionare Dispositivi, selezionare Stampa, quindi scegliere la stampante.

Per il driver HP PCL-6 V4, l'applicazione HP AiO Printer Remote scarica automaticamente funzionalità driver aggiuntive se viene selezionata l'opzione Altre impostazioni.

- 3. Fare clic sulla scheda Carta/qualità.
- 4. Selezionare il tipo di carta dall'elenco a discesa Tipo di carta.

5. Fare clic su OK per chiudere la finestra di dialogo Proprietà documento. Nella finestra di dialogo Stampa, fare clic sul pulsante Stampa per stampare il processo.

Se è necessario configurare il vassoio, viene visualizzato un messaggio di configurazione del vassoio sul pannello di controllo della stampante.

- 6. Caricare il vassoio con il tipo e il formato di carta specificati, quindi chiudere il vassoio.
- 7. Toccare il pulsante OK per accettare il tipo e il formato rilevati oppure toccare il pulsante Modifica per scegliere un tipo o un formato di carta diverso.
- 8. Selezionare il formato e il tipo corretti, quindi toccare il pulsante OK.

### Altre attività di stampa

Individuare le informazioni sul Web per l'esecuzione di operazioni di stampa comuni.

Visitare [www.hp.com/support/pwcolorE75160](http://www.hp.com/support/pwcolorE75160) o [www.hp.com/support/pwcolorP75250](http://www.hp.com/support/pwcolorP75250).

Sono disponibili le istruzioni per eseguire attività di stampa come le seguenti:

- Creazione e utilizzo di collegamenti o preimpostazioni di stampa
- Selezione del formato carta o utilizzo di un formato carta personalizzato
- Selezione dell'orientamento della pagina
- Creazione di un opuscolo
- Adattamento delle dimensioni del documento al formato carta selezionato
- Stampa della prima o dell'ultima pagina del documento su carta diversa
- Stampa di filigrane sul documento

# Operazioni di stampa (macOS)

Stampa tramite il software di stampa HP per macOS, incluse le modalità di stampa fronte/retro o stampa di più pagine per foglio.

### Modalità di stampa (macOS)

Utilizzare l'opzione Stampa da un'applicazione software per selezionare la stampante e le opzioni di base per il processo di stampa.

La seguente procedura descrive il processo di stampa di base per macOS.

- 1. Fare clic sul menu File, quindi sull'opzione Stampa.
- 2. Selezionare la stampante.
- 3. Fare clic su Mostra dettagli o Copie e pagine, quindi selezionare altri menu per regolare le impostazioni di stampa.

**W** NOTA: Il nome del pulsante può variare in base ai diversi programmi software.

4. Fare clic sul pulsante Stampa.

### Stampa automatica su entrambi i lati (macOS)

Se la stampante dispone di un'unità fronte/retro automatica installata, è possibile stampare automaticamente su entrambi i lati della carta. Utilizzare un formato e un tipo di carta supportati dall'unità fronte/retro.

**X** NOTA: queste informazioni sono valide per le stampanti con unità fronte/retro automatica.

- **WEM NOTA:** Questa funzione è disponibile se si installa il driver di stampa HP. Potrebbe non essere disponibile se si utilizza AirPrint® .
	- 1. Fare clic sul menu File, quindi sull'opzione Stampa.
	- 2. Selezionare la stampante.
	- 3. Fare clic su Mostra dettagli o Copie e pagine, quindi fare clic sul menu Layout.

macOS 10.14 Mojave e versioni successive: Fare clic su Mostra dettagli o Fronte/retro, quindi fare clic sul menu Layout.

**W** NOTA: Il nome del pulsante può variare in base ai diversi programmi software.

- 4. Selezionare un'opzione di rilegatura dall'elenco a discesa Fronte/retro.
- 5. Fare clic sul pulsante Stampa.

### Stampa manuale su entrambi i lati (macOS)

Utilizzare questa procedura per le stampanti non dotati di duplexer automatico oppure se si desidera stampare su carta non supportata dal duplexer.

**3** NOTA: Questa funzione è disponibile se si installa il driver di stampa HP. Potrebbe non essere disponibile se si utilizza AirPrint.

- 1. Fare clic sul menu File, quindi sull'opzione Stampa.
- 2. Selezionare la stampante.
- 3. Fare clic su Mostra dettagli o Copie e pagine, quindi fare clic sul menu Stampa fronte/retro manuale.

**W** NOTA: Il nome del pulsante può variare in base ai diversi programmi software.

- 4. Fare clic sulla casella Fronte/retro manuale, quindi selezionare un'opzione di rilegatura.
- 5. Fare clic sul pulsante Stampa.
- 6. Sulla stampante rimuovere le eventuali pagine vuote presenti nel vassoio 1.
- 7. Recuperare la pila di carta dallo scomparto di uscita, quindi posizionarla nel vassoio di alimentazione con il lato di stampa rivolto verso il basso.
- 8. Se richiesto, toccare il pulsante appropriato sul pannello di controllo per continuare.

### Stampa di più pagine per foglio (macOS)

Quando si stampa da un'applicazione utilizzando l'opzione Stampa, è possibile selezionare un'opzione per stampare più pagine su un solo foglio di carta. Ad esempio, si potrebbe adottare questa opzione se si stampa un documento molto grande e si desidera risparmiare carta.

- 1. Fare clic sul menu File, quindi sull'opzione Stampa.
- 2. Selezionare la stampante.
- 3. Fare clic su Mostra dettagli o Copie e pagine, quindi fare clic sul menu Layout.

**EX** NOTA: Il nome del pulsante può variare in base ai diversi programmi software.

- 4. Dall'elenco a discesa Pagine per foglio, selezionare il numero di pagine che si desidera stampare su ogni foglio.
- 5. Nell'area Direzione layout, selezionare l'ordine e la disposizione delle pagine sul foglio.
- 6. Dal menu Bordi, selezionare il tipo di bordo da stampare intorno a ciascuna pagina sul foglio.
- 7. Fare clic sul pulsante Stampa.

### Selezione del tipo di carta (macOS)

Quando si stampa da un'applicazione utilizzando l'opzione Stampa, è possibile impostare il tipo di carta da usare per il processo di stampa. Ad esempio, se il tipo di carta predefinito è Letter, ma per un processo di stampa si usa un altro tipo di carta diversa, selezionare quel tipo di carta specifico.

- 1. Fare clic sul menu File, quindi sull'opzione Stampa.
- 2. Selezionare la stampante.
- 3. Fare clic su Mostra dettagli o Copie e pagine, quindi sul menu Supporti & qualità o sul menu Carta/qualità.

**W** NOTA: Il nome del pulsante può variare in base ai diversi programmi software.

4. Selezionare l'opzione Supporti & qualità o Carta/qualità.

- **EX NOTA:** Questo elenco contiene il gruppo principale di opzioni disponibili. Alcune opzioni non sono disponibili su tutte le stampanti.
	- Tipo di supporto: selezionare l'opzione per il tipo di carta per il processo di stampa.
	- Qualità di stampa o Qualità: selezionare il livello di risoluzione per il processo di stampa.
	- Stampa Bordo a bordo: selezionare questa opzione per stampare vicino ai bordi della carta.
- 5. Fare clic sul pulsante Stampa.

### Altre attività di stampa

Individuare le informazioni sul Web per l'esecuzione di operazioni di stampa comuni.

Visitare [www.hp.com/support/pwcolorE75160](http://www.hp.com/support/pwcolorE75160) o [www.hp.com/support/pwcolorP75250](http://www.hp.com/support/pwcolorP75250).

Sono disponibili le istruzioni per eseguire attività di stampa come le seguenti:

- Creazione e utilizzo di collegamenti o preimpostazioni di stampa
- Selezione del formato carta o utilizzo di un formato carta personalizzato
- Selezione dell'orientamento della pagina
- Creazione di un opuscolo
- Adattamento delle dimensioni del documento al formato carta selezionato
- Stampa della prima o dell'ultima pagina del documento su carta diversa
- Stampa di filigrane sul documento

# Memorizzazione dei processi di stampa sulla stampante per stamparli in seguito o privatamente

Memorizzazione i processi di stampa nella memoria della stampante per stamparli in seguito.

### Introduzione

In questa sezione vengono fornite le procedure per la creazione e la stampa di documenti memorizzati nell'unità flash USB. Questi processi possono essere stampati in un secondo momento o in privato.

### Creazione di un processo memorizzato (Windows)

È possibile memorizzare i processi sull'unità flash USB per la stampa privata o ritardata.

- 1. Nel programma software, selezionare l'opzione Stampa.
- 2. Selezionare la stampante nell'elenco delle stampanti, quindi selezionare Proprietà o Preferenze.

**W** NOTA: il nome del pulsante può variare in base ai diversi programmi software.

In Windows 10, 8.1 e 8, queste applicazioni presentano un layout diverso con funzioni differenti da ciò che è descritto qui in basso per le applicazioni desktop. Per accedere alla funzione di stampa da un'applicazione della schermata Start, completare i seguenti passaggi:

- Windows 10: selezionare Stampa, quindi selezionare la stampante.
- Windows 8.1 o 8: selezionare Dispositivi, selezionare Stampa, quindi scegliere la stampante.

Per il driver HP PCL-6 V4, l'applicazione HP AiO Printer Remote scarica automaticamente funzionalità driver aggiuntive se viene selezionata l'opzione Altre impostazioni.

- 3. Fare clic sulla scheda Memorizzazione processo.
- 4. Selezionare un'opzione Modalità memorizzazione processo:
	- Prova e trattieni: consente di stampare e revisionare una copia di un processo, quindi di stampare le altre copie.
	- Processo personale: la stampa verrà eseguita solo se richiesta dal pannello di controllo della stampante. Per questa modalità di memorizzazione dei processi, è possibile selezionare una delle opzioni Rendi processo privato/protetto. Se si assegna un codice PIN (Personal Identification Number) al processo, è necessario immettere tale PIN sul pannello di controllo. Se il processo viene crittografato, è necessario immettere la password richiesta sul pannello di controllo. Il processo viene eliminato dalla memoria dopo la stampa e in caso di interruzione dell'alimentazione.
	- Copia veloce: consente di stampare il numero di copie desiderato e salvare una copia del processo nella memoria della stampante per stamparla in un secondo momento.
	- Processo memorizzato: consente di memorizzare un processo sulla stampante, in modo che altri utenti possano stamparlo in qualsiasi momento. Per questa modalità di memorizzazione dei processi, è possibile selezionare una delle opzioni Rendi processo privato/protetto. Se si assegna un codice PIN (Personal Identification Number) al processo, chi stampa il processo dovrà immettere tale PIN sul pannello di controllo. Se il processo viene crittografato, chi stampa il processo dovrà immettere la password richiesta sul pannello di controllo.

5. Per usare un nome utente o un nome processo personalizzato, fare clic sul pulsante Personalizzato, quindi inserire il nome utente o il nome del processo.

Selezionare l'opzione che si desidera utilizzare quando viene creato un processo il cui nome è uguale a quello di un altro processo:

- Aggiungi (1-99) a nome processo: aggiunge un numero univoco alla fine del nome del processo.
- Sostituisci file esistente: sovrascrive il processo memorizzato esistente con quello nuovo.
- 6. Fare clic sul pulsante OK per chiudere la finestra di dialogo Proprietà documento. Nella finestra di dialogo Stampa, fare clic sul pulsante Stampa per stampare il processo.

### Creazione di un processo memorizzato (macOS)

È possibile memorizzare i processi sull'unità flash USB per la stampa privata o ritardata.

- 1. Fare clic sul menu File, quindi sull'opzione Stampa.
- 2. Nel menu Stampante, selezionare la stampante.
- 3. Fare clic su Mostra dettagli o Copie e pagine, quindi fare clic sul menu Memorizzazione processo.
	- **X** NOTA: Se non viene visualizzato il menu Memorizzazione processo, seguire le istruzioni contenute nella sezione "Attivazione o disattivazione della funzione di memorizzazione processo" per attivare il menu.
- 4. Nell'elenco a discesa Modalità, selezionare il tipo di processo memorizzato.
	- Prova e trattieni: consente di stampare e revisionare una copia di un processo, quindi di stampare le altre copie. La prima copia viene stampata immediatamente. La stampa delle copie successive deve essere avviata dal pannello di controllo anteriore del dispositivo. Ad esempio, se vengono inviate 10 copie, una copia viene stampata immediatamente e le altre nove vengono stampate quando il processo viene recuperato. Il processo viene eliminato dopo la stampa di tutte le copie.
	- Processo personale: la stampa verrà eseguita solo se ne viene effettuata la richiesta sul pannello di controllo della stampante. Se il processo ha un codice PIN (Personal Identification Number), è necessario immettere tale PIN sul pannello di controllo. Dopo la stampa, il processo viene eliminato dalla memoria.
	- Copia veloce: consente di stampare il numero di copie desiderato e salvare una copia del processo nella memoria della stampante per stamparla in un secondo momento. Il processo viene eliminato manualmente oppure in seguito alla pianificazione della memorizzazione del processo.
	- Processo memorizzato: consente di memorizzare un processo sulla stampante, in modo che altri utenti possano stamparlo in qualsiasi momento. Se il processo ha un codice PIN (Personal Identification Number), chi stampa il processo dovrà immettere tale PIN sul pannello di controllo. Il processo viene eliminato manualmente oppure in seguito alla pianificazione della memorizzazione del processo.
- 5. Per usare un nome utente o un nome processo personalizzato, fare clic sul pulsante Personalizzato, quindi inserire il nome utente o il nome del processo.

 $\mathbb{B}$  NOTA: macOS 10.14 Mojave e versioni successive: Il driver di stampa non include il pulsante Personalizzato. Utilizzare le opzioni sotto il menu Modalità per configurare il processo salvato.

Selezionare l'opzione che si desidera utilizzare quando viene creato un processo il cui nome è uguale a quello di un altro processo.

- Aggiungi (1-99) a nome processo: aggiungere un numero univoco alla fine del nome del processo.
- Sostituisci file esistente: sovrascrivere il processo memorizzato esistente con quello nuovo.
- 6. Se è stata selezionata l'opzione Processo memorizzato o Processo personale nell'elenco a discesa Modalità, è possibile proteggere il processo con un PIN. Digitare un numero di 4 cifre nel campo Usa PIN per la stampa. Quando altri utenti provano a stampare questo processo, viene richiesto di immettere il PIN sulla stampante.
- 7. Per elaborare il processo, fare clic sul pulsante Stampa.

### Stampa di un processo memorizzato

Utilizzare la seguente procedura per stampare un processo memorizzato nella memoria della stampante.

- 1. Nella schermata iniziale sul pannello di controllo della stampante, selezionare Stampa da memorizzazione processo.
- 2. Selezionare il nome della cartella in cui è memorizzato il processo o selezionare Scegli per visualizzare l'elenco delle cartelle.
- 3. Selezionare il nome del processo. Se il processo è privato o crittografato, immettere il PIN o fare clic su OK per aprire la tastiera ed immettere una password.
- 4. Per regolare il numero di copie, selezionare il campo corrispondente. Utilizzare il tastierino per immettere il numero di copie da stampare.
- 5. Selezionare Avvia @ o Stampa per stampare il processo.

### Eliminazione di un processo memorizzato

È possibile eliminare i documenti che sono stati salvati sulla stampante quando non sono più necessari. È anche possibile regolare il numero massimo di processi che la stampante può memorizzare.

### Eliminazione di un processo memorizzato sulla stampante

Utilizzare il pannello di controllo per eliminare un processo memorizzato nella memoria della stampante.

- 1. Nella schermata iniziale sul pannello di controllo della stampante, selezionare l'icona Stampa da memorizzazione processo.
- 2. Selezionare il nome della cartella in cui è memorizzato il processo o selezionare Scegli per visualizzare l'elenco delle cartelle.
- 3. Selezionare il nome del processo. Se il processo è privato o crittografato, immettere il PIN o fare clic su OK per aprire la tastiera ed immettere una password.
- 4. Selezionare il pulsante Cestino **11** per eliminare il processo.

### Modifica del limite di processi memorizzati

Quando un nuovo processo viene memorizzato nella memoria della stampante, qualsiasi processo precedente viene sovrascritto con lo stesso nome utente e processo. Se un processo non è stato memorizzato con lo stesso nome utente e lo stesso nome processo ed è richiesta una quantità aggiuntiva di spazio, la stampante potrebbe eliminare altri processi memorizzati in precedenza, a partire da quello meno recente.

Per modificare il numero dei processi che la stampante è in grado di memorizzare, completare la procedura riportata di seguito:

- 1. Nella schermata iniziale del pannello di controllo della stampante, accedere all'applicazione Impostazioni e selezionare l'icona Impostazioni.
- 2. Aprire i seguenti menu:
	- a. Copia/Stampa o Stampa
	- b. Gestione dei processi memorizzati
	- c. Limite mem. proc. temp.
- 3. Utilizzare il tastierino per immettere il numero di processi da memorizzare.
- 4. Selezionare OK o Fine per salvare l'impostazione.

### Informazioni inviate alla stampante per scopi legati alla contabilità del lavoro

I processi di stampa inviati dai driver sul client (ad esempio il PC) possono inviare informazioni che consentono l'identificazione personale a dispositivi di stampa e imaging HP. Queste informazioni possono includere, ma non solo, nome utente e nome client da cui ha avuto origine il processo e che è possibile utilizzare per scopi legati alla contabilità del lavoro, come stabilito dall'amministratore della periferica di stampa. Queste informazioni possono anche essere archiviate con il processo sul dispositivo di archiviazione di massa (ad esempio il disco rigido) della periferica di stampa quando si utilizza la funzione di archiviazione del processo.
## Stampa mobile

Le soluzioni per dispositivi mobili ed ePrint consentono di stampare facilmente su una stampante HP da un portatile, un tablet, uno smartphone o da un altro dispositivo mobile.

## Introduzione

HP offre diverse soluzioni di stampa per dispositivi mobili per consentire di stampare con semplicità su una stampante HP da un portatile, un tablet, uno smartphone o un altro dispositivo mobile.

Per accedere all'elenco completo ed effettuare la scelta migliore, visitare il sito all'indirizzo [www.hp.com/go/](http://www.hp.com/go/LaserJetMobilePrinting) [LaserJetMobilePrinting](http://www.hp.com/go/LaserJetMobilePrinting).

## Stampa Wi-Fi, Wi-Fi Direct Print, NFC e BLE

HP fornisce la stampa Wi-Fi Direct, NFC (Near Field Communication) e BLE (Bluetooth Low Energy) per le stampanti con un accessorio HP Jetdirect 3100w BLE/NFC/Wireless supportato. Questo è un accessorio opzionale.

Queste funzioni consentono ai dispositivi Wi-Fi (mobili) di effettuare una connessione di rete wireless direttamente alla stampante senza utilizzare un router wireless.

La stampante non deve essere connessa alla rete per eseguire questo tipo di stampa mobile occasionale.

Utilizzare la stampa Wi-Fi Direct per stampare in modalità wireless dai seguenti dispositivi:

- iPhone, iPad o iPod Touch con Apple AirPrint
- Dispositivi mobili Android che utilizzano la soluzione di stampa integrata di Android

Per ulteriori informazioni sulla stampa wireless, accedere a [www.hp.com/go/LaserJetMobilePrinting](http://www.hp.com/go/LaserJetMobilePrinting).

Le funzioni di stampa NFC, BLE e Wi-Fi Direct possono essere attivate e disattivate dal pannello di controllo della stampante.

#### Abilitare la stampa wireless

Per stampare in modalità wireless dai dispositivi mobili, Wi-Fi Direct deve essere acceso.

- 1. Nella schermata iniziale del pannello di controllo della stampante, selezionare il menu Impostazioni.
- 2. Selezionare i seguenti menu:
	- a. Rete
	- b. Wi-Fi Direct
	- c. Stato
- 3. Selezionare Attiva, quindi selezionare OK per abilitare la stampa wireless.

#### Modificare il nome Wi-Fi Direct

Modificare il nome della stampante Wi-Fi Direct tramite il server Web HP incorporato (EWS).

**W** NOTA: in ambienti in cui sono installati più modelli della stessa stampante, potrebbe essere utile assegnare a ciascuna stampante un nome Wi-Fi Direct univoco per semplificarne l'identificazione per la stampa HP Wi-Fi Direct. I nomi delle reti wireless, ad esempio, Wireless, Wi-Fi Direct e così via, sono disponibili nella schermata Informazioni selezionando il  $\bigcap$ , quindi selezionando l'icona di Wi-Fi Direct  $\overline{\bigcup}$ .

Attenersi alla seguente procedura per modificare il nome Wi-Fi Direct della stampante:

- 1. Nella schermata iniziale del pannello di controllo della stampante, selezionare l'icona Impostazioni.
- 2. Aprire i seguenti menu:
- a. Rete
- b. Wi-Fi Direct
- c. Nome Wi-Fi Direct
- 3. Utilizzare il tastierino per modificare il nome nel campo di testo Nome Wi-Fi Direct, quindi selezionare OK.

## HP ePrint via e-mail

Utilizzare HP ePrint per stampare i documenti inviandoli come allegati e-mail all'indirizzo e-mail della stampante da qualsiasi dispositivo abilitato per la posta elettronica.

Utilizzare HP ePrint per stampare i documenti inviandoli come allegati e-mail all'indirizzo e-mail della stampante da qualsiasi dispositivo compatibile.

Per utilizzare HP ePrint, è necessario che la stampante soddisfi i seguenti requisiti:

- La stampante deve essere connessa a una rete cablata o wireless e avere accesso a Internet.
- I Servizi Web HP devono essere abilitati sulla stampante e la stampante deve essere registrata con HP Smart.

Seguire questa procedura per abilitare i Servizi Web HP e registrarsi con HP Smart:

- 1. Aprire il server Web incorporato (EWS) HP:
	- a. Sul pannello di controllo della stampante, premere il pulsante Informazioni (;), quindi utilizzare i tasti freccia per selezionare il menu Ethernet  $\frac{1}{201}$ . Premere il pulsante OK per aprire il menu e visualizzare l'indirizzo IP o il nome host.
	- b. Aprire un browser Web e nella barra degli indirizzi digitare l'indirizzo IP o il nome host esattamente come viene visualizzato sul pannello di controllo della stampante. Premere il tasto Invio sulla tastiera del computer. Viene aperto il server Web incorporato (EWS).

https://10.10.XXXXX/

 $\mathbb{B}^\prime$  NOTA: se nel browser Web viene visualizzato un messaggio che indica che l'accesso al sito Web potrebbe non essere sicuro, selezionare l'opzione per continuare e accedere al sito Web. L'accesso al sito Web non danneggia il computer.

- 2. Fare clic sulla scheda Servizi Web HP.
- 3. Selezionare l'opzione per abilitare i servizi Web.

**WE NOTA:** L'abilitazione dei servizi Web potrebbe richiedere diversi minuti.

4. Per creare un account e completare il processo di configurazione, visitare il sito all'indirizzo [www.hpconnected.com](http://www.hpconnected.com).

#### AirPrint

La stampa diretta con Apple AirPrint è supportata per iOS e su computer Mac con macOS X 10.7 Lion e versioni più recenti.

Utilizzare AirPrint per stampare direttamente sulla stampante da un iPad, iPhone (3GS o versioni successive) o iPod Touch (di terza generazione o versioni successive) nelle seguenti applicazioni mobili:

- Posta
- Fotografie
- Safari
- **iBooks**
- Applicazioni di terze parti selezionate

Per usare AirPrint, la stampante deve essere connessa alla stessa rete wireless (sottorete) del dispositivo Apple. Per maggiori informazioni sull'uso di AirPrint e su quali stampanti HP sono compatibili con AirPrint, visitare il sito Web [www.hp.com/go/MobilePrinting.](http://www.hp.com/go/MobilePrinting)

**EX NOTA:** Prima di utilizzare AirPrint con una connessione USB, verificare il numero di versione. AirPrint 1.3 e versioni precedenti non supportano le connessioni USB.

## Stampa integrata Android

La soluzione di stampa integrata HP per Android e Kindle consente ai dispositivi mobili di rilevare e stampare automaticamente su stampanti HP installate su una rete o situate nell'intervallo di rete wireless per la stampa Wi-Fi Direct.

La soluzione di stampa è integrata in molte versioni del sistema operativo.

**W** NOTA: se la stampa non è disponibile sul dispositivo in uso, visitare il sito Web Google Play > Applicazioni [Android](https://play.google.com/store/apps/details?id=com.hp.android.printservice) e installare il plug-in HP Print Service.

Per ulteriori informazioni su come utilizzare la stampa integrata Android e scoprire quali dispositivi Android sono supportati, visitare il sito Web [www.hp.com/go/MobilePrinting](http://www.hp.com/go/MobilePrinting).

## Stampa da un'unità flash USB

Questa stampante consente un semplice accesso alla stampa USB per stampare i file senza un computer.

La stampante supporta unità flash USB standard sulla porta USB vicino al pannello di controllo. Supporta i seguenti tipi di file:

- .pdf
- .prn
- .pcl
- .ps
- .cht

## Abilitazione della porta USB per la stampa

Per impostazione predefinita, la porta USB è disattivata. Prima di utilizzare questa funzione, attivare la porta USB.

Attenersi a uno dei seguenti metodi per attivare la porta:

#### Metodo uno: attivare la porta USB dal pannello di controllo della stampante

Utilizzare il pannello di controllo della stampante per attivare la porta USB per la stampa.

- 1. Nella schermata iniziale del pannello di controllo della stampante, accedere all'applicazione Impostazioni e selezionare l'icona Impostazioni.
- 2. Aprire i seguenti menu:
	- a. Copia/Stampa o Stampa
	- **b.** Abilita dispositivo USB
- 3. Selezionare Abilita Stampa da unità USB.

#### Metodo due: attivare la porta USB dal server Web HP incorporato (solo stampanti connesse alla rete)

Utilizzare il pannello di controllo della stampante per attivare la porta USB per la stampa.

- 1. Aprire il server Web incorporato (EWS) HP:
	- a. Sul pannello di controllo della stampante, premere il pulsante Informazioni n, quindi utilizzare i tasti freccia per selezionare il menu Ethernet  $x^2_{\text{II}}$ . Premere il pulsante OK per aprire il menu e visualizzare l'indirizzo IP o il nome host.
	- b. Aprire un browser Web e nella barra degli indirizzi digitare l'indirizzo IP o il nome host esattamente come viene visualizzato sul pannello di controllo della stampante. Premere il tasto Invio sulla tastiera del computer. Viene aperto il server Web incorporato (EWS).

#### https://10.10.XXXXX/

- **WAOTA:** se nel browser Web viene visualizzato un messaggio che indica che l'accesso al sito Web potrebbe non essere sicuro, selezionare l'opzione per continuare e accedere al sito Web. L'accesso al sito Web non danneggia il computer.
- 2. Selezionare la scheda Copia/Stampa per i modelli MFP o la scheda Stampa per i modelli SFP.
- 3. Nel menu a sinistra, selezionare Impostazioni Stampa da unità USB.
- 4. Selezionare Abilita Stampa da unità USB.
- 5. Fare clic su Applica.

## Stampa di documenti USB (pannello di controllo con tastierino numerico)

1. Inserire un'unità flash USB nella porta USB diretta.

 $\mathbb{R}^n$  NOTA: La porta potrebbe essere coperta. Per alcune stampanti si apre il coperchio. Per altre stampanti è necessario rimuovere il coperchio sollevandolo.

2. Nella schermata iniziale del pannello di controllo della stampante, selezionare Unità USB.

3. Selezionare Scegli, quindi il nome del documento da stampare, infine Seleziona.

NOTA: il documento potrebbe essere in una cartella. Aprire le cartelle secondo necessità.

- 4. Per regolare il numero di copie, selezionare il campo corrispondente. Utilizzare il tastierino per immettere il numero di copie da stampare.
- 5. Selezionare Avvia o per stampare il documento.

## Stampa tramite porta USB 2.0 ad alta velocità (cablata)

Attivare la porta USB 2.0 ad alta velocità per la stampa USB cablata. La porta si trova nell'area delle porte di interfaccia ed è disattivata per impostazione predefinita.

Per attivare la porta USB 2.0 ad alta velocità, utilizzare uno dei seguenti metodi. Dopo avere attivato la porta, installare il software del prodotto per stampare da questa porta.

## Metodo uno: attivare la porta USB 2.0 ad alta velocità dai menu del pannello di controllo della stampante

Utilizzare il pannello di controllo per attivare la porta.

- 1. Nella schermata iniziale del pannello di controllo della stampante, accedere all'applicazione Impostazioni e selezionare l'icona Impostazioni.
- 2. Aprire i seguenti menu:
	- a. Generale
	- **b.** Abilita dispositivo USB
- 3. Selezionare l'opzione Attiva.

## Metodo due: attivare la porta USB 2.0 ad alta velocità dal server Web incorporato HP (solo stampanti connesse alla rete)

Utilizzare il server Web incorporato HP per attivare la porta.

- 1. Aprire il server Web incorporato (EWS) HP:
	- a. Sul pannello di controllo della stampante, premere il pulsante Informazioni n, quindi utilizzare i tasti freccia per selezionare il menu Ethernet  $\frac{\Pi}{\Lambda}$ . Premere il pulsante OK per aprire il menu e visualizzare l'indirizzo IP o il nome host.
	- b. Aprire un browser Web e nella barra degli indirizzi digitare l'indirizzo IP o il nome host esattamente come viene visualizzato sul pannello di controllo della stampante. Premere il tasto Invio sulla tastiera del computer. Viene aperto il server Web incorporato (EWS).

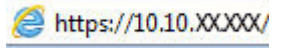

**WOTA:** se nel browser Web viene visualizzato un messaggio che indica che l'accesso al sito Web potrebbe non essere sicuro, selezionare l'opzione per continuare e accedere al sito Web. L'accesso al sito Web non danneggia il computer.

- 2. Selezionare la scheda Sicurezza.
- 3. Sul lato sinistro dello schermo, selezionare **Protezione generale**.
- 4. Scorrere fino a Porte hardware e selezionare la casella di controllo per attivare entrambe le voci:
	- Abilita dispositivo USB
	- Abilita plug and play USB host
- 5. Fare clic su Applica.

# 5 Gestione della stampante

Utilizzare gli strumenti di gestione, configurare le impostazioni di protezione e risparmio energetico e gestire gli aggiornamenti firmware per la stampante.

Per assistenza video, vedere [www.hp.com/videos/PageWide](http://www.hp.com/videos/PageWide).

Le seguenti informazioni sono corrette al momento della pubblicazione. Per informazioni aggiornate, vedere [www.hp.com/support/pwcolorE75160](http://www.hp.com/support/pwcolorE75160) o [www.hp.com/support/pwcolorP75250.](http://www.hp.com/support/pwcolorP75250)

#### Per ulteriori informazioni:

La guida completa di HP per la stampante include le seguenti informazioni:

- Installazione e configurazione
- Istruzioni e uso
- Risoluzione dei problemi
- Download di aggiornamenti software e firmware
- Registrazione al forum di supporto
- Ricerca di informazioni sulla garanzia e le normative

## Configurazione avanzata con il server Web HP incorporato (EWS)

Utilizzare il server Web HP incorporato per gestire le funzioni di stampa avanzate.

### Introduzione

Utilizzare il server Web incorporato HP per gestire le funzioni di stampa dal computer anziché dal pannello di controllo della stampante.

- Visualizzare informazioni sullo stato della stampante
- Determinare la durata residua stimata dei materiali di consumo e ordinarne di nuovi
- Visualizzare e modificare le configurazioni dei vassoi
- Visualizzare e modificare la configurazione del menu del pannello di controllo
- Visualizzare e stampare le pagine interne
- Ricevere notifiche di eventi relativi a stampante e materiali di consumo
- Visualizzare e modificare la configurazione della rete

Per il funzionamento del server Web HP incorporato, il prodotto deve essere connesso a una rete basata su IP. Il server Web HP incorporato non supporta connessioni basate su IPX. Non è necessario un collegamento Internet per poter aprire e utilizzare il server Web HP incorporato.

Quando la stampante è collegata alla rete, il server Web HP incorporato è automaticamente disponibile.

**X** NOTA: Il Server Web incorporato HP non è accessibile oltre il firewall di rete.

## Accesso al server Web HP incorporato (EWS)

Per aprire il server Web incorporato, attenersi alla seguente procedura.

- 1. Nella schermata iniziale del pannello di controllo della stampante, toccare  $\mathbf f$  quindi toccare  $\mathbb R$  per visualizzare l'indirizzo IP o il nome host.
- 2. Aprire un browser Web e nella barra degli indirizzi digitare l'indirizzo IP o il nome host esattamente come viene visualizzato sul pannello di controllo della stampante. Premere il tasto Invio sulla tastiera del computer. Si apre il server Web incorporato (EWS).

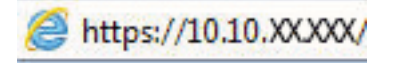

**W** NOTA: se nel browser Web viene visualizzato un messaggio che indica che l'accesso al sito Web potrebbe non essere sicuro, selezionare l'opzione per continuare con il sito Web. L'accesso al sito Web non danneggia il computer.

Per utilizzare il server Web incorporato HP, il browser deve essere conforme ai seguenti requisiti:

#### Windows® 7

- Internet Explorer (versione 8.x o successiva)
- Google Chrome (versione 34.x o successiva)
- Firefox (versione 20.x o successiva)

#### Windows® 8 o versioni successive

- Internet Explorer (versione 9.x o successiva)
- Google Chrome (versione 34.x o successiva)
- Firefox (versione 20.x o successiva)

#### macOS

- Safari (versione 5.x o successiva)
- Google Chrome (versione 34.x o successiva)

#### Linux

- Google Chrome (versione 34.x o successiva)
- Firefox (versione 20.x o successiva)

## Funzioni del server Web incorporato HP

Informazioni sulle funzioni del server Web incorporato (EWS) HP disponibili su ciascuna scheda.

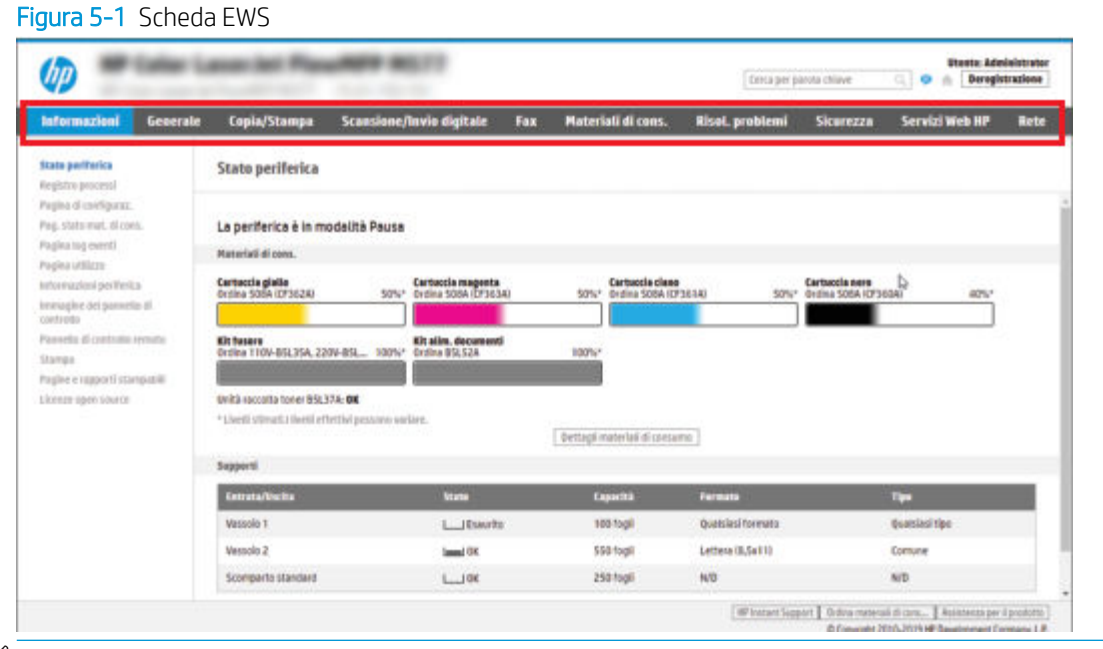

**W** NOTA: Le schede Copia/Stampa, Scansione/Invio digitale e Fax sono disponibili solo per le stampanti multifunzione. Per le stampanti monofunzione è disponibile una singola scheda denominata Stampa.

### Scheda Informazioni

Fare riferimento alla tabella per le impostazioni nella scheda Informazioni.

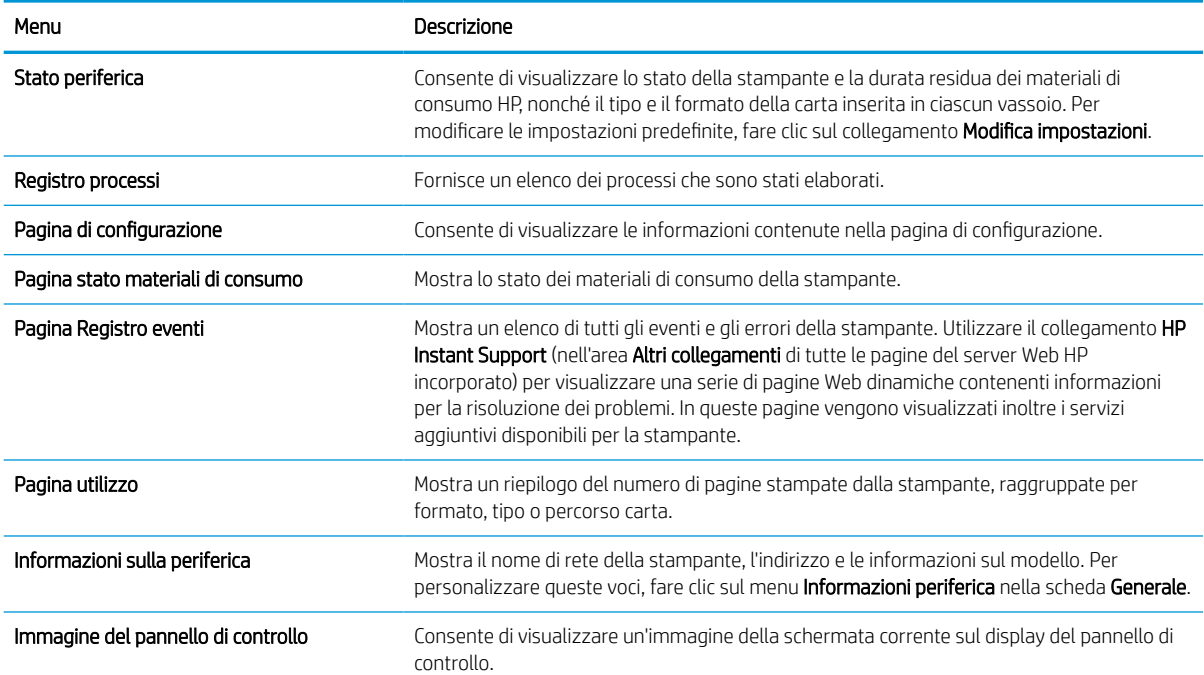

#### Tabella 5-1 Scheda Informazioni del server Web incorporato HP

#### Tabella 5-1 Scheda Informazioni del server Web incorporato HP (continuazione)

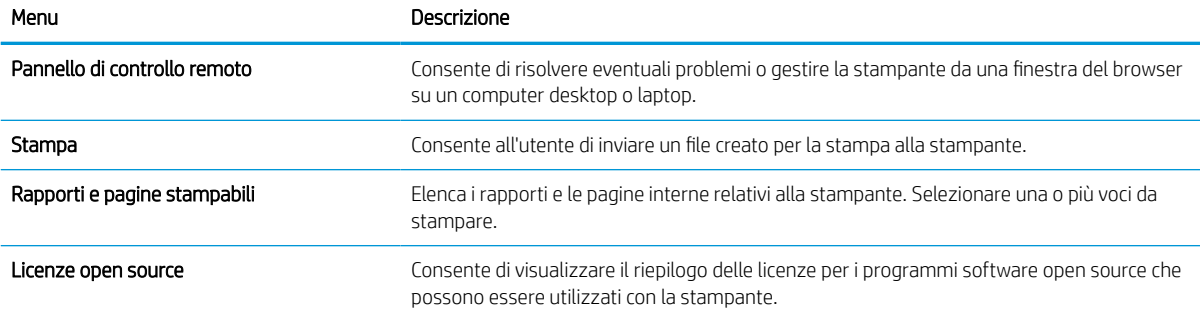

## Scheda Generale

Fare riferimento alla tabella per le impostazioni nella scheda Generale.

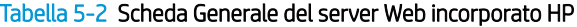

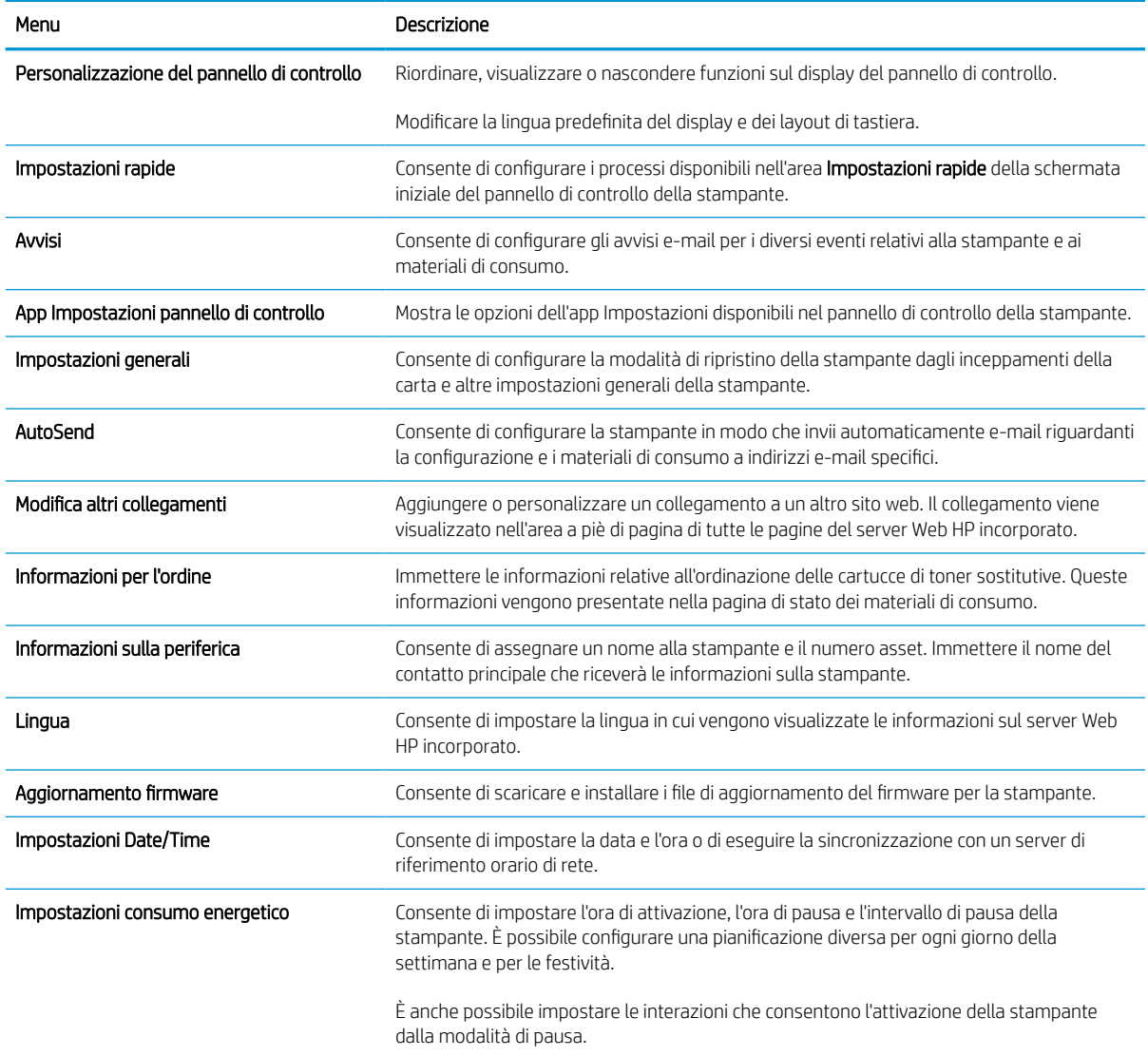

#### Tabella 5-2 Scheda Generale del server Web incorporato HP (continuazione)

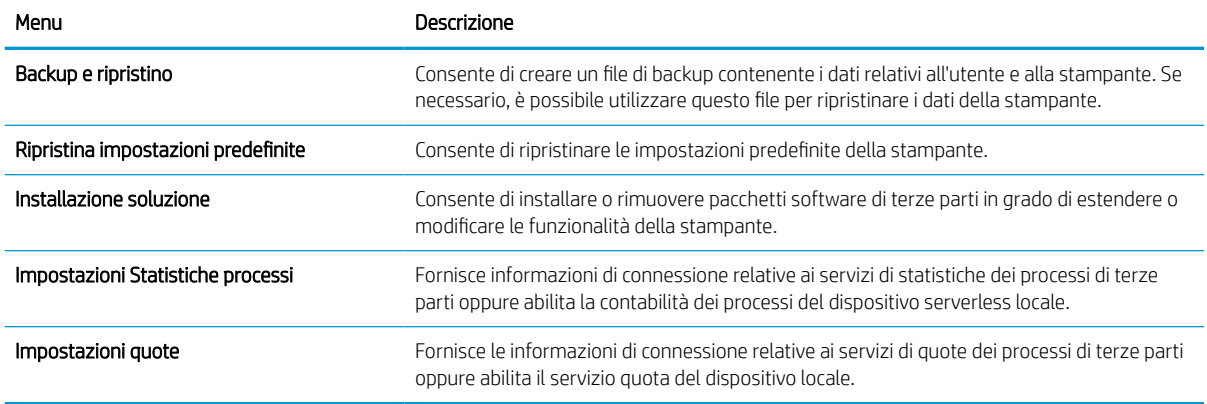

### Elenco Altri collegamenti

consente di configurare i collegamenti da visualizzare nel piè di pagina del server Web incorporato HP utilizzando il menu Modifica altri collegamenti nella scheda Generale.

**W** NOTA: Gli elementi riportati di seguito rappresentano i collegamenti predefiniti.

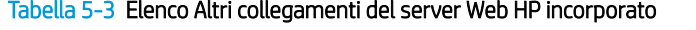

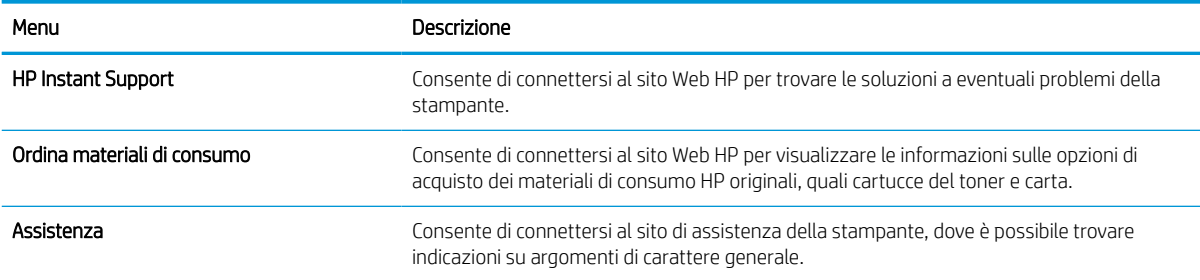

### Scheda Stampa

Fare riferimento alla tabella per le impostazioni nella scheda Stampa.

#### Tabella 5-4 Scheda Stampa del server Web incorporato HP

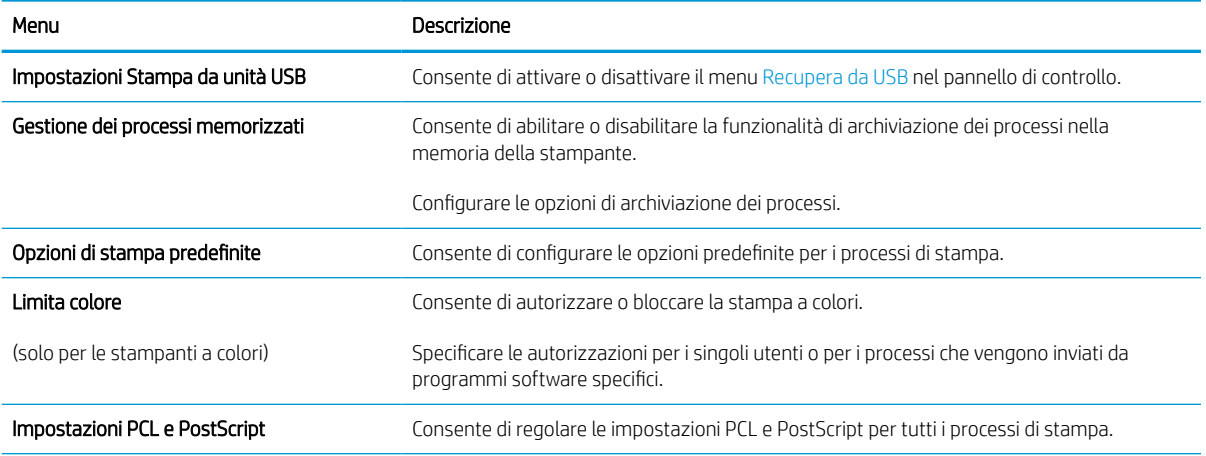

#### Tabella 5-4 Scheda Stampa del server Web incorporato HP (continuazione)

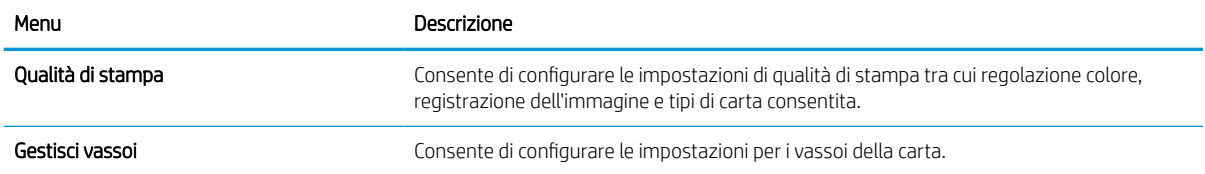

### Scheda Materiali di consumo

Fare riferimento alla tabella per le impostazioni nella scheda Materiali di consumo.

#### Tabella 5-5 Scheda Materiali di consumo del server Web incorporato HP

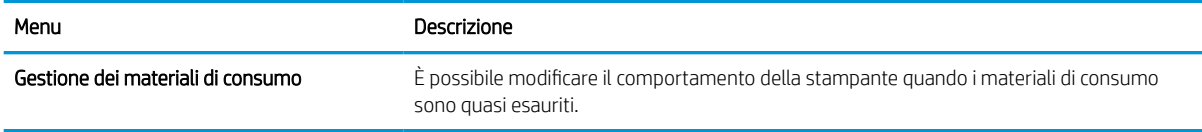

### Scheda Risoluzione dei problemi

Fare riferimento alla tabella per le impostazioni nella scheda Risoluzione dei problemi.

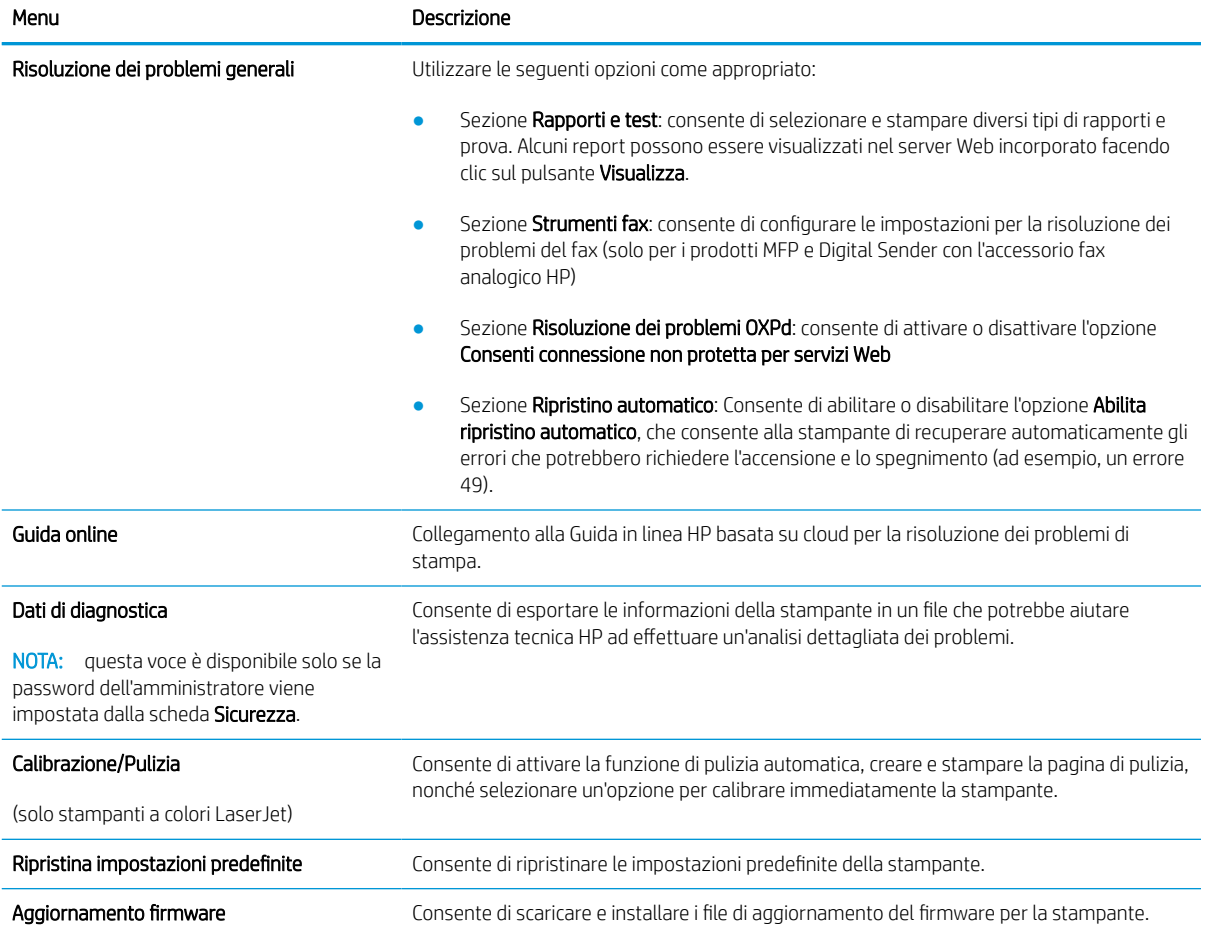

#### Tabella 5-6 Scheda Risoluzione dei problemi del server Web incorporato HP

## Scheda Sicurezza

Fare riferimento alla tabella per le impostazioni nella scheda Sicurezza.

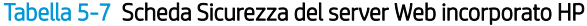

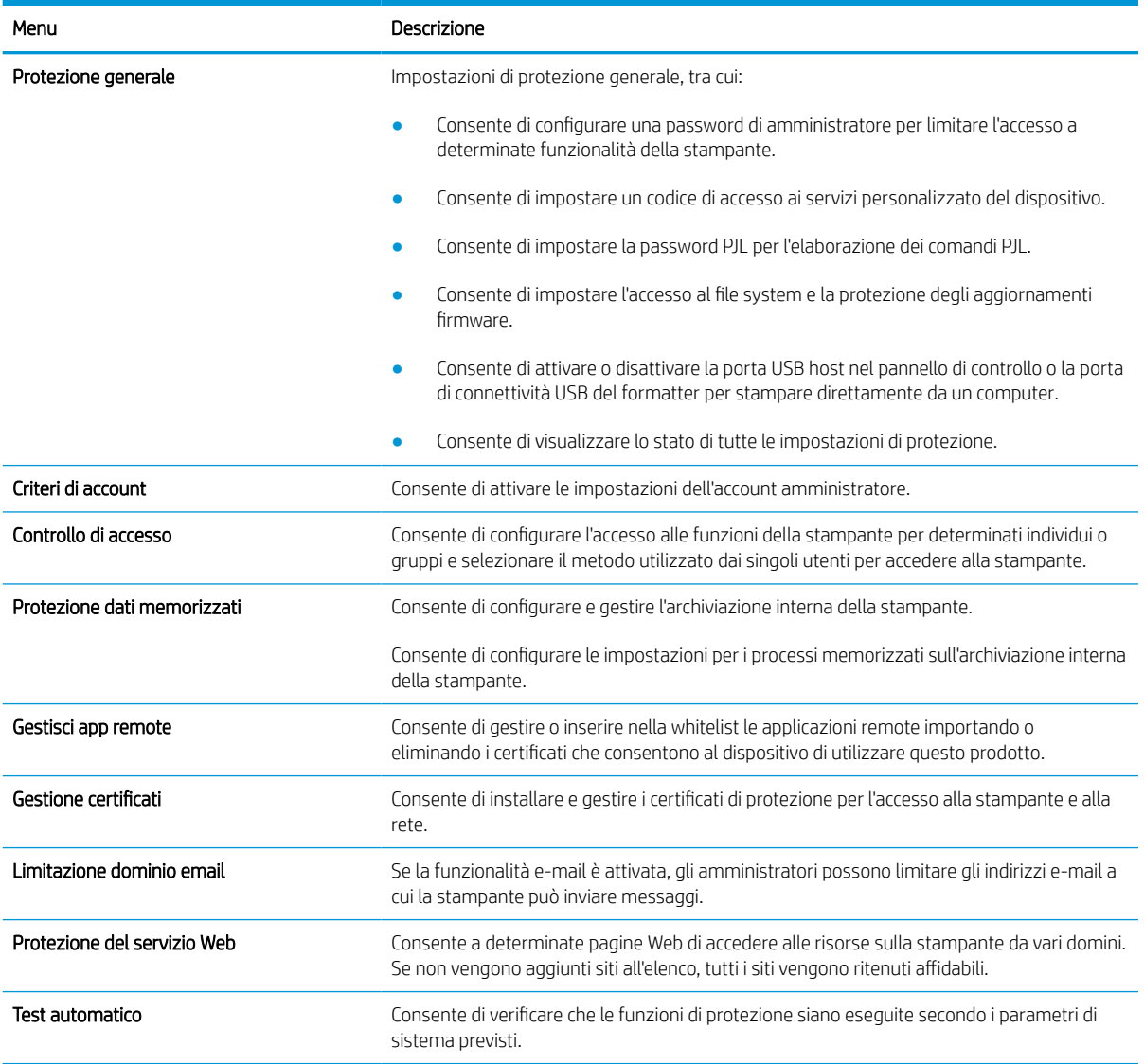

## Scheda Servizi Web HP

Utilizzare la scheda Servizi Web HP per configurare ed abilitare HP Web Services per questa stampante. Per utilizzare la funzione HP ePrint, è necessario abilitare i servizi Web HP.

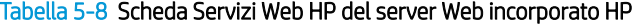

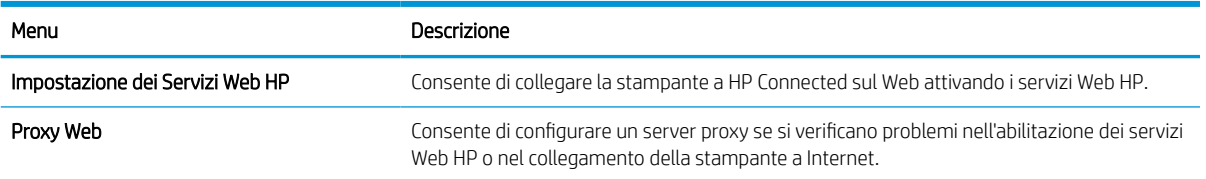

#### Tabella 5-8 Scheda Servizi Web HP del server Web incorporato HP (continuazione)

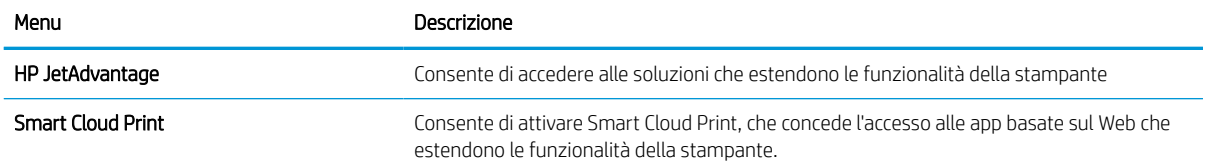

### Scheda Rete

Utilizzare la scheda Rete per configurare e proteggere le impostazioni di rete per la stampante quando è connessa a una rete basata su IP. Questa scheda non viene visualizzata se la stampante è connessa ad altri tipi di rete.

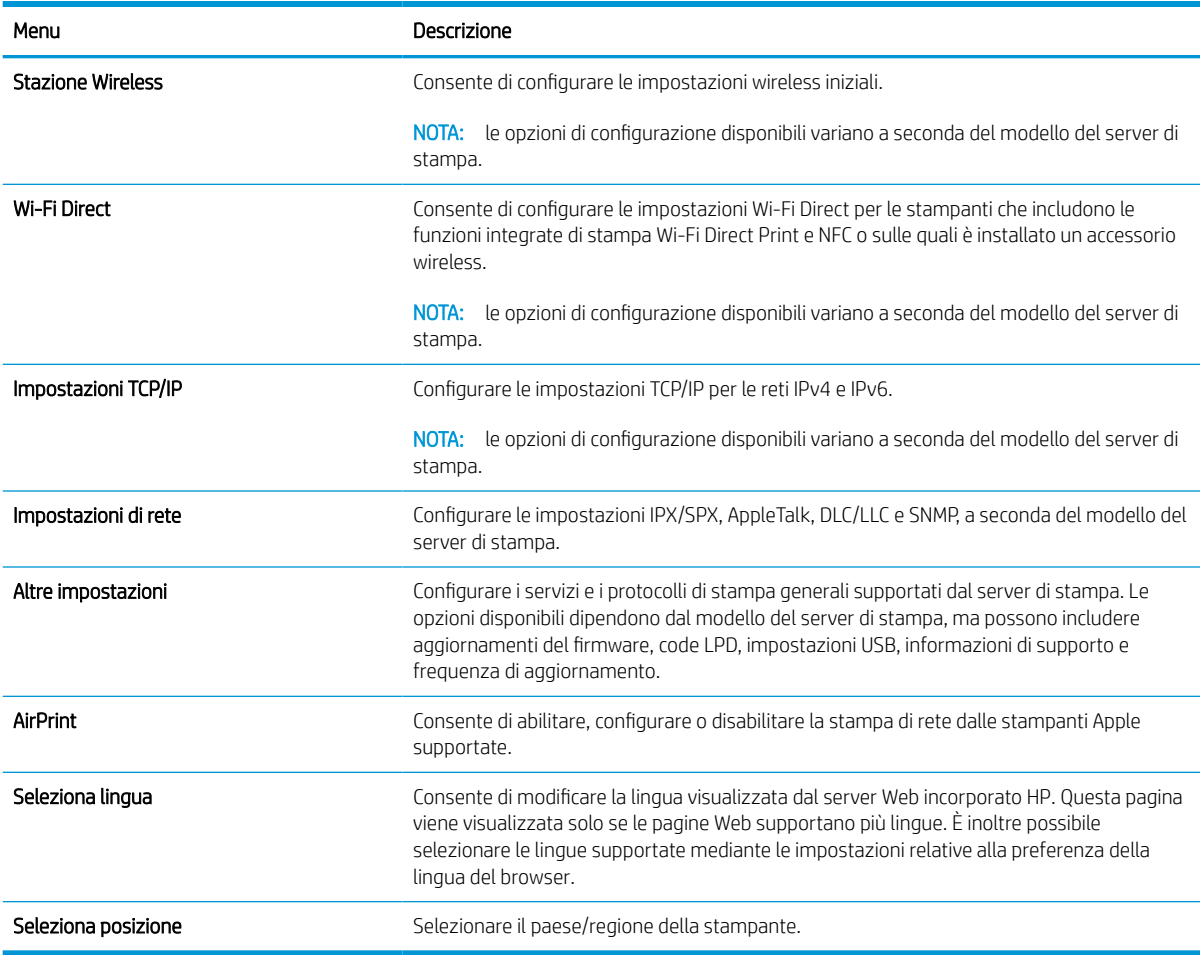

#### Tabella 5-9 Scheda Rete del server Web incorporato HP > Impostazioni di configurazione

#### Tabella 5-10 Scheda Rete del server Web incorporato HP > Impostazioni di Google Cloud Print

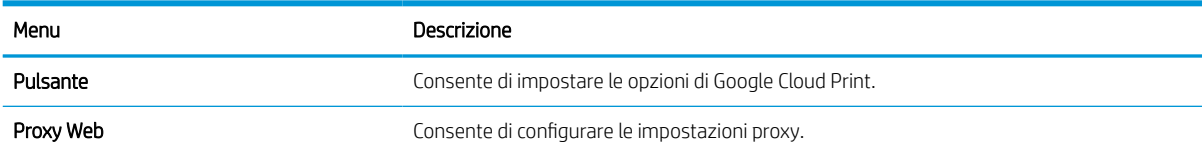

#### Tabella 5-11 Scheda Rete del server Web incorporato HP > Impostazioni di sicurezza

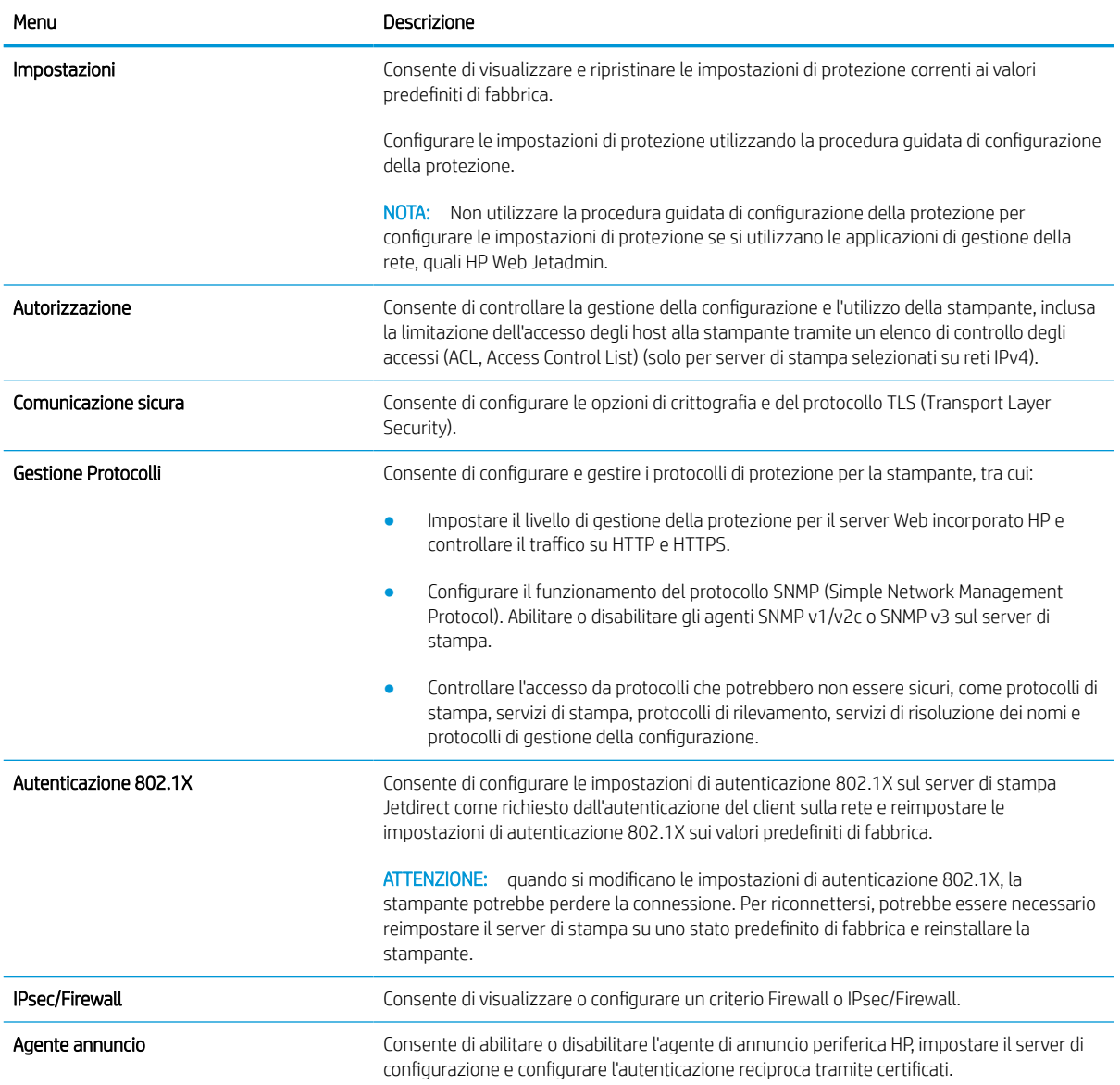

#### Tabella 5-12 Scheda Rete del server Web incorporato HP > Impostazioni di diagnostica

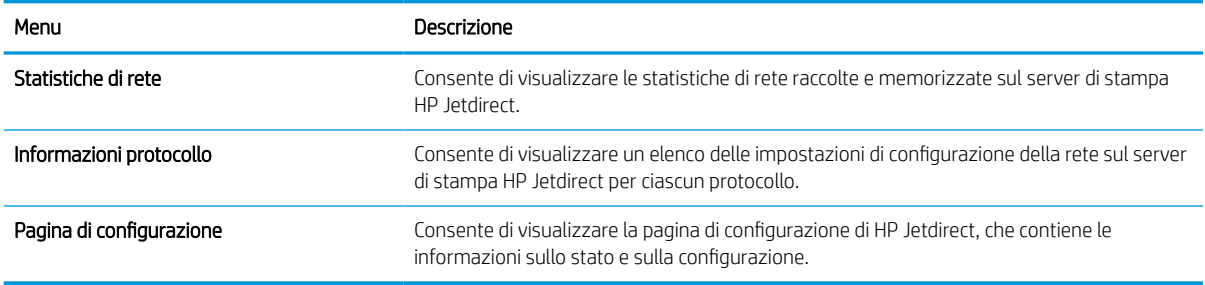

## Configurazione delle impostazioni di rete IP

Utilizzare il server Web incorporato per configurare le impostazioni di rete della stampante.

## Esclusione di responsabilità relativa alla condivisione della stampante

Esaminare la seguente esclusione di responsabilità.

HP non supporta il collegamento di rete peer-to-peer, dal momento che si tratta di una funzione dei sistemi operativi Microsoft e non dei driver di stampa HP. Visitare il sito Web Microsoft [www.microsoft.com.](http://www.microsoft.com)

## Visualizzazione o modifica delle impostazioni di rete

Utilizzare il Server Web HP incorporato per visualizzare o modificare le impostazioni di configurazione IP.

- 1. Aprire il server Web incorporato (EWS) HP:
	- **a.** Nella schermata iniziale del pannello di controllo della stampante, toccare  $\mathbf{f}$  quindi toccare  $\frac{p}{2A}$  per visualizzare l'indirizzo IP o il nome host.
	- b. Aprire un browser Web e nella barra degli indirizzi digitare l'indirizzo IP o il nome host esattamente come viene visualizzato sul pannello di controllo della stampante. Premere il tasto Invio sulla tastiera del computer. Si apre il server Web incorporato (EWS).

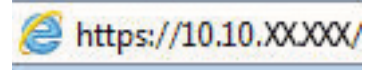

- **WOTA:** se nel browser Web viene visualizzato un messaggio che indica che l'accesso al sito Web potrebbe non essere sicuro, selezionare l'opzione per continuare con il sito Web. L'accesso al sito Web non danneggia il computer.
- 2. Fare clic sulla scheda Rete per ottenere informazioni relative alla rete. Modificare le impostazioni in base alle proprie esigenze.

## Ridenominazione della stampante nella rete

Per ridenominare la stampante su una rete per poterla identificare più facilmente, utilizzare il server Web incorporato HP.

- 1. Aprire il server Web incorporato (EWS) HP:
	- **a.** Nella schermata iniziale del pannello di controllo della stampante, toccare  $\mathbf{f}$  quindi toccare  $\frac{p}{2}$  per visualizzare l'indirizzo IP o il nome host.
	- b. Aprire un browser Web e nella barra degli indirizzi digitare l'indirizzo IP o il nome host esattamente come viene visualizzato sul pannello di controllo della stampante. Premere il tasto Invio sulla tastiera del computer. Si apre il server Web incorporato (EWS).

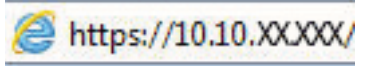

- **WOTA:** se nel browser Web viene visualizzato un messaggio che indica che l'accesso al sito Web potrebbe non essere sicuro, selezionare l'opzione per continuare con il sito Web. L'accesso al sito Web non danneggia il computer.
- 2. Aprire la scheda Generale.

3. Nella pagina Informazioni periferica, il nome stampante predefinito si trova nel campo **Nome periferica**. È possibile modificare questo nome per identificare più facilmente la stampante.

**W** NOTA: il completamento degli altri campi di questa pagina è facoltativo.

4. Fare clic sul pulsante **Applica** per salvare le modifiche.

## Configurazione manuale dei parametri TCP/IP IPv4 dal pannello di controllo

Utilizzare i menu Impostazioni del pannello di controllo per impostare manualmente un indirizzo IPv4, la maschera sottorete e il gateway predefinito.

- 1. Nella schermata iniziale del pannello di controllo della stampante, accedere all'applicazione Impostazioni e selezionare l'icona Impostazioni.
- 2. Aprire i seguenti menu:
	- a. Rete
	- b. Ethernet
	- c. TCP/IP
	- d. Impostazioni IPV 4
	- e. Metodo di configurazione
- 3. Selezionare l'opzione Manuale, quindi toccare il pulsante Salva.
- 4. Aprire il menu Impostazioni manuali.
- 5. Toccare l'opzione Indirizzo IP, Maschera di sottorete o Gateway predefinito.
- 6. Toccare il primo campo per aprire il tastierino numerico. Digitare le cifre corrette nel campo, quindi toccare il pulsante OK.

Ripetere questa procedura per ciascun campo, quindi toccare il pulsante Salva.

## Configurazione manuale dei parametri TCP/IP IPv6 dal pannello di controllo

Utilizzare i menu Impostazioni del pannello di controllo per impostare manualmente un indirizzo IPv6.

- 1. Nella schermata iniziale del pannello di controllo della stampante, accedere all'applicazione Impostazioni e selezionare l'icona Impostazioni.
- 2. Per attivare la configurazione manuale, aprire i seguenti menu:
	- a. Rete
	- b. Ethernet
	- c. TCP/IP
	- d. Impostazioni IPV6
- 3. Selezionare Attiva, quindi scegliere Attivato.
- 4. Selezionare l'opzione Abilita impostazioni manuali, quindi toccare il pulsante Fine.
- 5. Per configurare l'indirizzo, aprire il menu Indirizzo, quindi toccare il campo per aprire il tastierino numerico.
- 6. Utilizzare il tastierino numerico per immettere l'indirizzo, quindi toccare il pulsante OK.
- 7. Toccare Salva.

## Impostazioni velocità collegamento e duplex

Per apportare modifiche alle impostazioni di velocità collegamento e duplex, attenersi alla seguente procedura.

**WE** NOTA: queste informazioni si applicano solo alle reti Ethernet. Non si applicano alle reti wireless.

È necessario che la velocità di collegamento e la modalità di comunicazione del server di stampa corrispondano ai valori dell'hub della rete. Nella maggior parte dei casi, lasciare la stampante in modalità automatica. Modifiche non corrette alle impostazioni duplex e relative alla velocità di connessione potrebbero impedire alla stampante di comunicare con altre periferiche di rete. Per effettuare modifiche, utilizzare il pannello di controllo della stampante.

**WEY NOTA:** l'impostazione della stampante deve corrispondere a quella del dispositivo di rete (un hub, uno switch, un gateway, un router o un computer di rete).

NOTA: quando si modificano queste impostazioni, è necessario spegnere e riaccendere la stampante. Le modifiche devono essere apportate solo quando la stampante è inattiva.

- 1. Nella schermata iniziale del pannello di controllo della stampante, accedere all'applicazione Impostazioni e selezionare l'icona Impostazioni.
- 2. Aprire i seguenti menu:
	- a. Rete
	- b. Ethernet
	- c. Velocità collegamento
- 3. Selezionare una delle seguenti opzioni:
	- Automatico: Il server di stampa viene configurato automaticamente in base alla velocità di collegamento e alla modalità di comunicazione più elevate consentite dalla rete.
	- 10T Half: 10 Mbps, funzionamento half duplex
	- 10T Full: 10 Mbps, funzionamento full duplex
	- 10TX Auto: 10 Mbps, funzionamento auto duplex
	- 100TX Half: 100 Mbps, funzionamento half duplex
	- 100TX Full: 100 Mbps, funzionamento full duplex
	- 100TX Auto: 100 Mbps, funzionamento auto duplex
	- 1000T Full: 1000 Mbps, funzionamento full duplex
- 4. Toccare il pulsante Salva. La stampante si spegne e si accende.

## Funzioni di protezione della stampante

Consentono di limitare l'accesso alle impostazioni di configurazione, proteggere i dati e impedire l'accesso a componenti hardware importanti.

## Introduzione

La stampante include diverse funzionalità di sicurezza per limitare l'accesso alle impostazioni di configurazione, per proteggere i dati e per impedire l'accesso a componenti hardware importanti.

## Dichiarazioni sulla protezione

Esaminare questa importante dichiarazione sulla protezione.

La stampante supporta gli standard di sicurezza e i protocolli consigliati che aiutano a mantenere la stampante sicura, a proteggere le informazioni critiche presenti sulla rete e a semplificare il modo in cui la stampante viene controllata e sottoposta a manutenzione.

## Assegnazione di una password di amministratore

Assegnare una password di amministratore per l'accesso alla stampante e al server Web HP incorporato in modo da impedire agli utenti non autorizzati di modificare le impostazioni della stampante.

### Uso del Server Web incorporato HP (EWS) per impostare la password

Per impostare una password per la stampante, attenersi alla seguente procedura.

- 1. Aprire il server Web incorporato (EWS) HP:
	- **a.** Nella schermata iniziale del pannello di controllo della stampante, toccare  $\epsilon$  quindi toccare  $\frac{R}{2A}$  per visualizzare l'indirizzo IP o il nome host.
	- b. Aprire un browser Web e nella barra degli indirizzi digitare l'indirizzo IP o il nome host esattamente come viene visualizzato sul pannello di controllo della stampante. Premere il tasto Invio sulla tastiera del computer. Si apre il server Web incorporato (EWS).

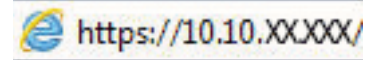

- **EX** NOTA: se nel browser Web viene visualizzato un messaggio che indica che l'accesso al sito Web potrebbe non essere sicuro, selezionare l'opzione per continuare con il sito Web. L'accesso al sito Web non danneggia il computer.
- 2. Fare clic sulla scheda **Protezione**.
- 3. Aprire il menu Protezione generale.
- 4. Nella sezione Imposta la password dell'amministratore locale, immettere il nome da associare alla password nel campo Nome utente.
- 5. Immettere la password nel campo Nuova password, quindi immetterla nuovamente nel campo Verifica password.
- $\mathbb{F}$  NOTA: Per modificare una password esistente, immettere prima la password esistente nel campo **Vecchia** password.
- 6. Fare clic sul pulsante Applica.
	- $\mathbb{Z}$  IMPORTANTE: prendere nota della password e conservarla in un posto sicuro. La password dell'amministratore non può essere recuperata. Se la password dell'amministratore viene persa o dimenticata, contattare l'assistenza HP per ottenere l'aiuto necessario per reimpostare completamente la stampante.

[Fare clic qui per contattare l'assistenza HP per reimpostare la password della stampante.](http://support.hp.com)

#### Uso delle credenziali di accesso dell'utente nel pannello di controllo della stampante

Per accedere al pannello di controllo, attenersi alla seguente procedura.

Alcune funzioni disponibili sul pannello di controllo della stampante possono essere protette in modo da non consentirne l'utilizzo a utenti non autorizzati. Quando una funzione è protetta, viene richiesto di eseguire l'accesso prima di poterla utilizzare. È anche possibile eseguire l'accesso senza attendere che venga visualizzata la richiesta selezionando Accesso sul pannello di controllo della stampante.

Generalmente, le credenziali per accedere alla stampante sono le stesse utilizzate per accedere alla rete. Rivolgersi all'amministratore di rete della stampante per conoscere le credenziali da utilizzare.

- 1. Nella schermata iniziale sul pannello di controllo della stampante, selezionare il pulsante Accesso.
- 2. Seguire le istruzioni per immettere le credenziali.
- **EM** NOTA: Per mantenere la stampante protetta, selezionare Uscita al termine del suo utilizzo.

### Sicurezza IP

Protezione IP (IPsec) è un insieme di protocolli che controllano il traffico di rete basato su IP in entrata e in uscita dalla stampante. IPsec fornisce autenticazione host-to-host, integrità dei dati e crittografia (cifratura) delle comunicazioni di rete.

Per le stampanti collegate alla rete che dispongono di un server di stampa HP Jetdirect, è possibile configurare IPsec mediante la scheda Rete nel server Web incorporato HP.

## Supporto crittografia: disco rigido protetto ad alte prestazioni HP

Il disco rigido applica una crittografia basata su hardware che consente di memorizzare in modalità sicura dati riservati, senza influire sulle prestazioni della stampante. Il disco rigido utilizza la versione di AES (Advanced Encryption Standard) più recente e dispone di versatili funzioni per accelerare le operazioni e di un funzionamento affidabile.

Per configurare il disco, utilizzare il menu Protezione nel server Web HP incorporato.

### Blocco del formatter

Il formatter ha uno slot che è possibile utilizzare per collegare un cavo di sicurezza.

Bloccando il formatter si previene la rimozione di componenti di valore.

## Impostazioni di risparmio energetico

Informazioni sulle impostazioni di risparmio energetico disponibili per la stampante.

### Impostazione del timer per la pausa e configurazione della stampante in modo da utilizzare massimo 2 watt di potenza

Le impostazioni di sospensione di questo menu influiscono sulla quantità di alimentazione sfruttata dalla stampante, sull'orario di riattivazione/sospensione, sulla velocità di passaggio alla modalità di sospensione e sulla rapidità con cui la stampante si riattiva dalla modalità di sospensione.

Per configurare la stampante affinché utilizzi al massimo 2 watt di potenza nella modalità di sospensione, immettere l'orario per le opzioni Sospensione dopo inattività e Spegnimento automatico dopo sospensione.

- 1. Nella schermata iniziale, sul pannello di controllo della stampante, selezionare il pulsante Impostazioni.
- 2. Aprire i seguenti menu:
	- Generale
	- Impostazioni consumo energetico
	- Impostazioni di sospensione
- 3. Selezionare Sospensione dopo inattività per specificare il numero di minuti di inattività della stampante prima che entri in modalità di sospensione. Inserire il periodo di tempo appropriato.
- 4. Selezionare Spegnimento automatico dopo sospensione per attivare la modalità di risparmio energia dopo un periodo di sospensione. Inserire il periodo di tempo appropriato.
- **W** NOTA: per impostazione predefinita, la stampante si riattiva dallo Spegnimento automatico in risposta a un'attività diversa da USB o Wi-Fi. Per impostazioni con consumo energetico maggiore, è possibile impostarla in modo che si riattivi solo con il pulsante di accensione selezionando Spegni (riattivazione con solo pulsante di accensione).
- 5. Selezionare Fine per salvare le impostazioni.

### Impostazione della pianificazione di pausa

Utilizzare la funzione Programma pausa per configurare la stampante in modo da attivarla automaticamente o attivare la modalità di sospensione a un determinato orario in determinati giorni della settimana.

- 1. Nella schermata iniziale del pannello di controllo della stampante, accedere all'applicazione Impostazioni e selezionare l'icona Impostazioni.
- 2. Aprire i seguenti menu:
	- a. Generale
	- **b.** Impostazioni consumo energetico
	- c. Programma pausa
- 3. Selezionare il pulsante Nuovo evento, quindi selezionare il tipo di evento da programmare: Evento di attivazione o Evento di pausa.
- 4. Per un evento di attivazione o pausa, configurare l'ora e i giorni della settimana per l'evento. Selezionare Salva per salvare l'impostazione.

## HP Web Jetadmin

HP Web Jetadmin è uno strumento pluripremiato leader del settore che consente di gestire in modo efficiente un'ampia gamma di prodotti HP di rete, tra cui stampanti, stampanti multifunzione e digital sender. Questa soluzione singola consente di installare, monitorare, gestire, risolvere i problemi e proteggere in remoto l'ambiente di imaging e di stampa, con conseguente aumento della produttività aziendale grazie al risparmio di tempo, al controllo dei costi e alla protezione dell'investimento.

Gli aggiornamenti di HP Web Jetadmin vengono eseguiti regolarmente per fornire assistenza su funzionalità del prodotto specifiche. Per ulteriori informazioni, visitare il sito Web [www.hp.com/go/webjetadmin](http://www.hp.com/go/webjetadmin).

## Aggiornamenti software e firmware

HP aggiorna periodicamente le funzionalità disponibili per il firmware della stampante. Per sfruttare le funzionalità più recenti, aggiornare il firmware della stampante.

Scaricare il file di aggiornamento firmware più recente dal Web:

Visitare [www.hp.com/support/pwcolorE75160](http://www.hp.com/support/pwcolorE75160) o [www.hp.com/support/pwcolorP75250](http://www.hp.com/support/pwcolorP75250). Fare clic su Software, driver e firmware.

# 6 Risoluzione dei problemi

Risoluzione dei problemi della stampante. Ricerca di altre risorse per Guida in linea e supporto tecnico.

Per assistenza video, vedere [www.hp.com/videos/PageWide](http://www.hp.com/videos/PageWide).

Le seguenti informazioni sono corrette al momento della pubblicazione. Per informazioni aggiornate, vedere [www.hp.com/support/pwcolorE75160](http://www.hp.com/support/pwcolorE75160) o [www.hp.com/support/pwcolorP75250.](http://www.hp.com/support/pwcolorP75250)

#### Per ulteriori informazioni:

La guida completa di HP per la stampante include le seguenti informazioni:

- Installazione e configurazione
- Istruzioni e uso
- Risoluzione dei problemi
- Download di aggiornamenti software e firmware
- Registrazione al forum di supporto
- Ricerca di informazioni sulla garanzia e le normative

## Guida del pannello di controllo

La stampante dispone di un sistema di Guida incorporata in cui viene indicata la modalità di utilizzo di ciascuna schermata. Per aprire la Guida, premere il pulsante della Guida ? sul pannello di controllo.

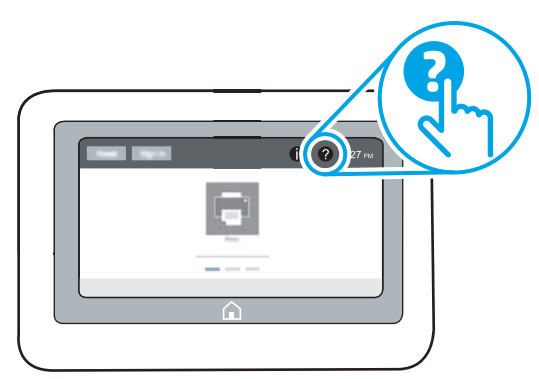

Da alcune schermate, la Guida viene aperta in un menu globale in cui è possibile ricercare argomenti specifici. È possibile sfogliare la struttura del menu toccando i pulsanti nel menu.

Alcune schermate della Guida includono animazioni che illustrano procedure specifiche, ad esempio la rimozione degli inceppamenti.

Se la stampante segnala un errore o un'avvertenza, toccare il pulsante della Guida ? per visualizzare un messaggio che descrive il problema e fornisce istruzioni sulla sua risoluzione.

## Ripristina impostazioni predefinite

Il ripristino delle impostazioni predefinite della stampante può aiutare nella risoluzione dei problemi.

## Introduzione

Utilizzare uno dei seguenti metodi per ripristinare le impostazioni predefinite originali della stampante.

## Metodo uno: ripristinare le impostazioni di fabbrica dal pannello di controllo della stampante

Utilizzare il pannello di controllo della stampante per ripristinare le impostazioni ai valori originali.

- 1. Nella schermata iniziale del pannello di controllo della stampante, accedere all'applicazione Impostazioni e selezionare l'icona Impostazioni.
- 2. Aprire i seguenti menu:
	- a. Generale
	- **b.** Ripristina impostazioni predefinite
- 3. Selezionare Ripristina.

Un messaggio di verifica avvisa che il completamento della funzione di ripristino può causare la perdita dei dati.

4. Selezionare Ripristina per completare il processo.

**W** NOTA: Al termine dell'operazione di ripristino, la stampante si riavvia automaticamente.

## Metodo due: ripristinare le impostazioni di fabbrica dal server Web incorporato HP (solo stampanti connesse alla rete)

Utilizzare il server Web incorporato HP per ripristinare le impostazioni della stampante originali.

- 1. Sul pannello di controllo della stampante, selezionare il pulsante Informazioni n, quindi selezionare l'icona Rete per visualizzare l'indirizzo IP o il nome host.
- 2. Aprire la scheda Generale.
- 3. Sulla parte sinistra dello schermo, fare clic su Ripristina impostazioni di fabbrica.
- 4. Fare clic sul pulsante Ripristina.

 $\mathbb{F}$  NOTA: Al termine dell'operazione di ripristino, la stampante si riavvia automaticamente.

## Sul pannello di controllo della stampante viene visualizzato il messaggio "Cartuccia in esaurimento" o "Cartuccia quasi esaurita"

Esaminare le soluzioni possibili per questo problema.

Cartuccia in esaurimento: la stampante indica quando il livello della cartuccia è in esaurimento. La durata effettiva rimanente della cartuccia potrebbe variare. Tenere una cartuccia di sostituzione disponibile da installare nel caso in cui la qualità di stampa non sia più soddisfacente. Non è necessario sostituire immediatamente la cartuccia.

Cartuccia quasi esaurita: la stampante indica quando il livello della cartuccia è quasi esaurito. La durata effettiva rimanente della cartuccia potrebbe variare. Tenere una cartuccia di sostituzione disponibile da installare nel caso in cui la qualità di stampa non sia più soddisfacente. Non è necessario sostituire immediatamente la cartuccia, a meno che la qualità di stampa non risulti del tutto inaccettabile.

La Garanzia di protezione Premium HP scade quasi in concomitanza con la fine della durata della cartuccia. Per conoscere lo stato, controllare la pagina sullo stato dei materiali di consumo o il server Web incorporato (EWS) HP.

## La stampante non preleva la carta o si verificano inceppamenti

Utilizzare queste informazioni se la stampante non preleva la carta dal vassoio o preleva più fogli di carta alla volta.

## Introduzione

Le seguenti soluzioni consentono di risolvere diversi problemi, ad esempio se la stampante non preleva la carta dal vassoio o preleva più fogli di carta alla volta. Una delle seguenti condizioni può causare inceppamenti della carta.

## La stampante non preleva la carta

Se la stampante non preleva la carta dal vassoio, provare una delle seguenti soluzioni:

- 1. Aprire la stampante e rimuovere tutti i fogli di carta inceppati. Verificare che non vi siano frammenti di carta strappati all'interno della stampante.
- 2. Caricare il vassoio con carta del formato corretto per il processo.
- 3. Accertarsi che il tipo e il formato della carta siano impostati correttamente sul pannello di controllo della stampante.
- 4. Assicurarsi che le guide della carta nel vassoio siano regolate correttamente per il formato della carta. Regolare le guide sulla tacca appropriata del vassoio. La freccia sulla guida del vassoio deve risultare allineata esattamente al contrassegno sul vassoio.
	- **W** NOTA: non stringere le guide contro la pila di carta. Regolarle in base alle tacche o ai contrassegni nel vassoio.

Le seguenti immagini mostrano esempi di indicatori dei formati carta nei vassoi per diverse stampanti. La maggior parte delle stampanti HP presenta contrassegni simili a questi.

Figura 6-1 Contrassegni di formato per il vassoio 1 o il vassoio multifunzione

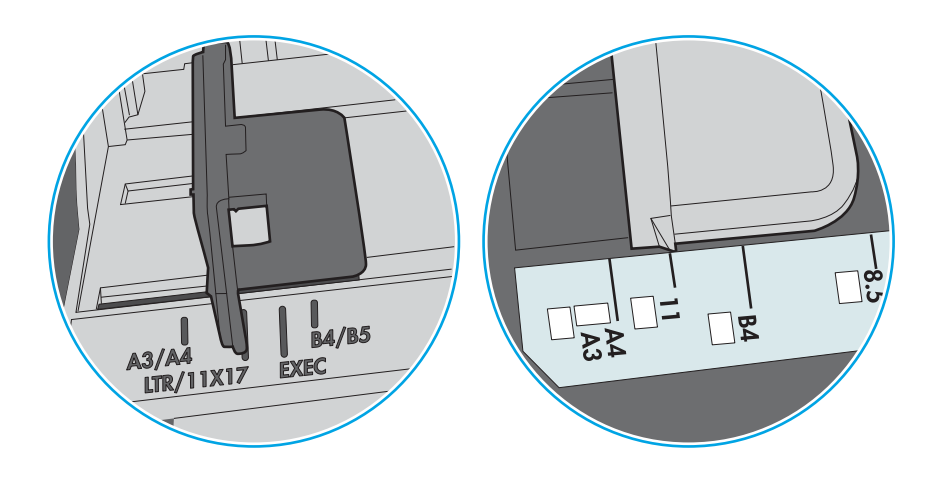

Figura 6-2 Contrassegni di formato per i vassoi del cassetto

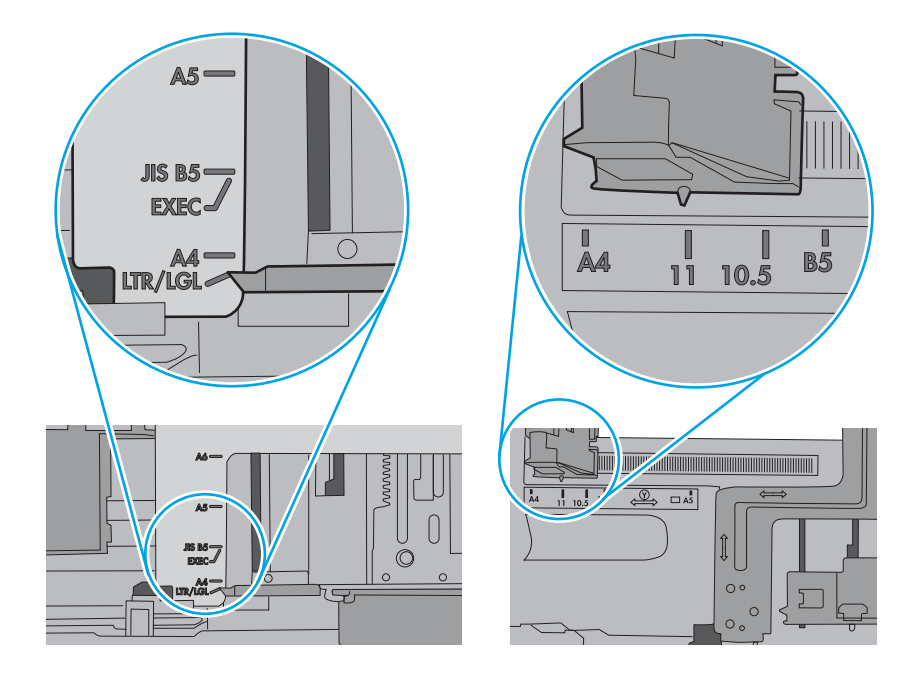

5. Verificare che il livello di umidità nella stanza sia conforme alle specifiche per la stampante e che la carta venga conservata in pacchi chiusi. La maggior parte delle risme di carta vengono vendute in confezioni con involucri a prova di umidità per conservare la carta asciutta.

In ambienti con alti livelli di umidità, la carta nella parte superiore della pila nel vassoio può assorbire questa umidità e avere un aspetto ondulato o irregolare. In questo caso, rimuovere i primi 5 - 10 fogli di carta dalla pila.

In ambienti con bassi livelli di umidità, un eccesso di elettricità statica può far incollare più fogli di carta. Invece di sfogliare la carta, curvare la pila, tenendo le estremità e portandole verso l'alto per formare una U. Quindi, portare le estremità verso il basso per formare una U inversa. In seguito, tenere entrambi i lati della pila di carta e ripetere questa procedura. Questa procedura consente di rilasciare singoli fogli senza l'introduzione di elettricità statica. Allineare la pila di carta su un piano prima di reinserirla nel vassoio.

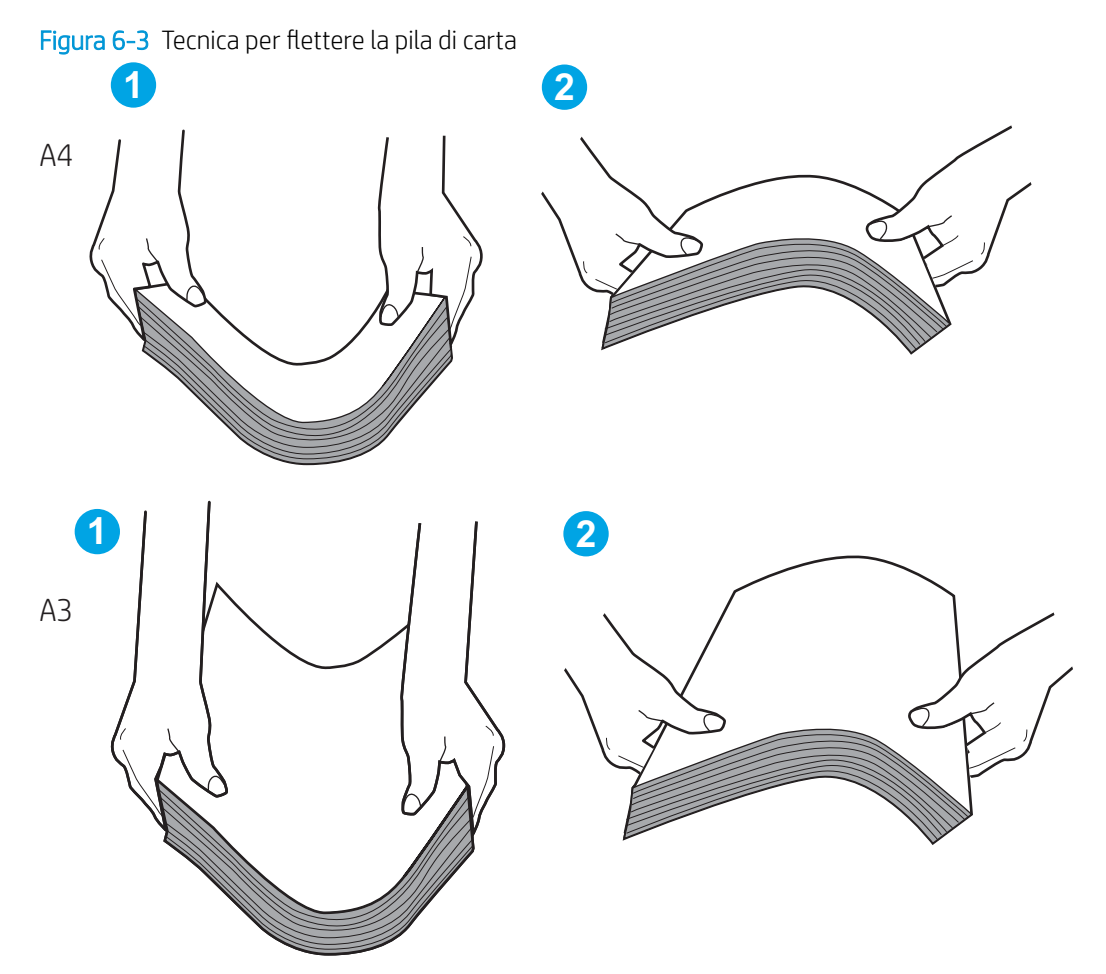

6. Controllare sul pannello di controllo della stampante se viene visualizzata una richiesta di alimentazione manuale della carta. Caricare la carta e continuare.

- 7. I rulli sopra il vassoio potrebbero essere sporchi. Pulire i rulli con un panno privo di pelucchi inumidito con acqua calda. Utilizzare acqua distillata, se disponibile.
	- ATTENZIONE: Non spruzzare l'acqua direttamente sulla stampante. Al contrario, spruzzare l'acqua sul panno o immergere il panno nell'acqua e strizzarlo prima di pulire i rulli.

La seguente immagine mostra alcuni esempi di posizione del rullo per diverse stampanti.

Figura 6-4 Posizioni dei rulli per il vassoio 1 o il vassoio multifunzione

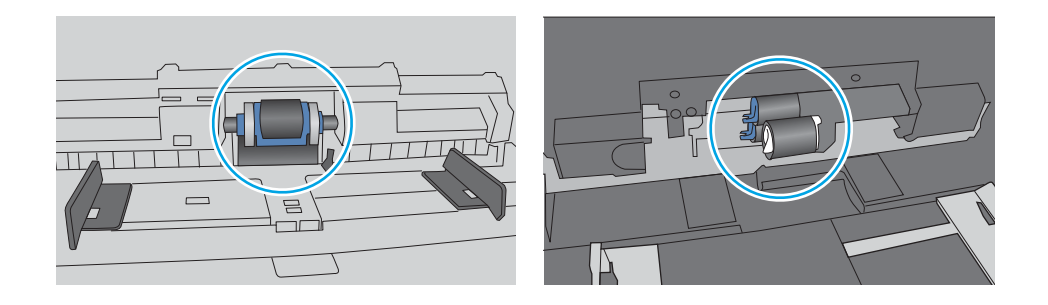

## La stampante preleva più fogli di carta

Se la stampante preleva più fogli di carta dal vassoio, provare le seguenti soluzioni:

- 1. Rimuovere la pila di carta dal vassoio e fletterla, ruotarla di 180 gradi e capovolgerla. *non separare i fogli*  Ricollocare la pila di carta nel vassoio.
- $\mathbb{B}^*$  NOTA: Sfogliare la carta introduce elettricità statica. Invece di sfogliare la carta, curvare la pila, tenendo le estremità e portandole verso l'alto per formare una U. Quindi, portare le estremità verso il basso per formare una U inversa. In seguito, tenere entrambi i lati della pila di carta e ripetere questa procedura. Questa procedura consente di rilasciare singoli fogli senza l'introduzione di elettricità statica. Allineare la pila di carta su un piano prima di reinserirla nel vassoio.

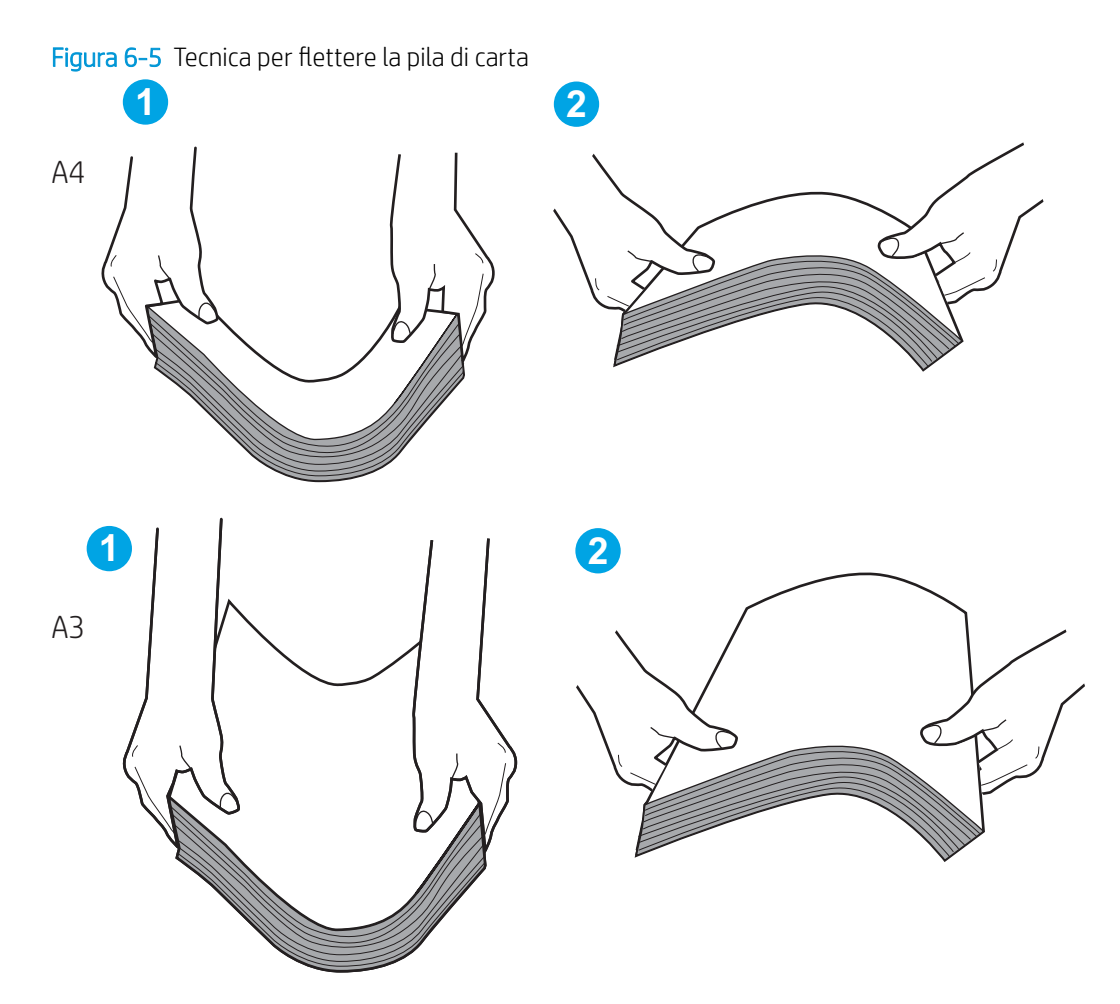

- 2. Utilizzare solo carta conforme alle specifiche HP per la stampante.
- 3. Verificare che il livello di umidità nella stanza sia conforme alle specifiche per la stampante e che la carta venga conservata in pacchi chiusi. La maggior parte delle risme di carta vengono vendute in confezioni con involucri a prova di umidità per conservare la carta asciutta.

In ambienti con alti livelli di umidità, la carta nella parte superiore della pila nel vassoio può assorbire questa umidità e avere un aspetto ondulato o irregolare. In questo caso, rimuovere i primi 5 - 10 fogli di carta dalla pila.

In ambienti con bassi livelli di umidità, un eccesso di elettricità statica può far incollare più fogli di carta. In questo caso, rimuovere la carta dal vassoio e flettere la pila come descritto in precedenza.

4. Utilizzare carta non stropicciata, piegata o danneggiata. Se necessario, utilizzare carta proveniente da un'altra confezione.

5. Accertarsi che il vassoio non sia sovraccarico controllando i contrassegni dell'altezza della pila all'interno del vassoio. In questo caso, rimuovere l'intera pila di carta dal vassoio, raddrizzarla e reinserire alcuni fogli di carta nel vassoio.

I seguenti esempi mostrano i contrassegni per l'altezza della pila nei vassoi per diverse stampanti. La maggior parte delle stampanti HP presenta contrassegni simili a questi. Accertarsi inoltre che tutti i fogli di carta siano sotto le linguette accanto ai contrassegni dell'altezza della pila. Queste linguette consentono di tenere la carta nella posizione corretta quando entra nella stampante.

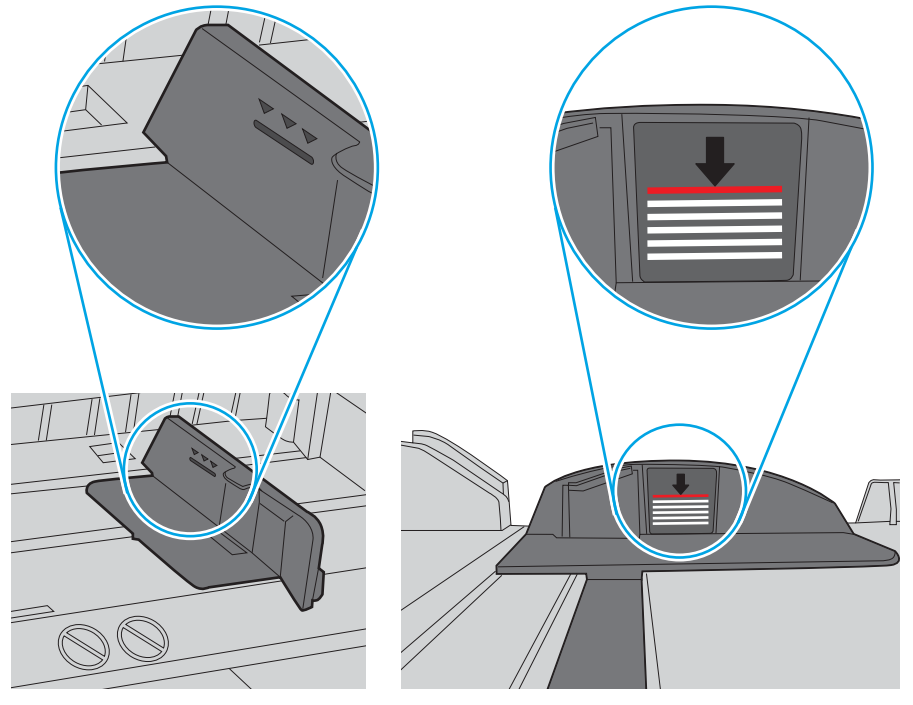

Figura 6-6 Contrassegni per l'altezza della pila

Figura 6-7 Linguetta per la pila di carta

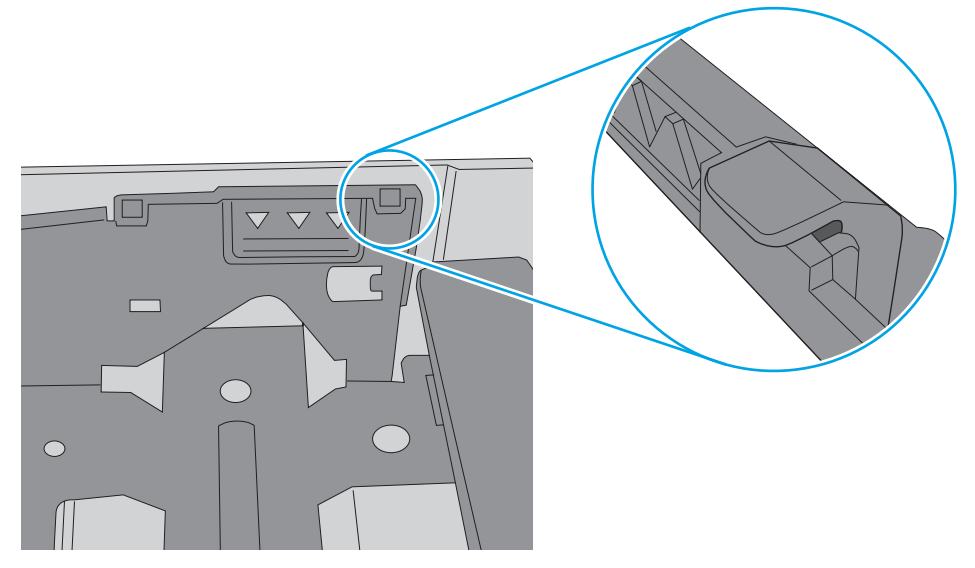
- 6. Assicurarsi che le guide della carta nel vassoio siano regolate correttamente per il formato della carta. Regolare le guide sulla tacca appropriata del vassoio. La freccia sulla guida del vassoio deve risultare allineata esattamente al contrassegno sul vassoio.
	- <sup>2</sup> NOTA: non stringere le guide contro la pila di carta. Regolarle in base alle tacche o ai contrassegni nel vassoio.

Le seguenti immagini mostrano esempi di indicatori dei formati carta nei vassoi per diverse stampanti. La maggior parte delle stampanti HP presenta contrassegni simili a questi.

Figura 6-8 Contrassegni di formato per il vassoio 1 o il vassoio multifunzione

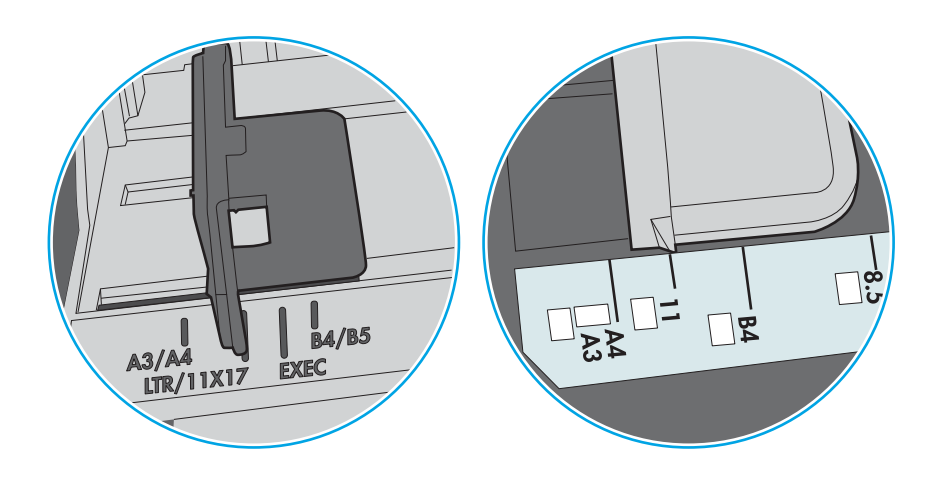

Figura 6-9 Contrassegni di formato per i vassoi del cassetto

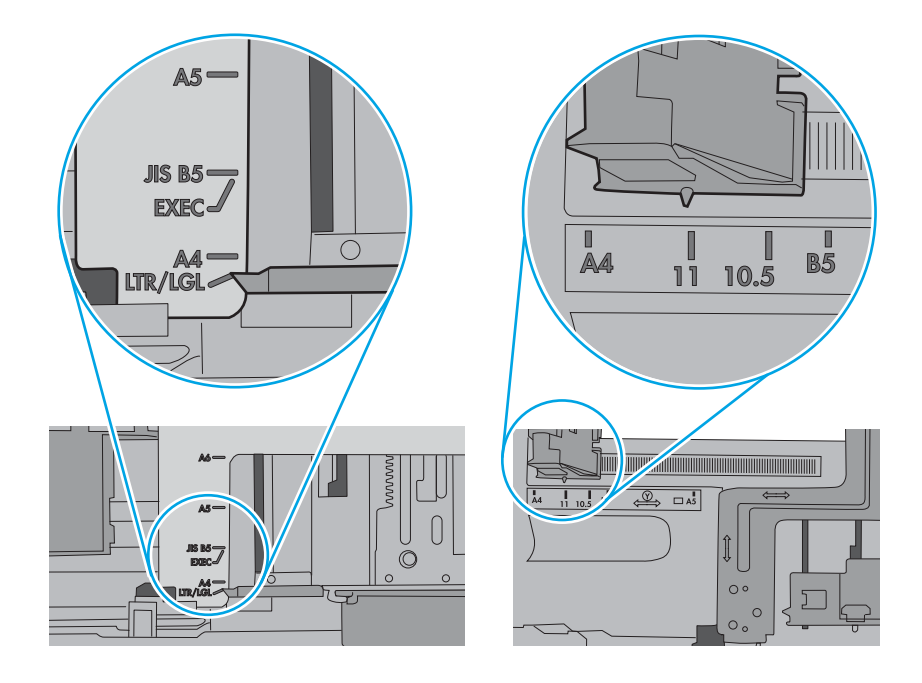

7. Accertarsi che l'ambiente di stampa rispetti le specifiche consigliate.

# Rimozione degli inceppamenti della carta

Per rimuovere la carta inceppata dal percorso della carta della stampante, utilizzare le procedure descritte nella presente sezione.

## Posizioni di inceppamento della carta

Gli inceppamenti possono verificarsi nei seguenti punti.

Figura 6-10 Posizioni di inceppamento della carta

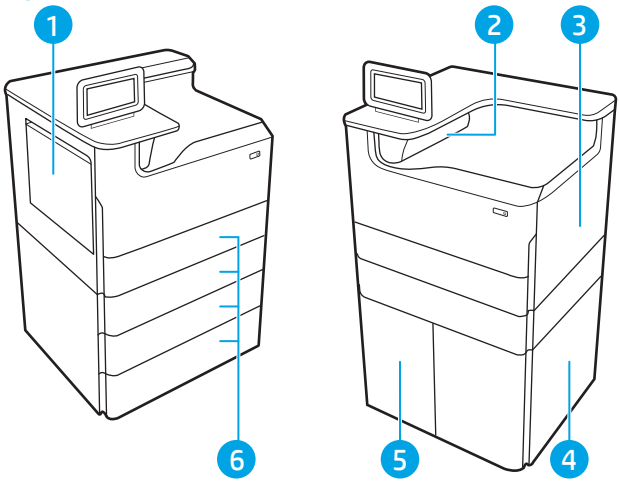

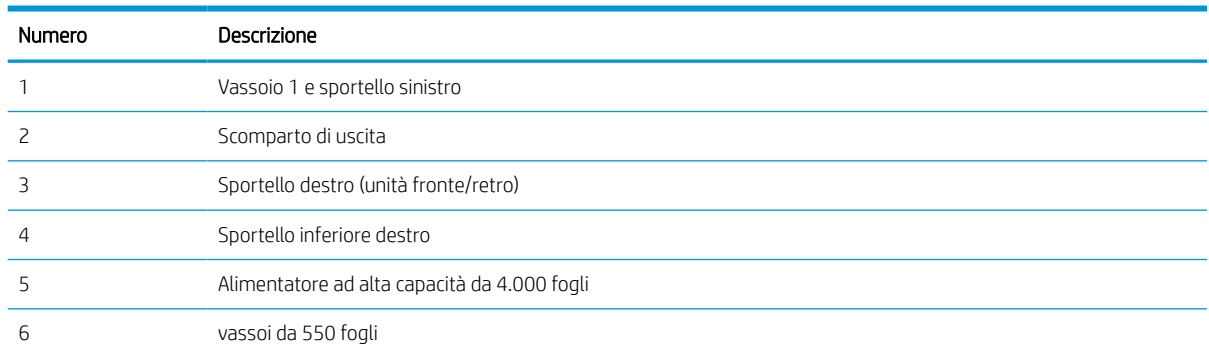

# Navigazione automatica per la rimozione degli inceppamenti della carta

Informazioni sulla navigazione automatica per la rimozione degli inceppamenti di carta nella stampante.

La funzione di navigazione automatica consente di rimuovere gli inceppamenti fornendo istruzioni dettagliate sul pannello di controllo.

Quando si completa un passaggio, sulla stampante vengono visualizzate le istruzioni per il successivo finché non vengono completati tutti i passaggi della procedura.

# Si verificano inceppamenti della carta frequenti o ricorrenti?

Per ridurre il numero degli inceppamenti della carta, provare queste soluzioni.

- 1. Utilizzare solo carta conforme alle specifiche HP per la stampante.
- 2. Utilizzare carta non stropicciata, piegata o danneggiata. Se necessario, utilizzare carta proveniente da un'altra confezione.
- 3. Non caricare carta già stampata o fotocopiata.
- 4. Accertarsi che il vassoio non sia sovraccarico. In questo caso, rimuovere l'intera pila di carta dal vassoio, raddrizzarla e reinserire alcuni fogli di carta nel vassoio.
- 5. Assicurarsi che le guide della carta nel vassoio siano regolate correttamente per il formato della carta. Regolare le guide in modo che siano a contatto con la pila, ma senza piegarla.
- 6. Verificare che il vassoio sia inserito completamente nella stampante.
- 7. Se si eseguono stampe su carta pesante, goffrata o perforata, utilizzare la funzione di alimentazione manuale e inserire i fogli uno alla volta.
- 8. Aprire il menu Vassoi sul pannello di controllo della stampante. Verificare che il vassoio sia configurato correttamente per il tipo e il formato della carta.
- 9. Accertarsi che l'ambiente di stampa rispetti le specifiche consigliate.

## Eliminazione di inceppamenti carta nel vassoio 1 - Codici di errore 15.A1.yz; 15.D1.51; 15.D1.81; 15.D2.A1; 15.D2.D1

Quando si verifica un inceppamento, il pannello di controllo visualizza un messaggio di errore e compare un'animazione che aiuta nella rimozione dell'inceppamento.

Gli inceppamenti carta nel vassoio 1 possono generare qualsiasi dei seguenti codici di errore:

- 15.A1.yz
- 15.D1.51
- 15.D1.81
- 15.D2.A1
- 15.D2.D1

Attenersi alla seguente procedura per rimuovere l'inceppamento della carta:

1. Se è presente della carta inceppata nel vassoio 1, eliminare l'inceppamento tirando delicatamente la carta verso l'esterno.

2. Chiudere il vassoio 1.

3. Aprire lo sportello sinistro.

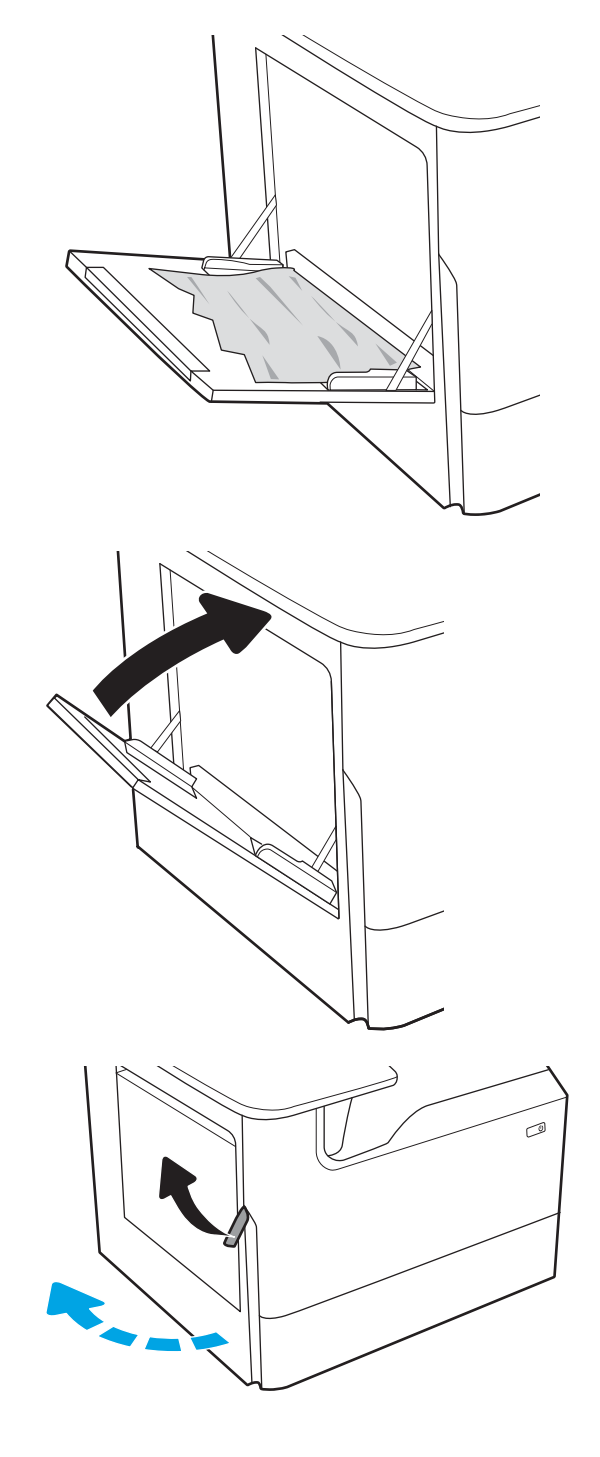

4. Estrarre l'eventuale carta inceppata tirandola verso l'esterno.

5. Se non è visibile carta inceppata, estrarre il contenitore di liquido di servizio.

6. Estrarre l'eventuale carta inceppata tirandola verso l'esterno.

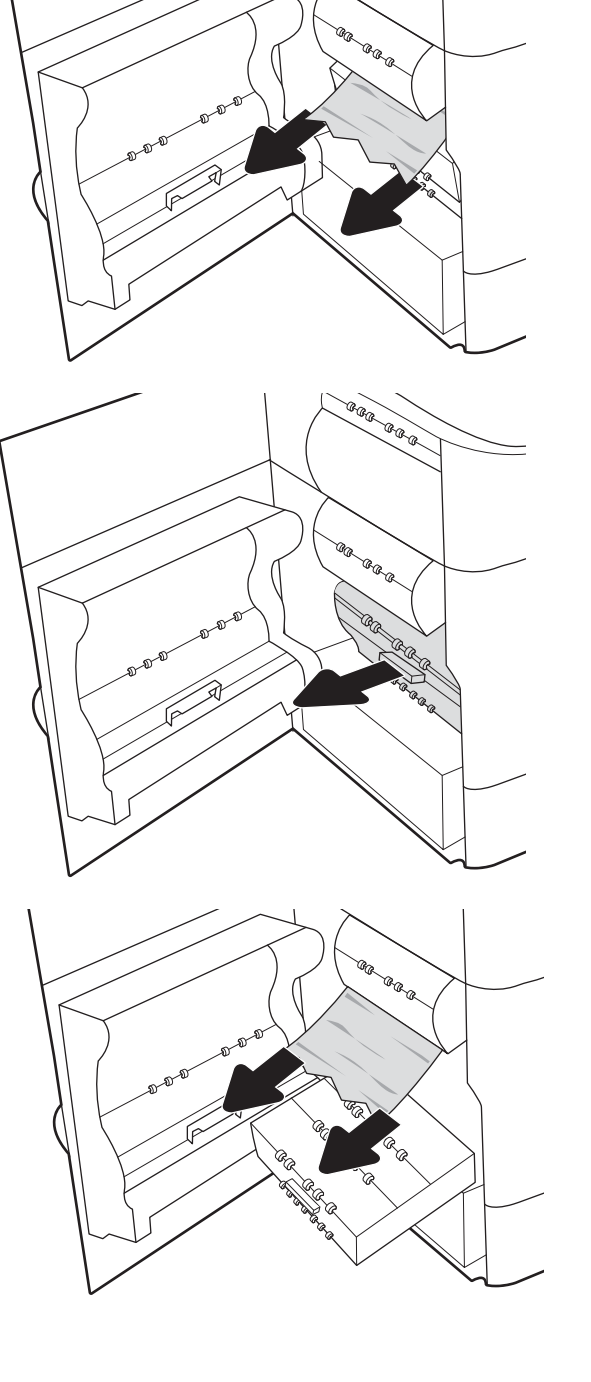

7. Spingere il contenitore di liquido servizio nella stampante.

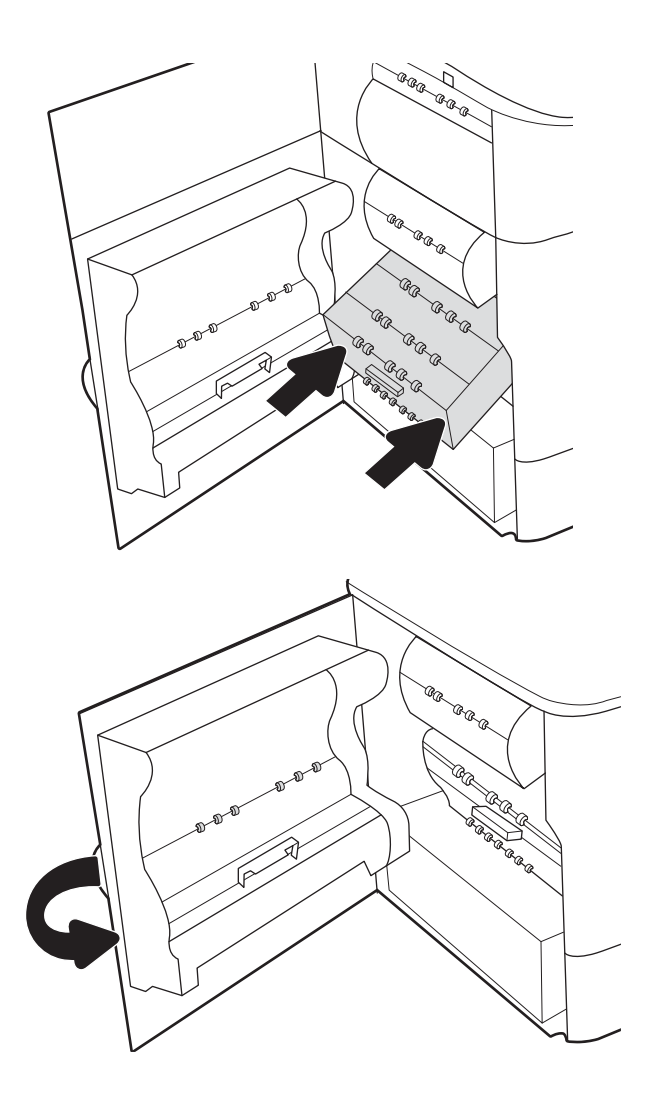

8. Chiudere lo sportello sinistro.

9. Se nella stampante sono rimaste delle pagine, sul pannello di controllo vengono visualizzate istruzioni su come rimuoverle.

# Eliminazione di inceppamenti carta nel vassoio 2 - Codici di errore 15.A2.yz; 15.D2.52; 15.D2.82; 15.D2.A2; 15.D2.D2

Quando si verifica un inceppamento, il pannello di controllo visualizza un messaggio di errore e compare un'animazione che aiuta nella rimozione dell'inceppamento.

Gli inceppamenti carta nel vassoio 2 possono generare qualsiasi dei seguenti codici di errore:

- 15.A2.yz
- 15.D2.52
- 15.D2.82
- 15.D2.A2
- 15.D2.D2

Attenersi alla seguente procedura per rimuovere l'inceppamento della carta:

1. Aprire lo sportello destro.

2. Rimuovere la carta inceppata.

3. Se non è visibile carta inceppata, estrarre l'unità fronte/retro.

4. Estrarre l'eventuale carta inceppata tirandola verso l'esterno.

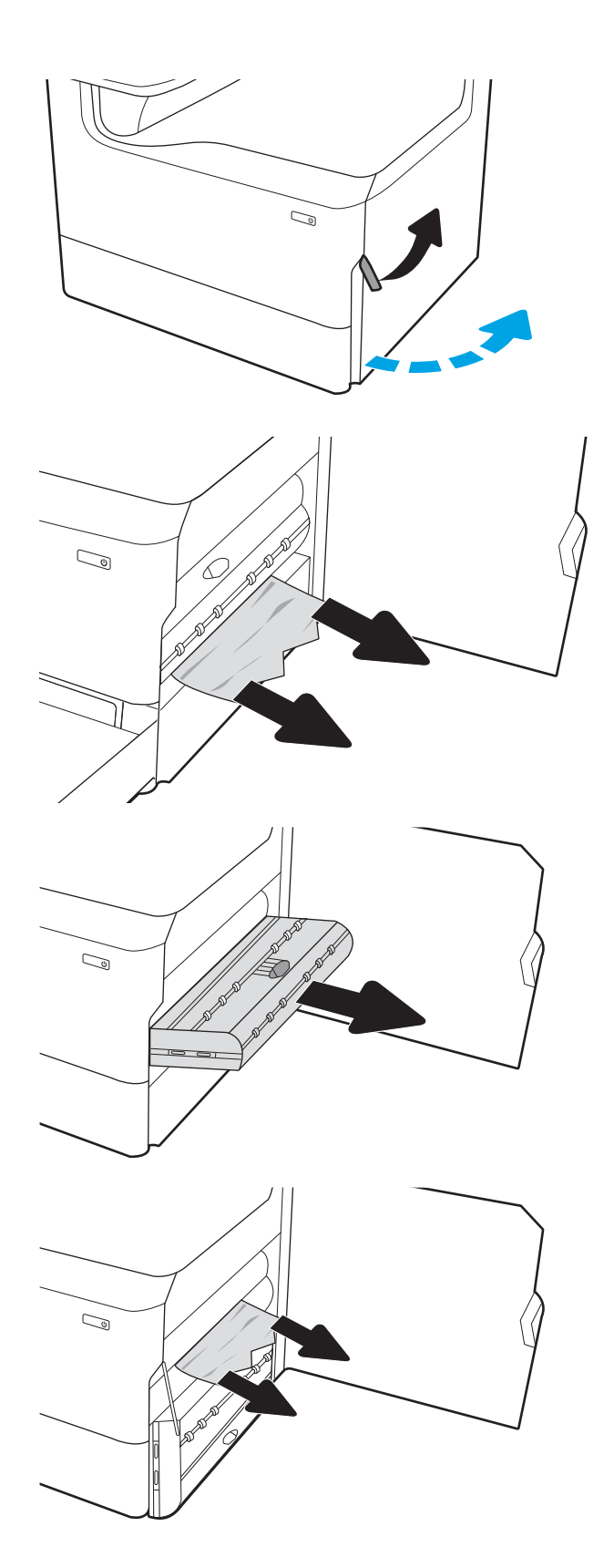

5. Reinstallare l'unità fronte/retro.

6. Aprire il vassoio.

7. Rimuovere tutta la carta inceppata presente tra i rulli di alimentazione all'interno della stampante. Tirare prima la carta verso sinistra, quindi in avanti per rimuoverla.

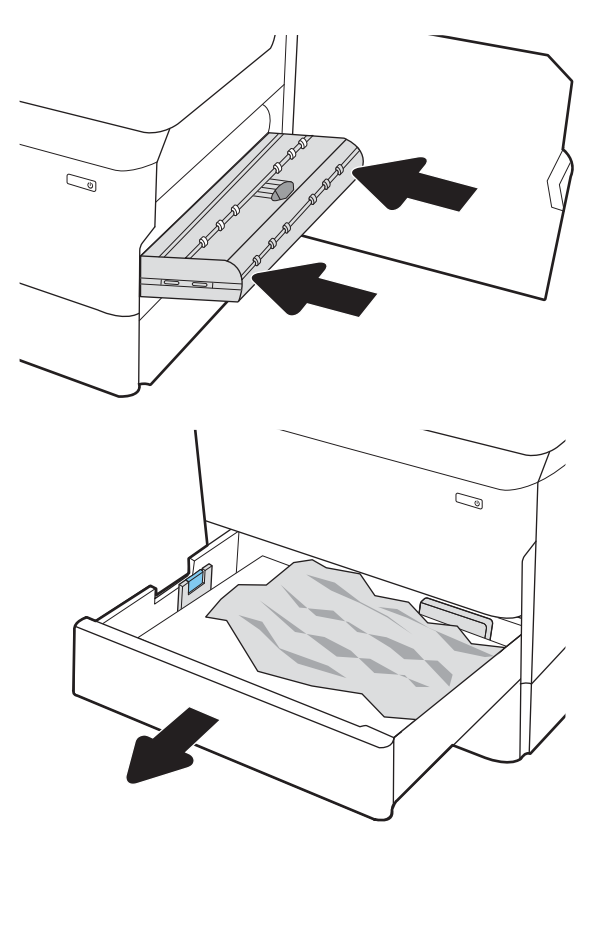

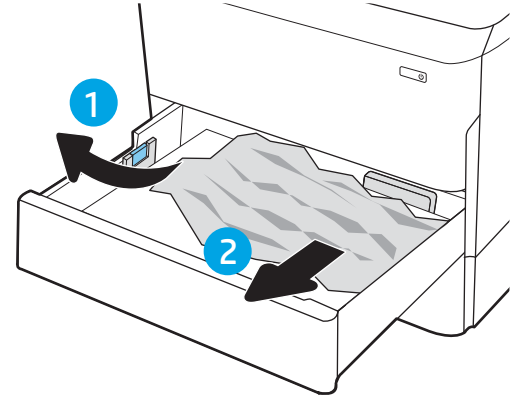

8. Chiudere il vassoio.

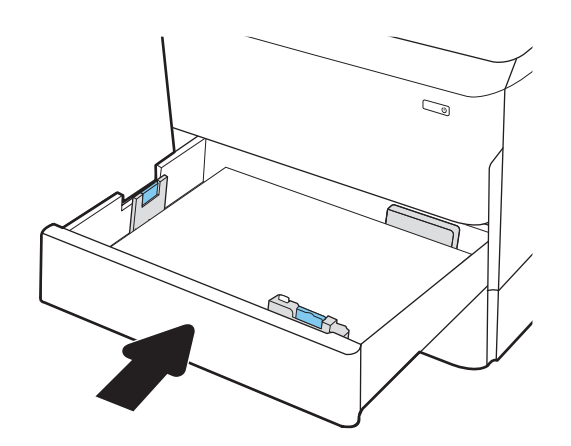

9. Chiudere lo sportello destro.

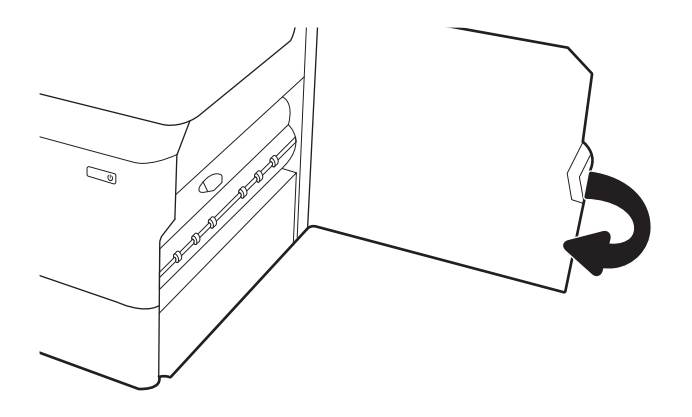

10. Se nella stampante sono rimaste delle pagine, sul pannello di controllo vengono visualizzate istruzioni su come rimuoverle.

## Eliminazione di inceppamenti carta nel vassoio 3 - Codici di errore 15.A3.yz; 15.12.A3; 15.12.D3

Quando si verifica un inceppamento, il pannello di controllo visualizza un messaggio di errore e compare un'animazione che aiuta nella rimozione dell'inceppamento.

Gli inceppamenti carta nel vassoio 3 possono generare qualsiasi dei seguenti codici di errore:

- 15.A3.yz
- 15.12.A3
- 15.12.D3

Attenersi alla seguente procedura per rimuovere l'inceppamento della carta:

**W NOTA:** la procedura per eliminare gli inceppamenti di carta dal vassoio da 1x550 fogli con supporto è uguale a quella per il vassoio da 1x550 fogli da scrivania. Qui viene mostrato solo il vassoio da scrivania.

1. Aprire lo sportello anteriore e lo sportello inferiore destro.

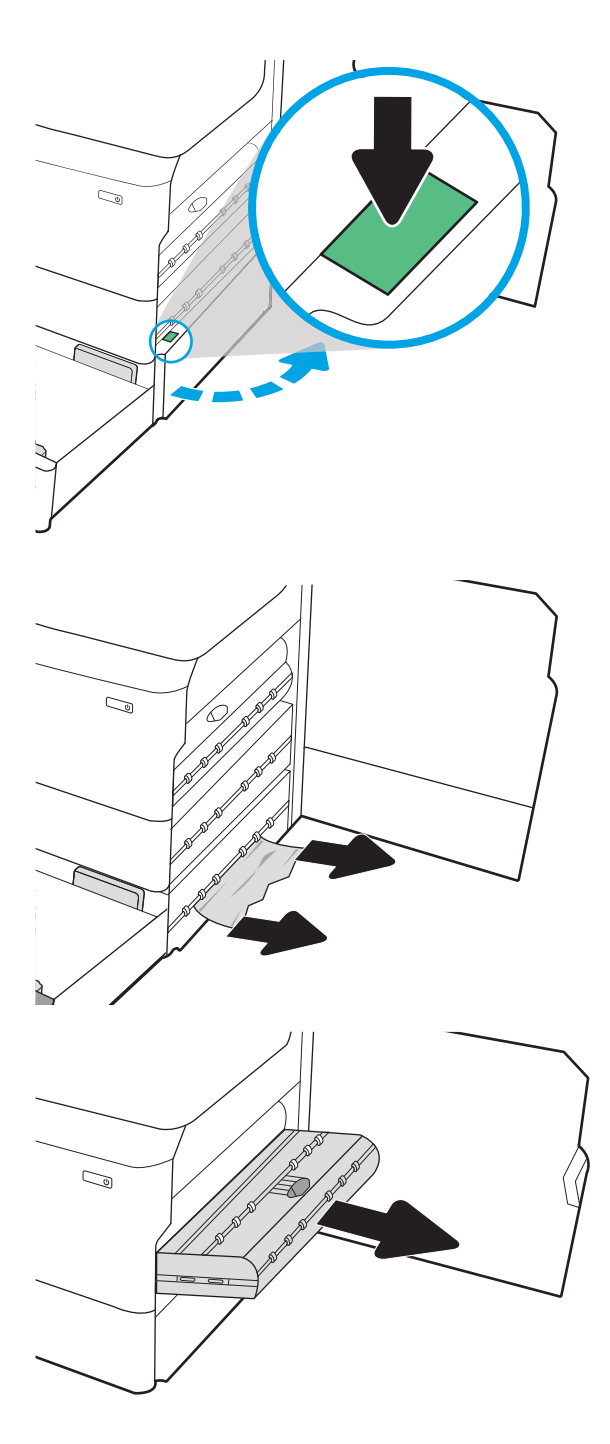

2. Rimuovere delicatamente la carta inceppata.

3. Se non è visibile carta inceppata, estrarre l'unità fronte/retro.

4. Estrarre l'eventuale carta inceppata tirandola verso l'esterno.

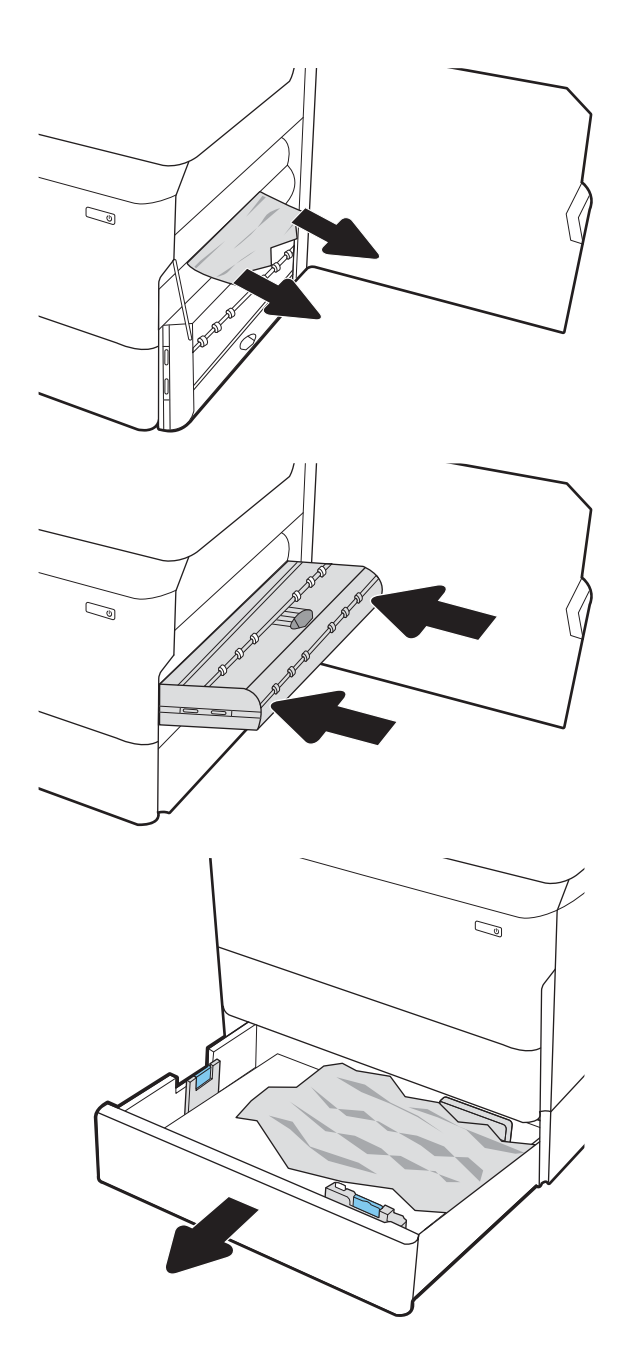

5. Reinstallare l'unità fronte/retro.

6. Aprire il vassoio.

7. Rimuovere tutta la carta inceppata presente tra i rulli di alimentazione all'interno della stampante. Tirare prima la carta verso sinistra, quindi in avanti per rimuoverla.

8. Chiudere lo sportello inferiore destro e lo sportello destro, quindi chiudere il vassoio.

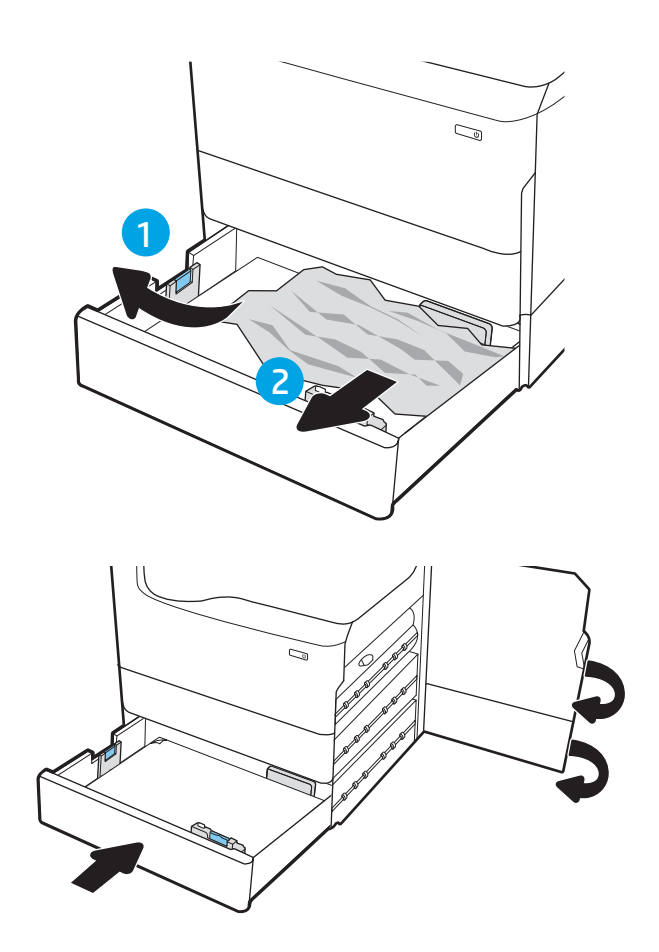

9. Se nella stampante sono rimaste delle pagine, sul pannello di controllo vengono visualizzate istruzioni su come rimuoverle.

# Eliminazione degli inceppamenti carta nello scomparto di uscita - Codici di errore 15.E1.yz; 15.C1. AZ

Quando si verifica un inceppamento, il pannello di controllo visualizza un messaggio di errore e compare un'animazione che aiuta nella rimozione dell'inceppamento.

Gli inceppamenti carta nello scomparto di uscita possono generare qualsiasi dei seguenti codici di errore:

- 15.E1.yz
- 15.C1.Az

Attenersi alla seguente procedura per rimuovere l'inceppamento della carta:

- 1. Se la carta è visibile nello scomparto di uscita, afferrare il bordo di entrata e rimuoverla.
- $\mathbb{Z}$  $\mathcal{O}$

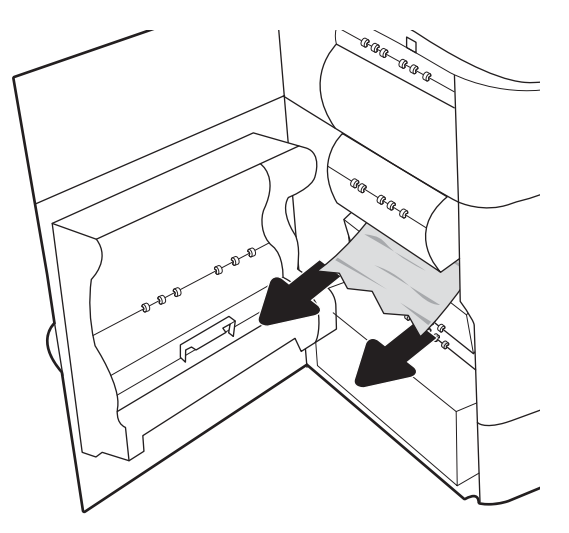

2. Aprire lo sportello sinistro.

3. Rimuovere la carta inceppata.

4. Chiudere lo sportello sinistro.

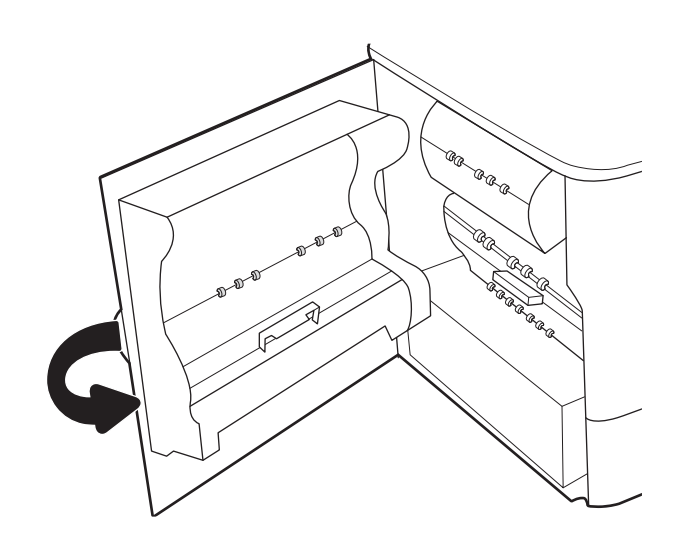

5. Se nella stampante sono rimaste delle pagine, sul pannello di controllo vengono visualizzate istruzioni su come rimuoverle.

# Eliminazione di inceppamenti carta nell'unità fronte/retro - Codici di errore 15.D1.yz; 15.D2.yz; 15.C1.5z; 15.C1.8z; 15.C1.9z

Quando si verifica un inceppamento, il pannello di controllo visualizza un messaggio di errore e compare un'animazione che aiuta nella rimozione dell'inceppamento.

Gli inceppamenti carta nell'unità fronte/retro possono generare qualsiasi dei seguenti codici di errore:

- 15.D1.yz
- 15.D2.yz
- 15.C1.5z
- 15.C1.8z
- 15.C1.9z

Attenersi alla seguente procedura per rimuovere l'inceppamento della carta:

1. Aprire lo sportello destro.

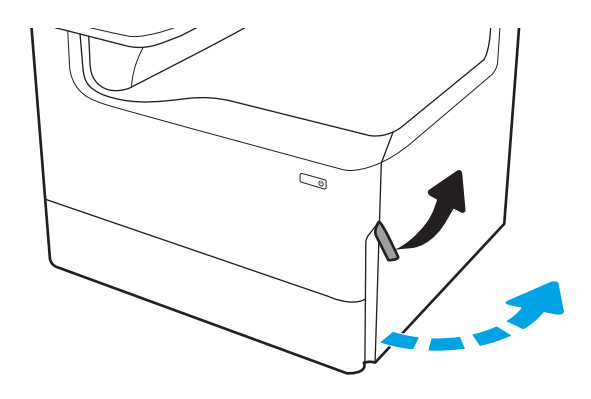

2. Rimuovere la carta inceppata.

3. Se non è visibile carta inceppata, estrarre l'unità fronte/retro.

4. Estrarre l'eventuale carta inceppata tirandola verso l'esterno.

5. Reinstallare l'unità fronte/retro.

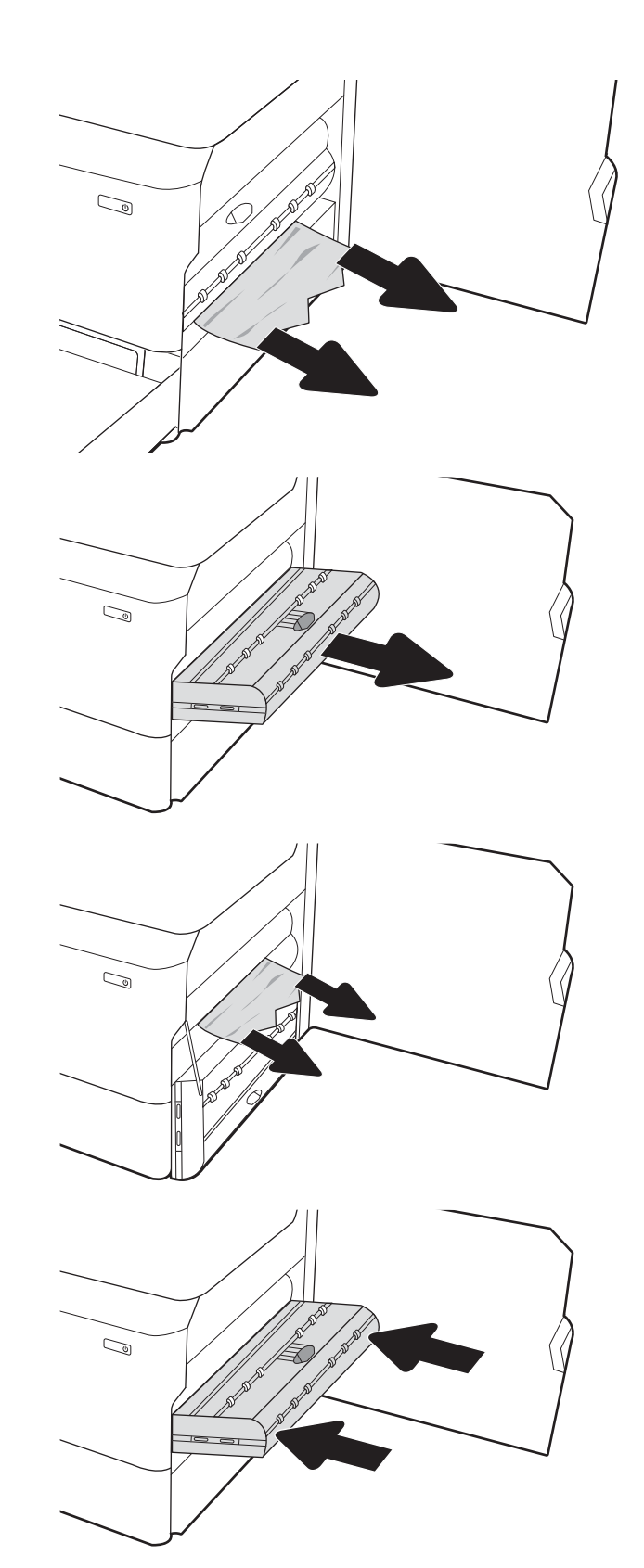

6. Chiudere lo sportello destro.

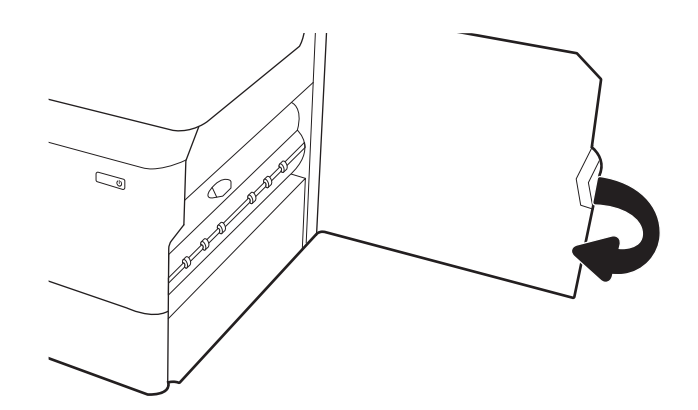

7. Se nella stampante sono rimaste delle pagine, sul pannello di controllo vengono visualizzate istruzioni su come rimuoverle.

## Eliminazione di inceppamenti carta nei vassoi 3x550 - Codici di errore 15.A4.yz; 15.A5.yz; 15.A6.yz; 15.A9.yz; 15.37.yz; 15.38.yz; 15.48.yz

Quando si verifica un inceppamento, il pannello di controllo visualizza un messaggio di errore e compare un'animazione che aiuta nella rimozione dell'inceppamento.

Gli inceppamenti carta nell'accessorio da 3x550 fogli possono generare qualsiasi dei seguenti codici di errore:

- 15.A4.yz
- 15.A5.yz
- 15.A6.yz
- 15.A9.yz
- 15.37.yz
- 15.38.yz
- 15.48.yz

Attenersi alla seguente procedura per rimuovere l'inceppamento della carta:

1. Aprire uno dei vassoi.

2. Rimuovere tutta la carta inceppata presente tra i rulli di alimentazione all'interno della stampante. Tirare prima la carta verso sinistra, quindi in avanti per rimuoverla.

**3.** Aprire lo sportello anteriore e lo sportello inferiore destro.

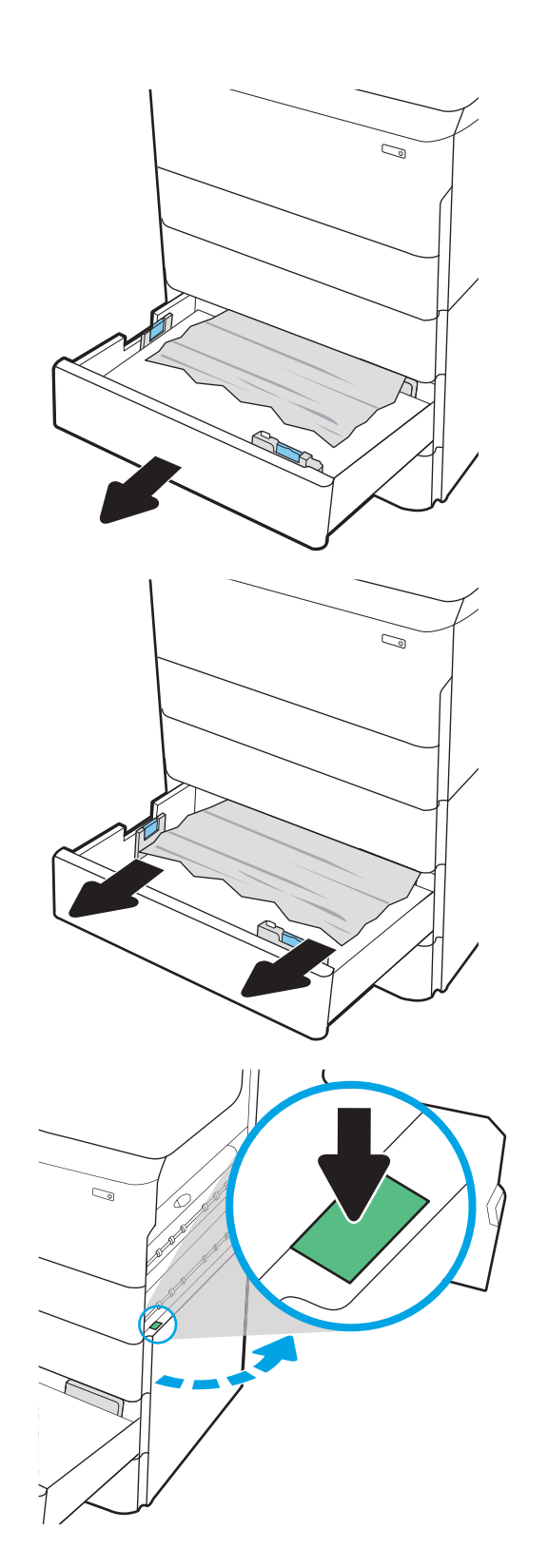

4. Rimuovere delicatamente la carta inceppata.

5. Se non è visibile carta inceppata, estrarre l'unità fronte/retro.

6. Estrarre l'eventuale carta inceppata tirandola verso l'esterno.

7. Reinstallare l'unità fronte/retro.

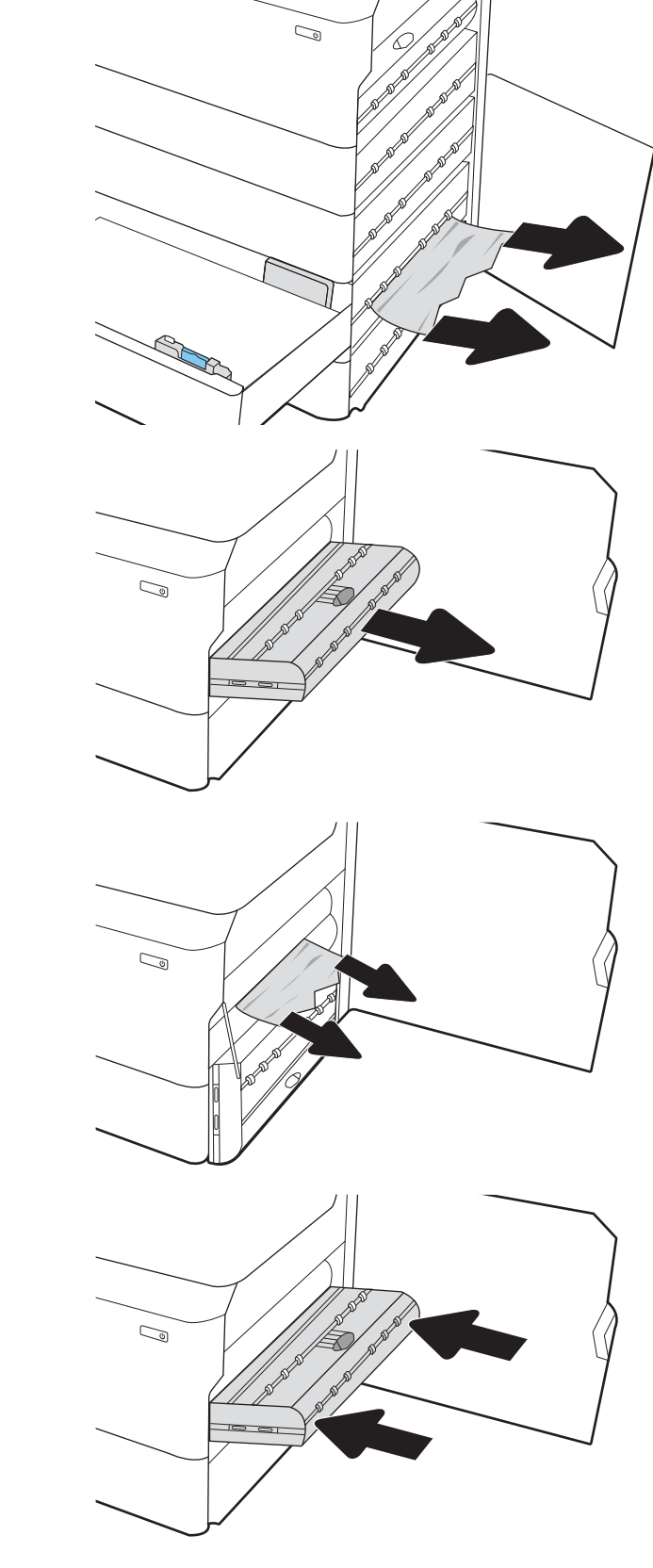

8. Chiudere lo sportello destro e lo sportello inferiore destro, quindi chiudere il vassoio.

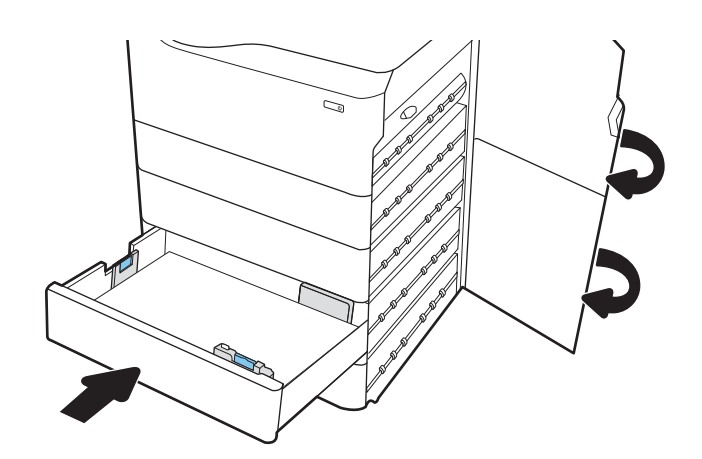

9. Se nella stampante sono rimaste delle pagine, sul pannello di controllo vengono visualizzate istruzioni su come rimuoverle.

## Eliminazione di inceppamenti carta nel vassoio HCI da 4.000 fogli - Codici di errore 15.A7.yz; 15.A8.yz; 15.37.yz; 15.38.yz; 15.48.yz

Quando si verifica un inceppamento, il pannello di controllo visualizza un messaggio di errore e compare un'animazione che aiuta nella rimozione dell'inceppamento.

Gli inceppamenti carta nell'accessorio HCI da 4000 fogli possono generare qualsiasi dei seguenti codici di errore:

- 15.A7.yz
- 15.A8.yz
- 15.37.yz
- 15.38.yz
- 15.48.yz

Attenersi alla seguente procedura per rimuovere l'inceppamento della carta:

1. Aprire lo sportello destro e lo sportello inferiore destro.

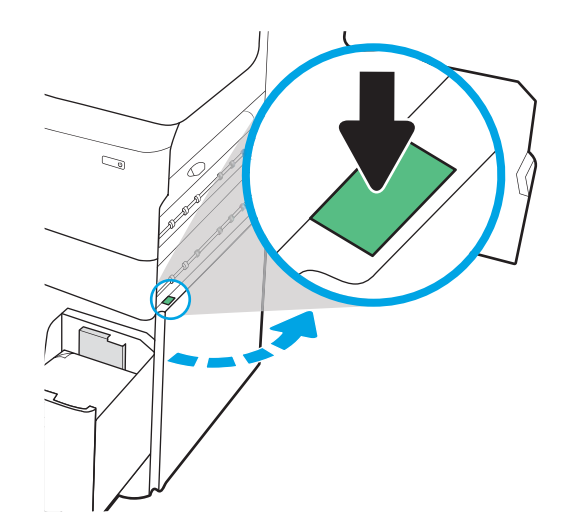

2. Rimuovere eventuali fogli danneggiati.

3. Se non è visibile carta inceppata, estrarre l'unità fronte/retro.

4. Estrarre l'eventuale carta inceppata tirandola verso l'esterno.

5. Reinstallare l'unità fronte/retro.

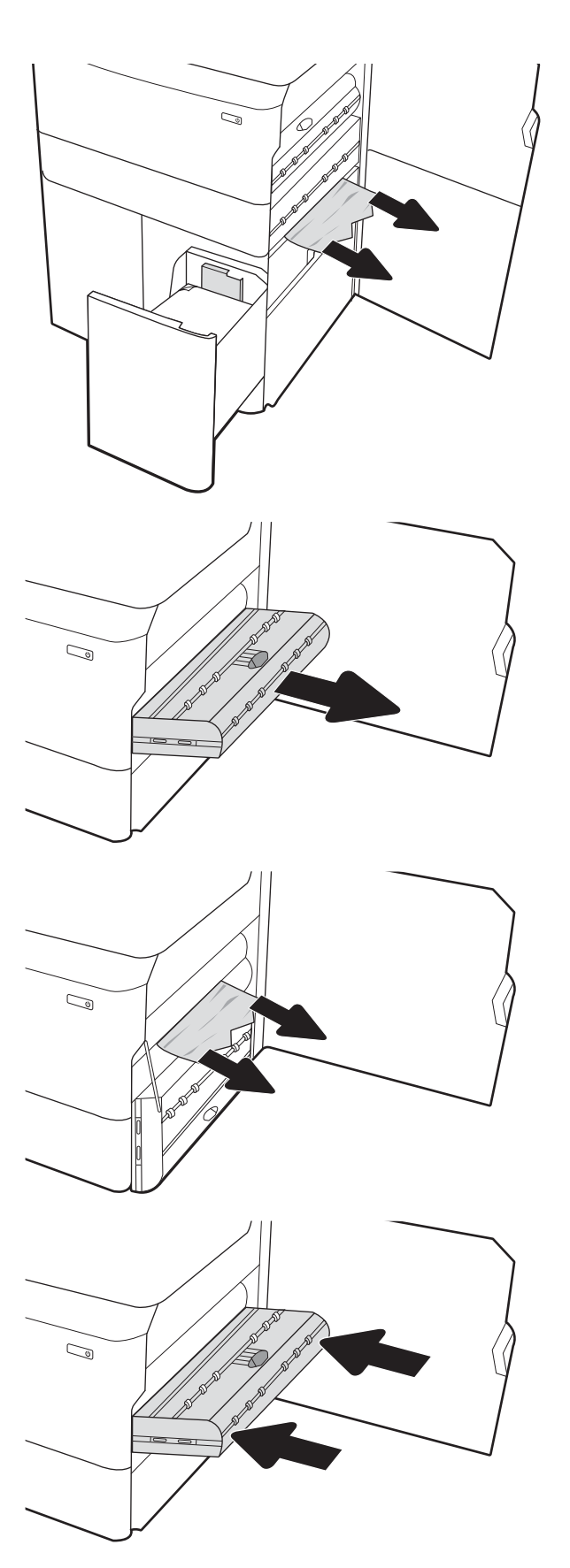

6. Nell'area dello sportello destro inferiore, utilizzare la maniglia verde per estrarre il cassetto inceppamento HCI.

7. Rimuovere tutti i fogli inceppati dall'area del cassetto inceppamento.

8. Utilizzare la maniglia verde per aprire la parte superiore del cassetto inceppamento HCI e rimuovere la carta inceppata.

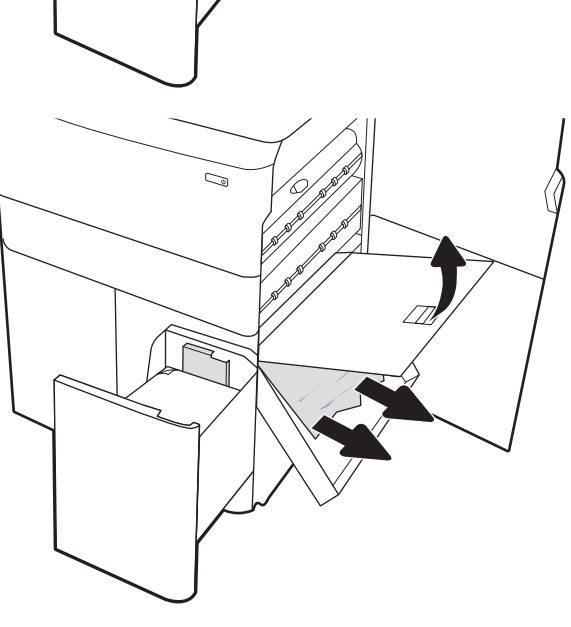

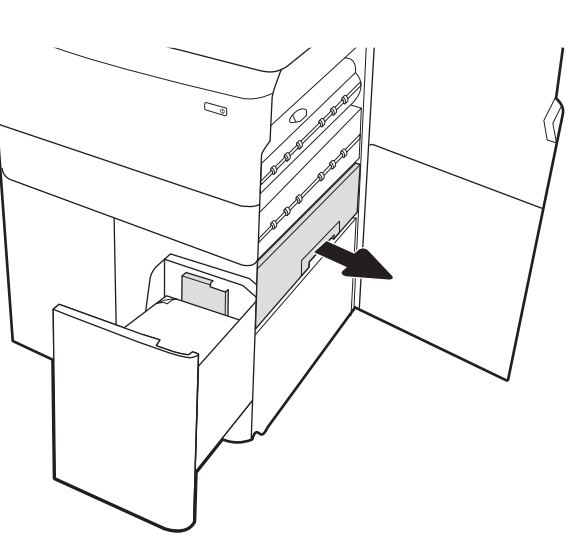

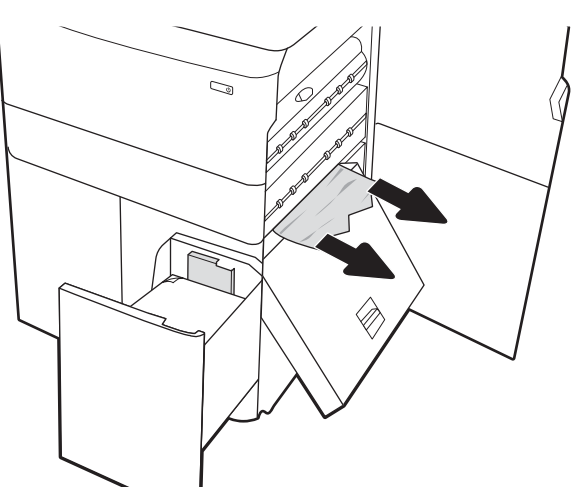

9. Chiudere il cassetto inceppamento e reinstallarlo nella stampante.

10. Aprire il vassoio di alimentazione ad alta capacità sinistro.

11. Rimuovere tutta la carta inceppata presente tra i rulli di alimentazione all'interno della stampante. Tirare prima la carta verso sinistra, quindi in avanti per rimuoverla.

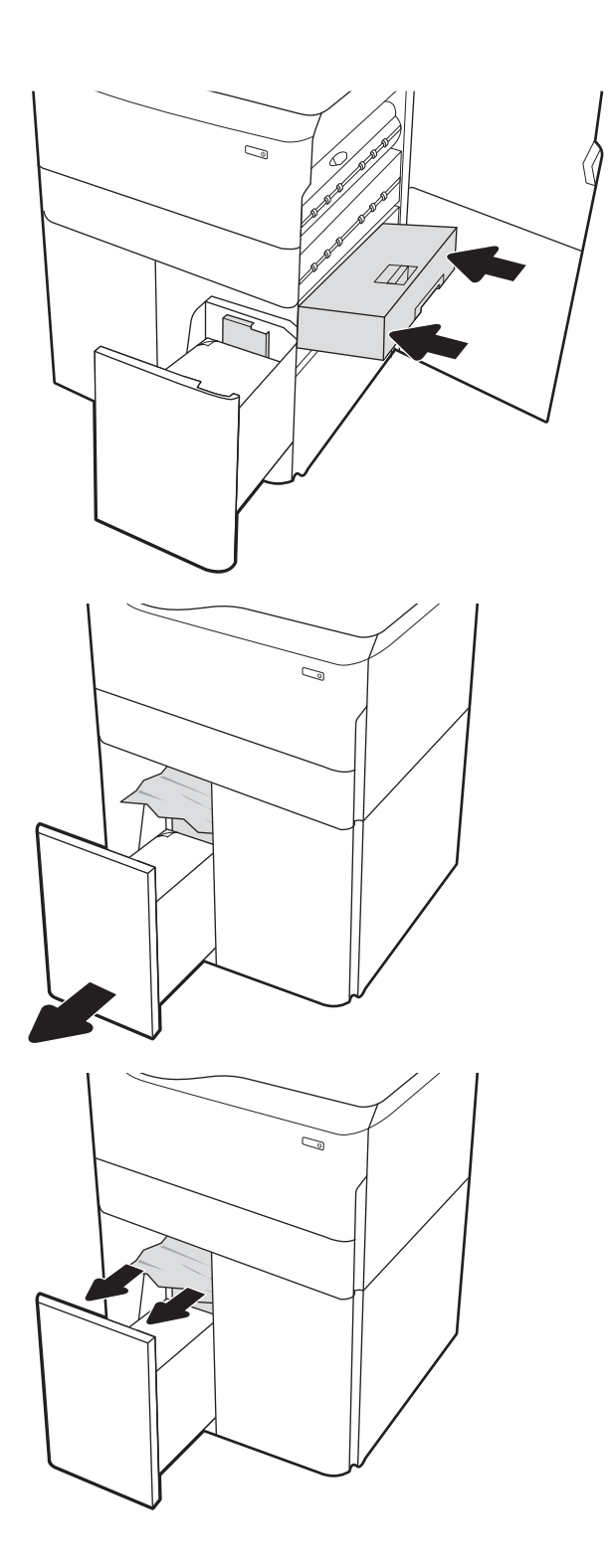

12. Chiudere il vassoio sinistro e aprire il vassoio di alimentazione ad alta capacità destro.

13. Rimuovere tutta la carta inceppata presente tra i rulli di alimentazione all'interno della stampante. Tirare prima la carta verso sinistra, quindi in avanti per rimuoverla.

14. Chiudere lo sportello destro e lo sportello inferiore destro, quindi chiudere il vassoio destro.

15. Se nella stampante sono rimaste delle pagine, sul pannello di controllo vengono visualizzate istruzioni su come rimuoverle.

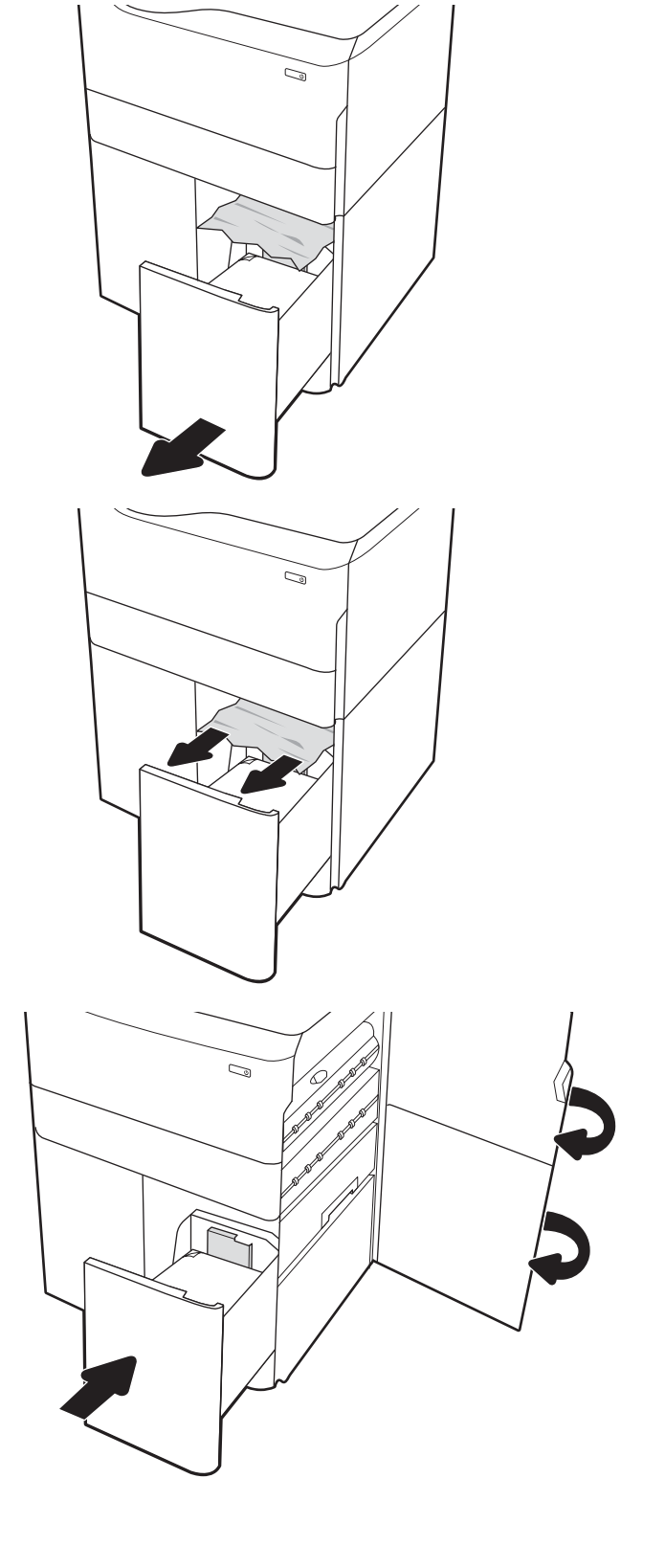

# Risoluzione dei problemi di qualità di stampa a colori

Utilizzare le informazioni riportate di seguito per risolvere i problemi di qualità di stampa, qualità dei colori e qualità dell'immagine su stampanti HP Color LaserJet Enterprise.

# Introduzione

La procedura di risoluzione dei problemi consente di risolvere i seguenti difetti:

- Pagine vuote
- Pagine nere
- Colori non allineati
- Carta arricciata
- Bande chiare o scure
- Striature chiare o scure
- Stampa non nitida
- **•** Sfondo grigio o stampa scura
- Stampa chiara
- Residui di toner
- Toner mancante
- Punti sparsi di toner
- Immagini inclinate
- Macchie
- **Striature**

# Risoluzione dei problemi di qualità di stampa

Per risolvere i problemi di qualità di stampa, provare queste operazioni nell'ordine suggerito.

Per risolvere difetti dell'immagine specifici, fare riferimento a Risolvere i difetti dell'immagine.

## Aggiornamento del firmware della stampante

Provare ad aggiornare il firmware della stampante.

Per istruzioni, andare alla pagina [www.hp.com/support.](http://www.hp.com/support)

## Stampa da un programma software differente

Tentare di stampare da un programma differente.

Se la pagina viene stampata correttamente, il problema è relativo al programma software dal quale viene eseguita la stampa.

## Controllo dell'impostazione relativa al tipo di carta per il processo di stampa

Verificare l'impostazione del tipo di carta se si stampa da un programma software e se le pagine stampate sono scure, sfocate o con strisce, accartocciate o presentano macchie sparse di toner, residui di toner o piccole aree senza toner.

#### Controllo dell'impostazione del tipo di carta sul pannello di controllo

Controllare l'impostazione del tipo di carta sul pannello di controllo della stampante e modificarla se necessario.

- 1. Aprire e chiudere il vassoio della carta.
- 2. Attenersi alle indicazioni visualizzate sul pannello di controllo per confermare o modificare le impostazioni del tipo di carta per il vassoio.
- 3. Assicurarsi che la carta caricata rispetti le specifiche previste.
- 4. Regolare l'impostazione di umidità e resistenza sul pannello di controllo in modo che corrisponda all'ambiente.
	- a. Aprire i sequenti menu:
		- 1. Impostazioni
		- 2. Qualità di stampa
		- 3. Regola tipo di carta
	- b. Selezionare il tipo di carta che corrisponde a quello caricato nel vassoio.
	- c. Utilizzare i pulsanti freccia per aumentare o ridurre i valori di umidità e resistenza.
- 5. Verificare che le impostazioni del driver corrispondano alle impostazioni del pannello di controllo.

**W** NOTA: Le impostazioni del driver di stampa hanno la precedenza su tutte le impostazioni del pannello di controllo.

#### Modifica dell'impostazione del tipo di carta (Windows)

Controllare il tipo di carta per Windows e modificare l'impostazione, se necessario.

**X** NOTA: Le impostazioni del driver di stampa hanno la precedenza su tutte le impostazioni del pannello di controllo.

- 1. Nel programma software, selezionare l'opzione Stampa.
- 2. Selezionare la stampante, quindi fare clic sul pulsante Proprietà o Preferenze.
- 3. Fare clic sulla scheda Carta/qualità.
- 4. Nell'elenco a discesa Tipo di carta, fare clic sull'opzione Altro....
- 5. Espandere l'elenco di opzioni per Tipo:.
- 6. Espandere la categoria dei tipi di carta più simili a quelli di cui si dispone.
- 7. Selezionare l'opzione per il tipo di carta che si sta utilizzando, quindi fare clic sul pulsante OK.
- 8. Fare clic sul pulsante OK per chiudere la finestra di dialogo Proprietà documento. Nella finestra di dialogo Stampa, fare clic sul pulsante OK per avviare il processo di stampa.

#### Controllo dell'impostazione del tipo di carta (macOS)

Controllare l'impostazione del tipo di carta per macOS e modificarla se necessario.

- 1. Fare clic sul menu File, quindi sull'opzione Stampa.
- 2. Nel menu Stampante, selezionare la stampante.
- 3. Per impostazione predefinita, nel driver di stampa viene visualizzato il menu Copie e pagine. Aprire l'elenco a discesa dei menu, quindi fare clic sul menu Finitura.
- 4. Dall'elenco a discesa Tipo di supporto, selezionare il tipo.
- 5. Fare clic sul pulsante Stampa.

## Controllo dello stato della cartuccia di toner

Seguire la procedura per verificare la durata stimata rimanente delle cartucce di toner e, se applicabile, lo stato degli altri componenti di manutenzione sostituibili.

#### Passaggio 1. Stampare la pagina sullo stato dei materiali di consumo

La pagina di stato dei materiali di consumo indica lo stato della cartuccia.

- 1. Nella schermata iniziale del pannello di controllo della stampante, selezionare il menu Rapporti.
- 2. Selezionare il menu Pagine di configurazione/stato.
- 3. Selezionare Pagina sullo stato dei materiali di consumo, quindi selezionare Stampa per stampare la pagina.

#### Passaggio 2. controllo dello stato dei materiali di consumo

Controllare il rapporto sullo stato dei materiali di consumo come descritto di seguito.

1. Verificare il rapporto sullo stato dei materiali di consumo per controllare la percentuale di durata rimanente delle cartucce di toner e, se applicabile, lo stato degli altri componenti di manutenzione sostituibili.

Se si utilizza una cartuccia di toner quasi esaurita, possono verificarsi problemi di qualità di stampa. La pagina di stato dei materiali di consumo indica quando un materiale di consumo è quasi esaurito. Una volta raggiunta la soglia minima, la Garanzia di protezione HP sul materiale di consumo HP è terminata.

Non è necessario sostituire immediatamente la cartuccia di toner, a meno che la qualità di stampa non risulti definitivamente deteriorata. Tenere una cartuccia di sostituzione disponibile da installare nel caso in cui la qualità di stampa non sia più soddisfacente.

Se si ritiene necessario sostituire una cartuccia di toner o un altro componente di manutenzione sostituibile, la pagina di stato dei materiali di consumo indica i numeri di catalogo HP originali.

2. Verificare se si sta utilizzando una cartuccia HP originale.

Una cartuccia di toner HP originale riporta su di essa la parola "HP" o il logo HP. Per ulteriori informazioni sull'identificazione delle cartucce HP, andare all'indirizzo [www.hp.com/go/learnaboutsupplies](http://www.hp.com/go/learnaboutsupplies).

#### Stampa di una pagina di pulizia

Durante il processo di stampa, è possibile che si accumulino carta, toner e residui di polvere all'interno della stampante, provocando problemi di qualità di stampa come residui di toner, macchie, striature, linee o segni ripetuti.

Per pulire il percorso della carta nella stampante, attenersi alla seguente procedura:

- 1. Nella schermata iniziale del pannello di controllo della stampante, aprire il menu Strumenti di supporto.
- 2. Selezionare i seguenti menu:
- a. Manutenzione
- **b.** Calibrazione/Pulizia
- c. Pagina di pulizia
- 3. Selezionare Stampa per stampare la pagina.

Sul pannello di controllo della stampante viene visualizzato il messaggio Pulizia.... Il completamento del processo di pulizia richiede alcuni minuti. Non spegnere la stampante fino al completamento del processo di pulizia. Al termine, gettare la pagina stampata.

## Controllare lo stato del toner e delle cartucce di toner

Seguire le istruzioni indicate per ispezionare ciascuna cartuccia del toner:

- 1. Rimuovere la cartuccia di toner dalla stampante e controllare che il nastro sigillante sia stato rimosso.
- 2. Verificare la presenza di eventuali danni nel chip della memoria.
- 3. Esaminare la superficie del tamburo fotosensibile verde.

 $\triangle$  ATTENZIONE: Non toccare il tamburo fotosensibile. Eventuali impronte lasciate sul tamburo fotosensibile possono causare problemi di qualità di stampa.

- 4. Se sono presenti graffi, impronte o altri danni sul tamburo fotosensibile, sostituire la cartuccia di toner.
- 5. Reinstallare la cartuccia del toner e stampare alcune pagine per verificare se il problema è stato risolto.

## Controllo della carta e dell'ambiente di stampa

Per controllare la selezione della carta e l'ambiente di stampa, utilizzare le seguenti informazioni.

#### Passaggio 1: uso di carta conforme alle specifiche consigliate da HP

Alcuni problemi di qualità della stampa sono causati dall'utilizzo di carta non conforme alle specifiche HP.

- Utilizzare sempre carta il cui tipo e la cui grammatura siano supportati da questa stampante.
- Utilizzare carta di buona qualità che non presenti tagli, incisioni, lacerazioni, macchie, particelle estranee, polvere, stropicciature, fori, bordi ondulati o piegati.
- Non utilizzare carta su cui sono state eseguite stampe precedenti.
- Utilizzare carta che non contenga materiale metallico, ad esempio come glitter.
- Utilizzare carta specifica per stampanti laser. Non utilizzare carta esclusivamente indicata per le stampanti a getto d'inchiostro.
- Non utilizzare carta troppo ruvida. L'uso di carta più levigata offre generalmente una qualità di stampa migliore.

#### Passaggio 2. Controllo dell'ambiente

L'ambiente può influenzare direttamente la qualità della stampa e costituisce una causa comune dei problemi relativi alla qualità di stampa o all'alimentazione di carta. Tentare le soluzioni seguenti:

- Non posizionare la stampante in prossimità di correnti d'aria provenienti, ad esempio, da finestre e porte aperte o ventole di condizionatori.
- Assicurarsi che la stampante non sia esposta a temperature o umidità non conformi alle specifiche indicate.
- Non posizionare la stampante in spazi limitati, ad esempio un mobiletto.
- Collocare la stampante su una superficie resistente e piana.
- Rimuovere qualsiasi oggetto che blocchi le ventole della stampante. La stampante necessita di un flusso d'aria adeguato su tutti i lati, compresa la parte superiore.
- Proteggere la stampante da pulviscolo, polvere, vapore, grasso o altri elementi che potrebbero lasciare residui all'interno.

#### Passo 3: impostare l'allineamento del singolo vassoio

Seguire i passaggi indicati quando testo o immagini non sono centrati o allineati correttamente sulla pagina stampata quando si stampa da vassoi specifici.

- 1. Nella schermata iniziale del pannello di controllo della stampante, selezionare il menu Impostazioni.
- 2. Selezionare i seguenti menu:
	- a. Copia/Stampa o Stampa
	- **b.** Qualità di stampa
	- c. Registrazione dell'immagine
- 3. Selezionare Vassoio, quindi selezionare il vassoio da regolare.
- 4. Selezionare Stampa pagina di prova, quindi seguire le istruzioni sulle pagine stampate.
- 5. Selezionare nuovamente Stampa pagina di prova per verificare i risultati, quindi, se necessario, effettuare ulteriori regolazioni.
- 6. Selezionare Fine per salvare le nuove impostazioni.

### Tentativo con un altro driver di stampa

Se si esegue la stampa da un programma software e le pagine stampate presentano righe inaspettate nelle immagini, testo mancante, immagini mancanti, formattazione errata o font sostitutivi, provare a utilizzare un driver di stampa differente.

Scaricare uno dei seguenti driver dal sito Web HP [www.hp.com/support/pwcolorE75160](http://www.hp.com/support/pwcolorE75160) o [www.hp.com/](http://www.hp.com/support/pwcolorP75250) [support/pwcolorP75250.](http://www.hp.com/support/pwcolorP75250)

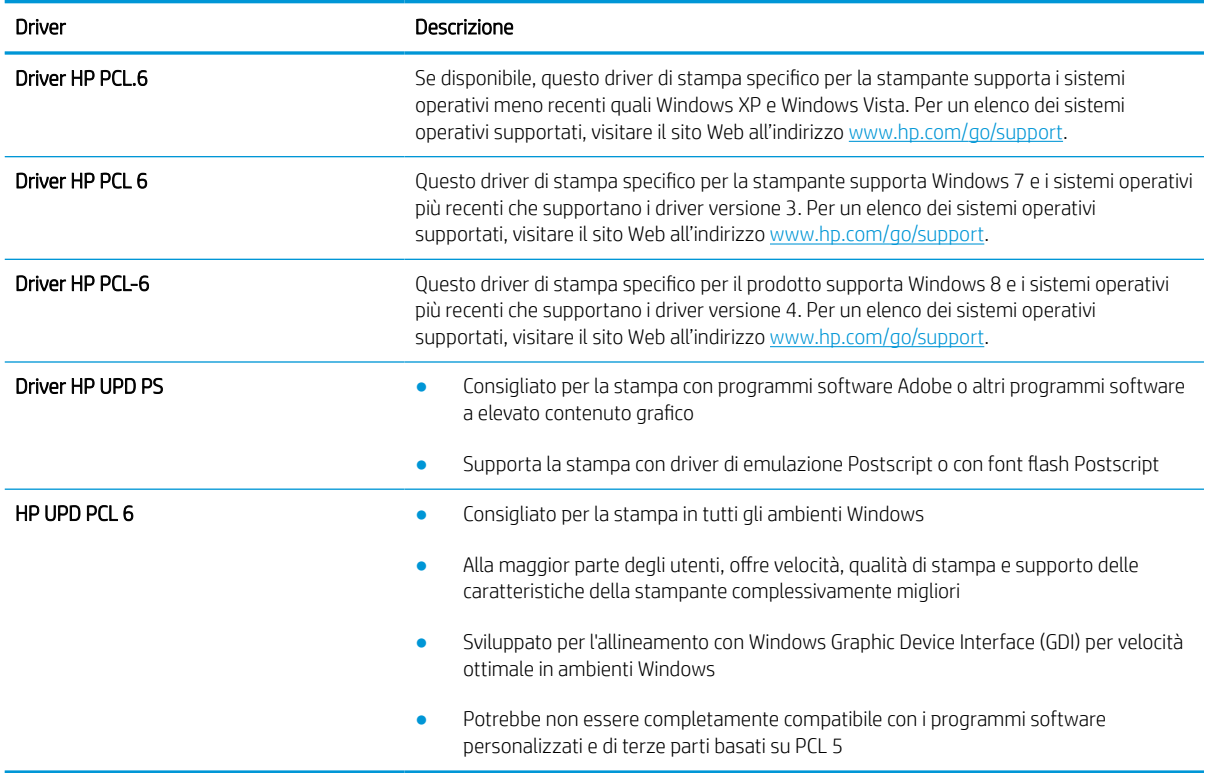

#### Tabella 6-1 Driver di stampa

## Risoluzione dei problemi di qualità dei colori

La calibrazione della stampante può contribuire a garantire la qualità di stampa a colori.

#### Calibrazione della stampante per allineare i colori

La calibratura è una funzione della stampante che ottimizza la qualità di stampa.

Eseguire questi passaggi per risolvere problemi di qualità della stampa come per esempio colori non allineati, ombre colorate, immagini sfocate e altri problemi.

- 1. Nella schermata iniziale del pannello di controllo della stampante, aprire il menu Strumenti di supporto.
- 2. Selezionare i seguenti menu:
	- Manutenzione
	- Calibrazione/Pulizia
	- Calibrazione completa
- 3. Per avviare il processo di calibrazione, selezionare Avvia.

Sul pannello di controllo della stampante viene visualizzato un messaggio Calibrazione. Il completamento del processo di calibrazione richiede alcuni minuti. Non spegnere la stampante fino al completamento del processo di calibratura.

4. Attendere il termine della calibrazione della stampante, quindi provare di nuovo a eseguire la stampa.

### Risoluzione dei difetti dell'immagine

Di seguito vengono riportati esempi di difetti dell'immagine con la relativa procedura di risoluzione.

#### Tabella 6-2 Riferimento rapido tabella dei difetti dell'immagine

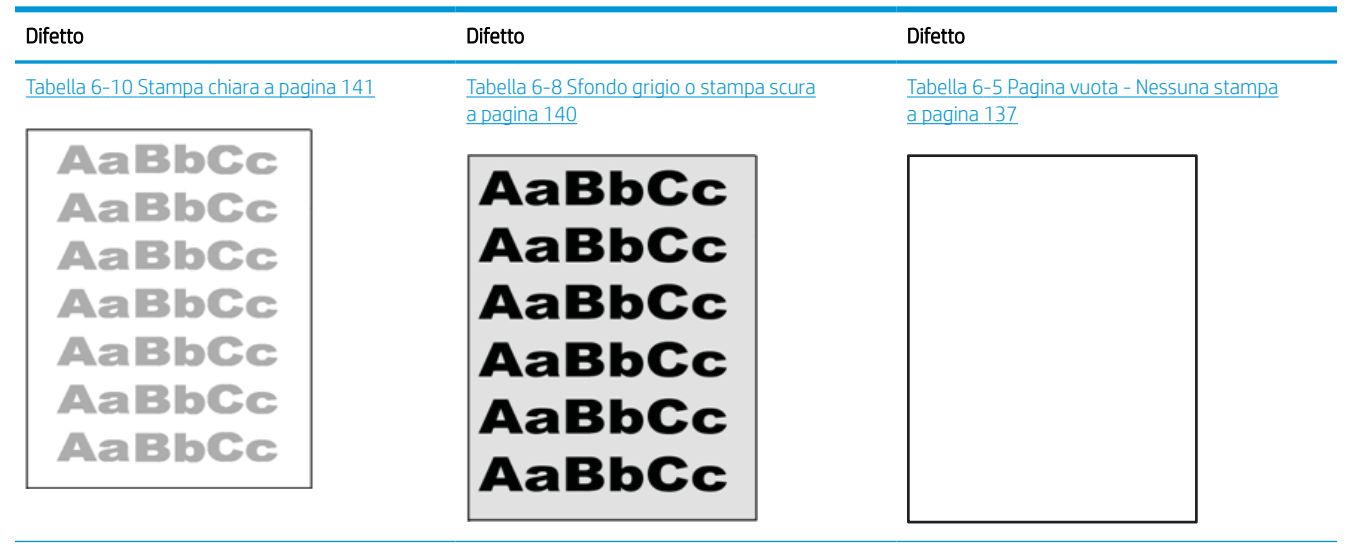

#### Tabella 6-2 Riferimento rapido tabella dei difetti dell'immagine (continuazione)

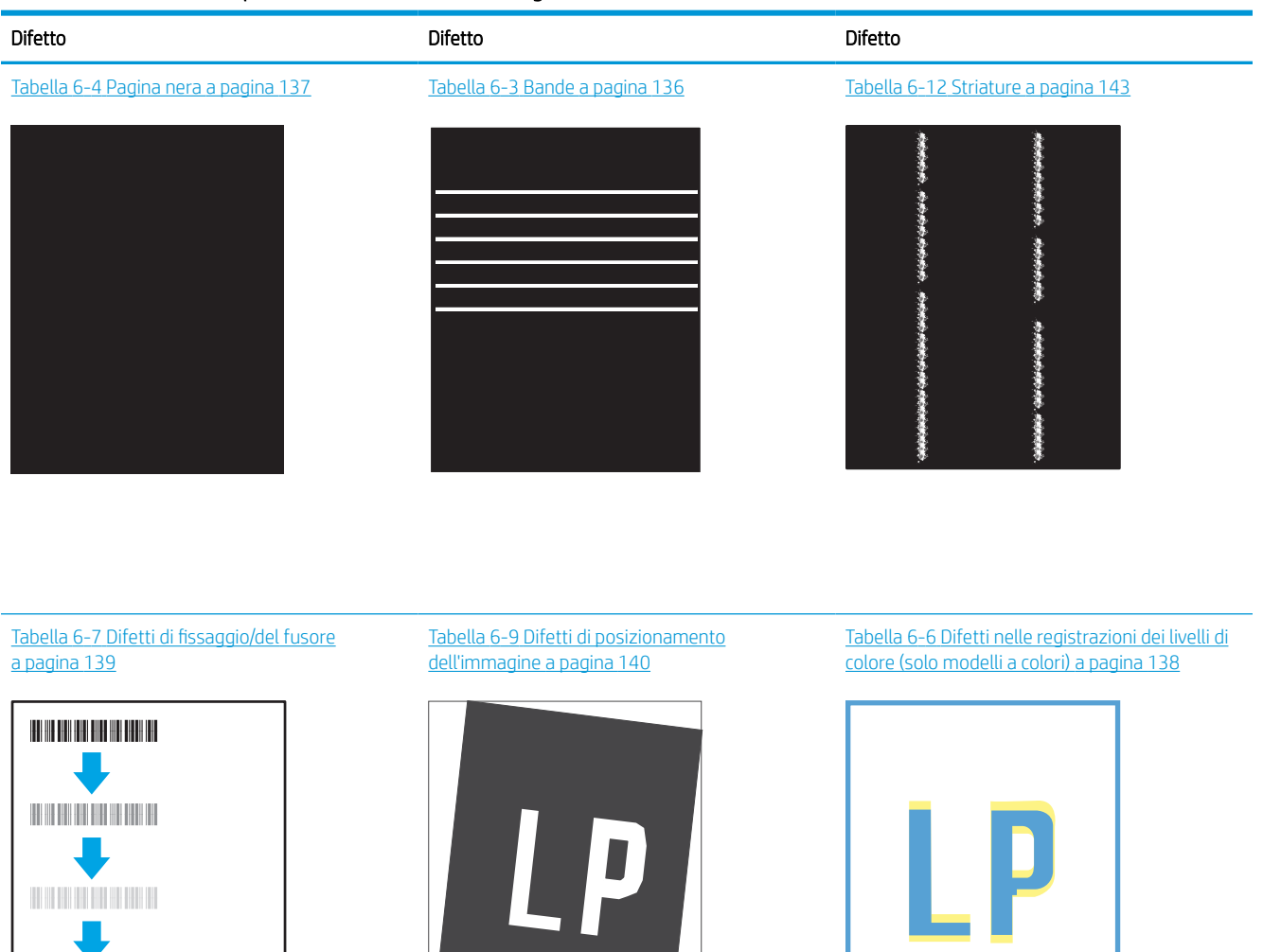

Tabella 6-11 [Difetti di stampa a pagina 142](#page-147-0)

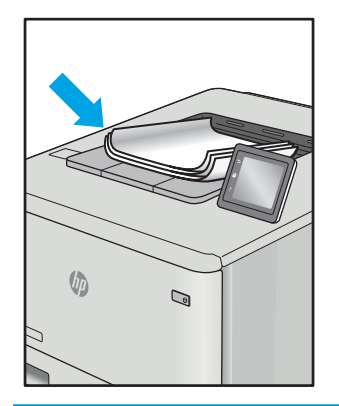

<span id="page-141-0"></span>I difetti dell'immagine, indipendentemente dalla causa, possono essere spesso risolti con la stessa procedura. Utilizzare la procedura riportata di seguito come punto di partenza per la risoluzione dei problemi relativi ai difetti delle immagini.

- 1. Ristampare il documento. I difetti della qualità di stampa possono essere intermittenti o sparire completamente continuando a stampare.
- 2. Verificare le condizioni della cartuccia o delle cartucce. Se lo stato di una cartuccia è Quasi esaurito (ha superato la durata nominale), sostituire la cartuccia.
- 3. Assicurarsi che il driver e le impostazioni della modalità di stampa del vassoio corrispondano al supporto caricato nel vassoio. Provare a utilizzare una risma di supporti di stampa diversi o un altro vassoio. Provare a utilizzare una diversa modalità di stampa.
- 4. Accertarsi che la stampante rientri nell'intervallo di umidità/temperatura operativa supportati.
- 5. Utilizzare sempre un tipo, una dimensione e un peso di carta supportati dalla stampante. Consultare le pagine di assistenza della stampante all'indirizzo [support.hp.com](http://support.hp.com) per un elenco dei formati e dei tipi di carta supportati per la stampante.

**W** NOTA: Per "fusione" si intende la parte del processo di stampa in cui il toner viene fissato sulla carta.

Gli esempi riportati di seguito illustrano un foglio in formato Letter alimentato nella stampante prima con il lato corto.

#### Tabella 6-3 Bande

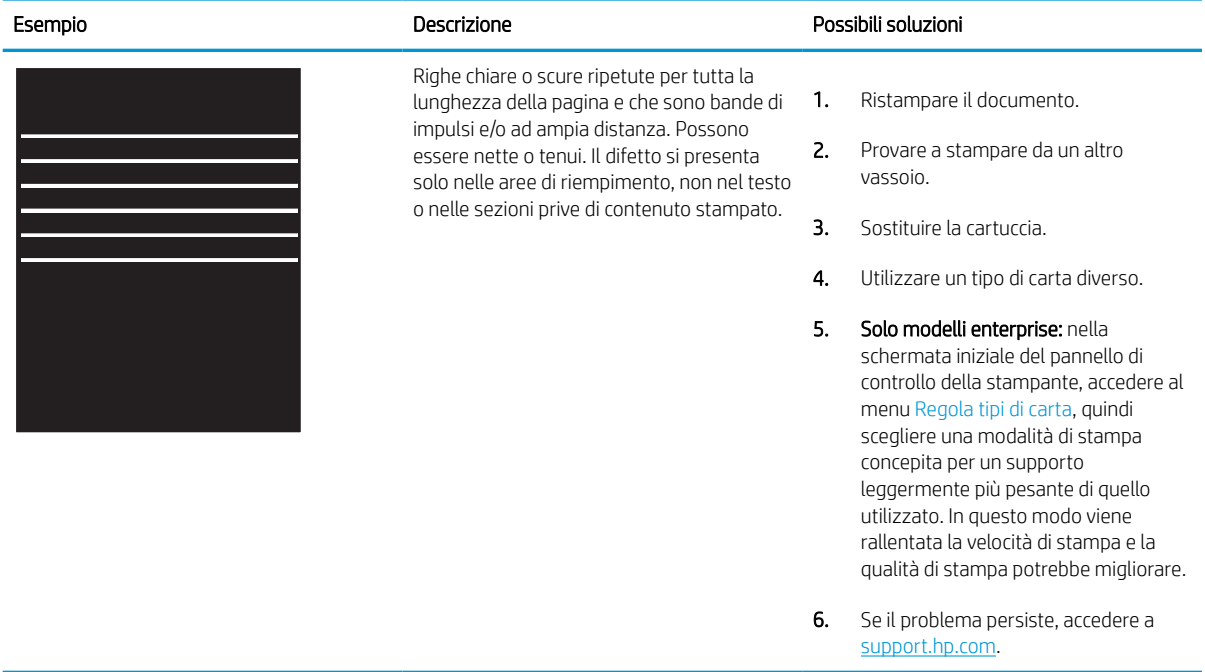

# <span id="page-142-0"></span>Tabella 6-4 Pagina nera

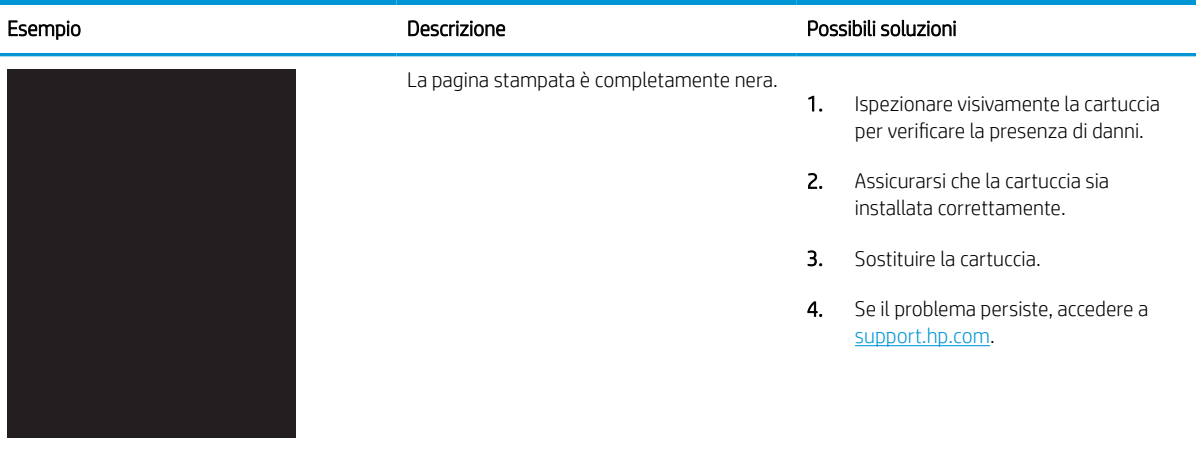

## Tabella 6-5 Pagina vuota - Nessuna stampa

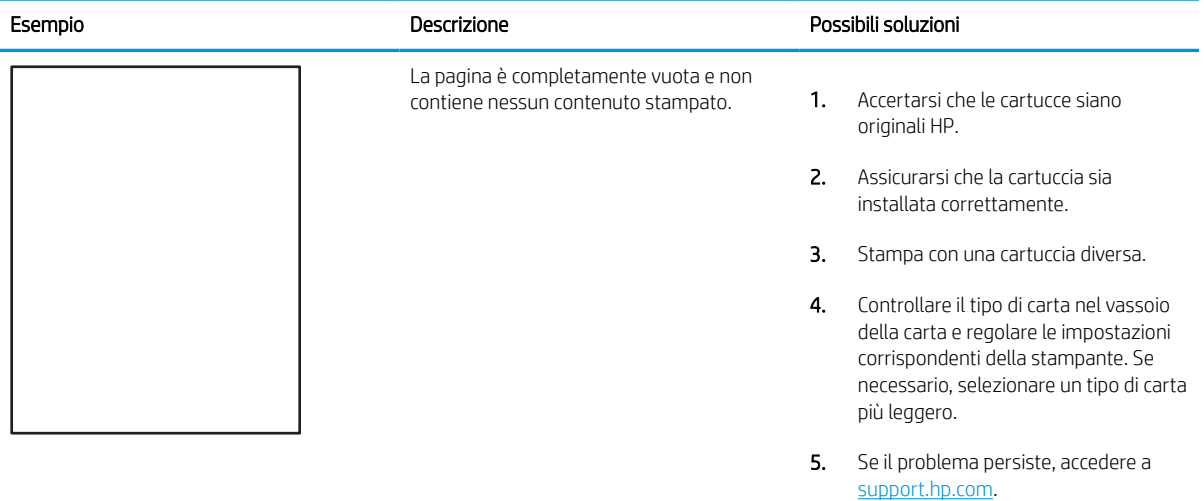

#### <span id="page-143-0"></span>Tabella 6-6 Difetti nelle registrazioni dei livelli di colore (solo modelli a colori)

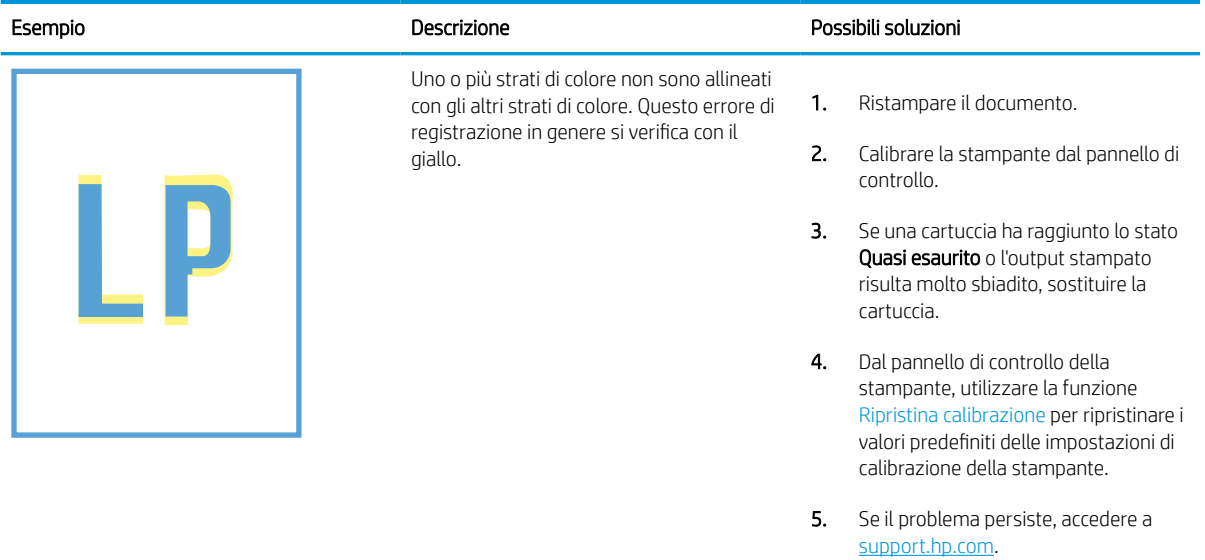
#### Tabella 6-7 Difetti di fissaggio/del fusore Î.

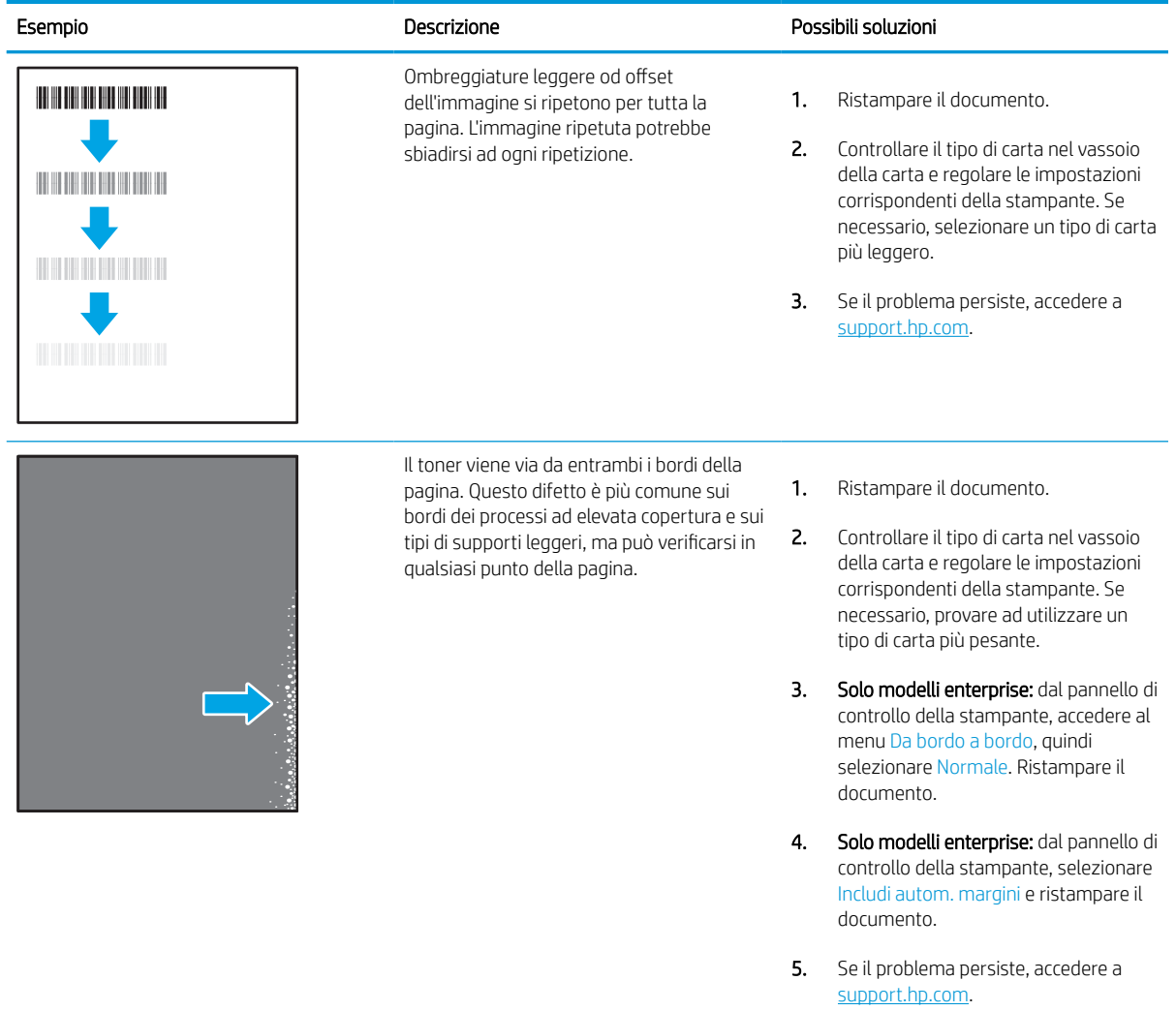

#### Tabella 6-8 Sfondo grigio o stampa scura

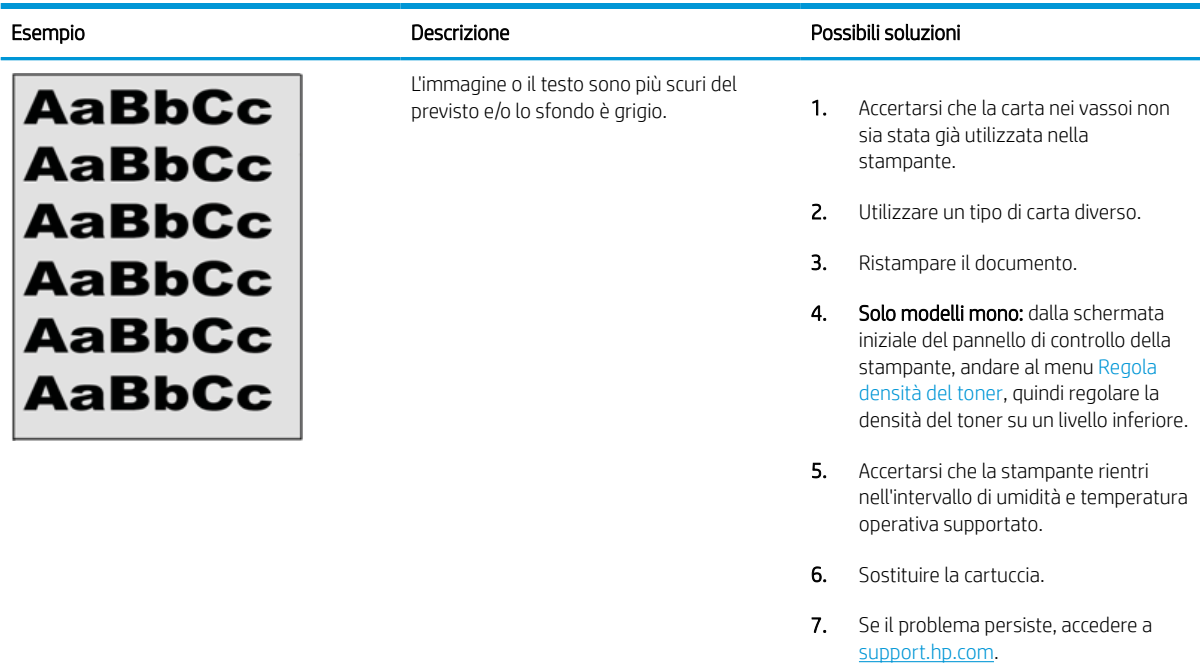

## Tabella 6-9 Difetti di posizionamento dell'immagine

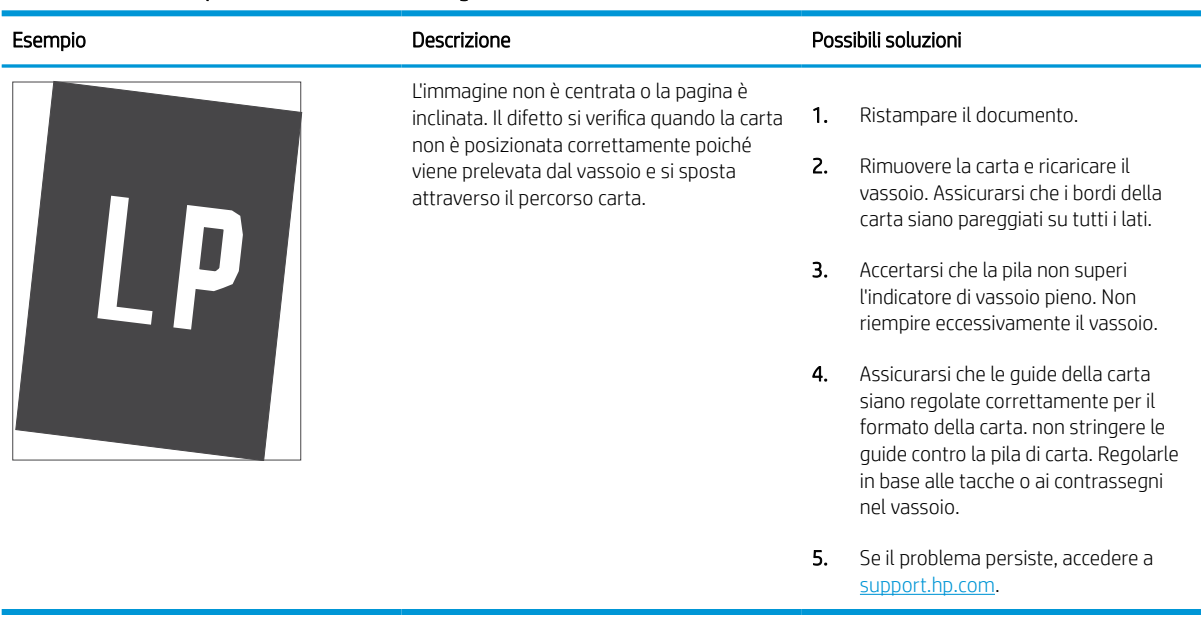

#### Tabella 6-10 Stampa chiara

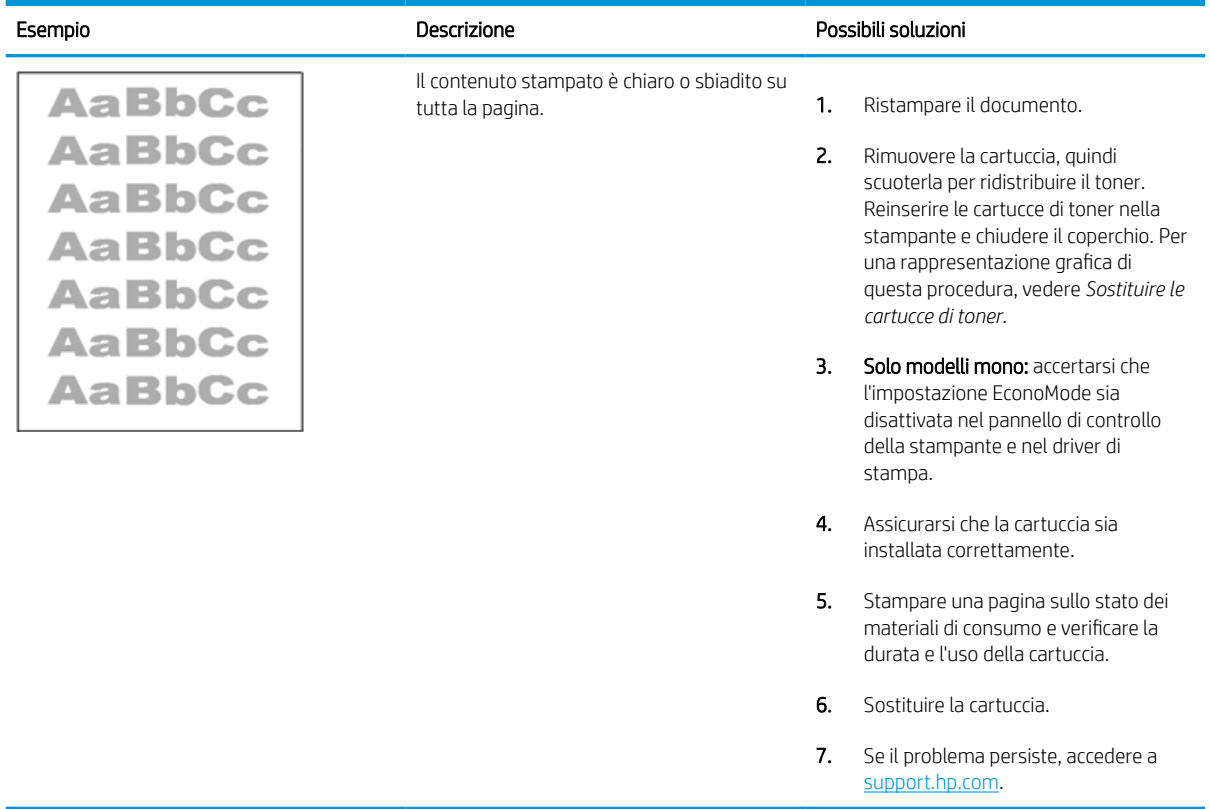

#### Tabella 6-11 Difetti di stampa

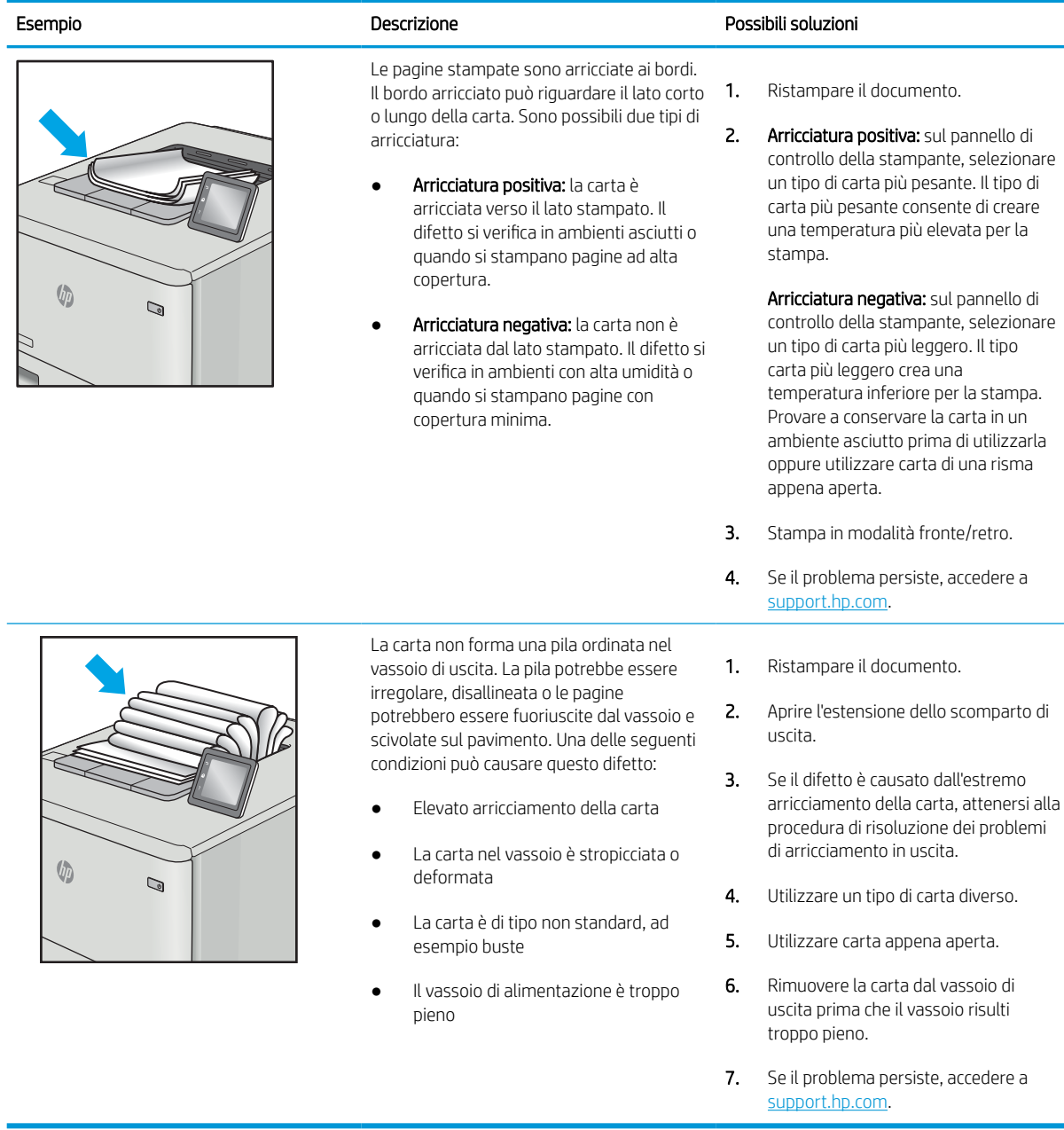

#### Tabella 6-12 Striature

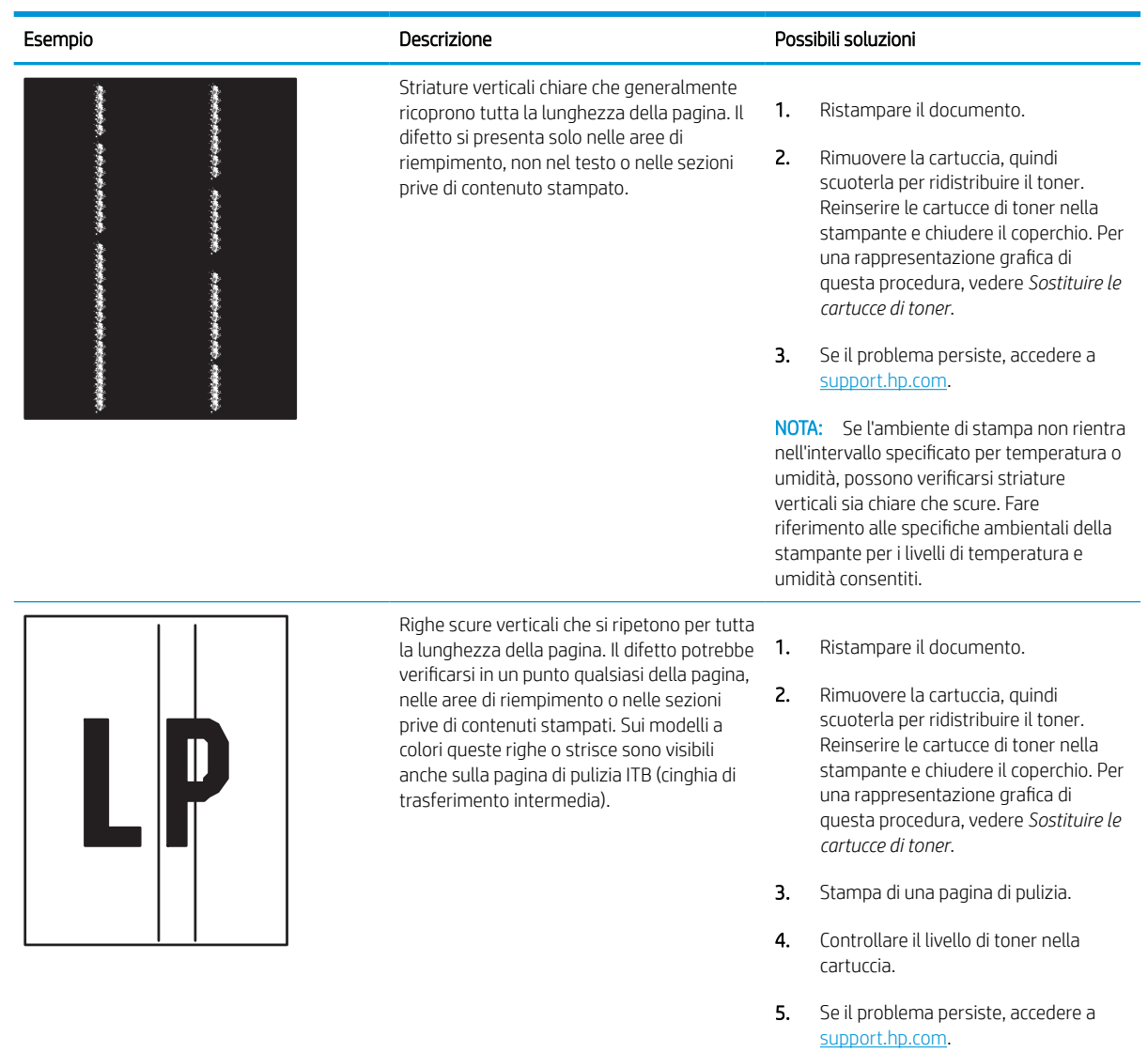

## Risoluzione dei problemi di rete cablata

Contattare un rappresentante dell'assistenza tecnica. Accertarsi di conoscere il numero del modello di prodotto, che è indicato sull'etichetta del prodotto sul retro della stampante.

# Risoluzione dei problemi di rete wireless

Contattare un rappresentante dell'assistenza tecnica. Accertarsi di conoscere il numero del modello di prodotto, che è indicato sull'etichetta del prodotto sul retro della stampante.

# Indice analitico

## A

Accessori ordini [44](#page-49-0) accessori informazioni generali [43](#page-48-0) accessori di memoria USB stampa da [71](#page-76-0) AirPrint [67](#page-72-0), [69](#page-74-0) alimentatore documenti problemi di alimentazione della carta [97](#page-102-0) alimentazione consumo [14](#page-19-0) archiviazione processi di stampa [63](#page-68-0)

## B

blocco formatter [88,](#page-93-0) [90](#page-95-0) Bonjour identificazione [76](#page-81-0) buste orientamento [18,](#page-23-0) [19](#page-24-0) buste, caricamento [39](#page-44-0)

## $\Gamma$

calibrazione colori [134](#page-139-0) caricamento carta nel vassoio 1 [18](#page-23-0) carta nel vassoio 2 [25](#page-30-0) carta nel vassoio di alimentazione ad alta capacità da 4.000 fogli [33](#page-38-0) carta caricamento del vassoio 1 [18](#page-23-0) caricamento del vassoio 2 [25](#page-30-0) caricamento del vassoio di alimentazione ad alta capacità da 4.000 fogli [33](#page-38-0)

inceppamenti [104](#page-109-0) orientamento per il vassoio 1 [18](#page-23-0), [19](#page-24-0) selezione [127](#page-132-0), [132](#page-137-0) carta speciale stampa (Windows) [56](#page-61-0) carta, ordinazione [44](#page-49-0) cartucce del toner componenti [47](#page-52-0) sostituzione [47](#page-52-0) cartuccia impostazioni soglia minima [95](#page-100-0) sostituzione [47](#page-52-0) utilizzo quando in esaurimento [95](#page-100-0) chip di memoria (toner) posizione [47](#page-52-0) Codici prodotto cartucce di punti metallici [45](#page-50-0) parti di ricambio [45](#page-50-0) colori calibrazione [134](#page-139-0) componenti informazioni generali [43](#page-48-0) configurazione generale Server Web HP incorporato [78](#page-83-0), [79](#page-84-0) Server Web incorporato HP [76](#page-81-0) Connessione e stampa NFC [67,](#page-72-0) [68](#page-73-0) Connettore di alimentazione posizione [4](#page-9-0) consumo energetico, ottimizzazione [91](#page-96-0) Contenitore del liquido di manutenzione

sostituire [51](#page-56-0)

## D

dimensioni, stampante [13](#page-18-0)

dischi rigidi crittografati [88,](#page-93-0) [90](#page-95-0) dispositivi Android stampa da [67](#page-72-0),70 Driver di stampa Linux [11](#page-16-0) macOS [11](#page-16-0) UNIX [11](#page-16-0) Windows [11](#page-16-0)

## E

elenco Altri collegamenti Server Web HP incorporato [78](#page-83-0), [80](#page-85-0) Server Web incorporato HP [76](#page-81-0) elettriche, specifiche [14](#page-19-0) eliminazione processi memorizzati [63](#page-68-0), [66](#page-71-0) etichetta orientamento [41](#page-46-0) etichette stampa (Windows) [56](#page-61-0) stampa su [41](#page-46-0) etichette, caricamento [41](#page-46-0) Explorer, versioni supportate Server Web HP incorporato [76](#page-81-0)

## F

fronte/retro manuale Mac [60](#page-65-0) Windows [56](#page-61-0)

## G

gateway, impostazione predefinita [85](#page-90-0) gestione della rete [85](#page-90-0) gestione della stampante informazioni generali [75](#page-80-0)

Guida in linea, pannello di controllo [93](#page-98-0) Guida, pannello di controllo [93](#page-98-0) Guida, pulsante posizione [7](#page-12-0)

#### H

Home, pulsante posizione [7](#page-12-0) HP ePrint [67](#page-72-0) HP Web Jetadmin [92](#page-97-0) HP Web Services attivazione [76,](#page-81-0) [78,](#page-83-0) [82](#page-87-0)

#### I

impostazione gateway predefinito [85](#page-90-0) impostazioni ripristino delle impostazioni predefinite [95](#page-100-0) impostazioni del driver Mac Memorizzazione processo [63](#page-68-0) impostazioni della velocità di collegamento, modifica [85](#page-90-0) impostazioni di copia Server Web HP incorporato [76](#page-81-0), [78](#page-83-0) impostazioni di invio digitale Server Web HP incorporato [76](#page-81-0), [78](#page-83-0) impostazioni di rete Server Web HP incorporato [76](#page-81-0), [78,](#page-83-0) [83](#page-88-0) impostazioni di scansione Server Web HP incorporato [76](#page-81-0), [78](#page-83-0) impostazioni di sicurezza Server Web HP incorporato [76](#page-81-0), [78,](#page-83-0) [82](#page-87-0) impostazioni di stampa Server Web HP incorporato [76](#page-81-0), [78,](#page-83-0) [80](#page-85-0) impostazioni duplex di rete, modifica [85](#page-90-0) impostazioni fax Server Web HP incorporato [76](#page-81-0), [78](#page-83-0) inceppamenti cause [104](#page-109-0) navigazione automatica [104](#page-109-0)

posizioni [104](#page-109-0) scomparto di uscita [104](#page-109-0) unità fronte/retro [104](#page-109-0) vassoi da 550 fogli [104](#page-109-0) Vassoio 1 [104](#page-109-0) Vassoio 2 [104](#page-109-0) inceppamenti di carta posizioni [104](#page-109-0) scomparto di uscita [104](#page-109-0) unità fronte/retro [104](#page-109-0) vassoi da 550 fogli [104](#page-109-0) Vassoio 1 [104](#page-109-0) Vassoio 2 [104](#page-109-0) indirizzo IPv4 [85](#page-90-0) Indirizzo IPv6 [85](#page-90-0) Internet Explorer, versioni supportate Server Web HP incorporato [76](#page-81-0) interruttore di alimentazione posizione [4](#page-9-0) intervallo di sospensione impostazione [91](#page-96-0) IPsec [88,](#page-93-0) [90](#page-95-0)

Jetadmin, HP Web [92](#page-97-0)

K kit di manutenzione

#### L

J

lucidi stampa (Windows) [56](#page-61-0)

Codici prodotto [45](#page-50-0)

#### M

maschera di sottorete [85](#page-90-0) materiali di consumo Codici prodotto [45](#page-50-0) impostazioni soglia minima [95](#page-100-0) informazioni generali [43](#page-48-0) ordini [44](#page-49-0) Server Web HP incorporato [81](#page-86-0) sostituzione delle cartucce di toner [47](#page-52-0) utilizzo quando in esaurimento [95](#page-100-0) memoria incluso [10](#page-15-0) memorizzazione dei processi con Windows [63](#page-68-0)

memorizzazione, processo impostazioni per Mac [63](#page-68-0) modalità carta intestata alternativa [18,](#page-23-0) [24,](#page-29-0) [25,](#page-30-0) [32,](#page-37-0) [33](#page-38-0), [38](#page-43-0)

#### N

Netscape Navigator, versioni supportate Server Web HP incorporato [76](#page-81-0) numero di serie posizione [4](#page-9-0) numero prodotto posizione [4](#page-9-0)

## O

ordini materiali di consumo e accessori [44](#page-49-0)

## P

pagine al minuto [10](#page-15-0) pagine di informazioni Server Web HP incorporato [78](#page-83-0) Server Web incorporato HP [76](#page-81-0) Pagine per foglio selezione (Mac) [60](#page-65-0) selezione (Windows) [56](#page-61-0) pannello di controllo Guida [93](#page-98-0) posizione [4](#page-9-0) posizione delle funzioni di copia sul pannello di controllo touchscreen [7](#page-12-0) parti di ricambio Codici prodotto [45](#page-50-0) peso stampante [13](#page-18-0) Più pagine per foglio stampa (Mac) [60](#page-65-0) stampa (Windows) [56](#page-61-0) porta di stampa USB 2.0 Hi-speed posizione [4](#page-9-0) Porta Ethernet (RJ-45) posizione [4](#page-9-0) porta LAN posizione [4](#page-9-0) porta LAN (Local Area Network) posizione [4](#page-9-0) porta RJ-45 posizione [4](#page-9-0)

Porta USB attivazione [71,](#page-76-0) [72,](#page-77-0) [74](#page-79-0) posizione [4](#page-9-0) porte posizione [4](#page-9-0) porte di interfaccia posizione [4](#page-9-0) problemi di prelievo della carta risoluzione [97,](#page-102-0) [100](#page-105-0) processi memorizzati creazione (Mac) [63](#page-68-0) creazione (Windows) [63](#page-68-0) eliminazione [63,](#page-68-0) [66](#page-71-0) stampa [63](#page-68-0) processi, memorizzati creazione (Windows) [63](#page-68-0) eliminazione [63,](#page-68-0) [66](#page-71-0) impostazioni per Mac [63](#page-68-0) stampa [63](#page-68-0) protezione disco rigido crittografato [88](#page-93-0), [90](#page-95-0) pulizia percorso carta [127](#page-132-0) pulsante di accensione/spegnimento posizione [4](#page-9-0) Pulsante Informazioni posizione [7](#page-12-0)

## Q

qualità dell'immagine controllo dello stato della cartuccia di toner [127,](#page-132-0) [130](#page-135-0)

## R

Registrazione, pulsante posizione [7](#page-12-0) requisiti del browser Server Web HP incorporato [76](#page-81-0) requisiti del browser Web Server Web HP incorporato [76](#page-81-0) requisiti di sistema Server Web HP incorporato [76](#page-81-0) requisiti minimi di sistema macOS [11](#page-16-0) Windows [11](#page-16-0) rete impostazioni, modifica [85](#page-90-0) impostazioni, visualizzazione [85](#page-90-0) nome stampante, modifica [85](#page-90-0)

reti gateway predefinito [85](#page-90-0) HP Web Jetadmin [92](#page-97-0) indirizzo IPv4 [85](#page-90-0) Indirizzo IPv6 [85](#page-90-0) maschera di sottorete [85](#page-90-0) supportato [10](#page-15-0) ripristino delle impostazioni predefinite [95](#page-100-0) rischio di scosse elettriche [2](#page-7-0) risoluzione dei problemi controllo dello stato della cartuccia di toner [127,](#page-132-0) [130](#page-135-0) inceppamenti [104](#page-109-0) informazioni generali [93](#page-98-0) problemi di alimentazione della carta [97](#page-102-0)

## S

scomparto di uscita posizione [4](#page-9-0) rimozione inceppamento [104](#page-109-0) scomparto, uscita posizione [4](#page-9-0) Server Web HP incorporato configurazione generale [78,](#page-83-0) [79](#page-84-0) elenco Altri collegamenti [78](#page-83-0), [80](#page-85-0) HP Web Services [78](#page-83-0) impostazioni di copia [76](#page-81-0), [78](#page-83-0) impostazioni di invio digitale [76](#page-81-0), [78](#page-83-0) impostazioni di rete [76](#page-81-0), [78](#page-83-0), [83](#page-88-0) impostazioni di scansione [76](#page-81-0), [78](#page-83-0) impostazioni di sicurezza [76](#page-81-0), [78](#page-83-0), [82](#page-87-0) impostazioni di stampa [76,](#page-81-0) [78,](#page-83-0) [80](#page-85-0) impostazioni fax [76,](#page-81-0) [78](#page-83-0) materiali di consumo [81](#page-86-0) pagine di informazioni [78](#page-83-0) strumenti per la risoluzione dei problemi [78](#page-83-0), [81](#page-86-0) Server Web HP incorporato (EWS) connessione di rete [76](#page-81-0) funzioni [76](#page-81-0) Server Web incorporato apertura [85](#page-90-0)

modifica del nome della stampante [85](#page-90-0) modifica delle impostazioni di rete [85](#page-90-0) Server Web incorporato (EWS) assegnazione di password [88,](#page-93-0) [89](#page-94-0) connessione di rete [76](#page-81-0) funzioni [76](#page-81-0) Server Web incorporato HP apertura [85](#page-90-0) configurazione generale [76](#page-81-0) elenco Altri collegamenti [76](#page-81-0) HP Web Services [76](#page-81-0), [82](#page-87-0) modifica del nome della stampante [85](#page-90-0) modifica delle impostazioni di rete [85](#page-90-0) pagine di informazioni [76](#page-81-0) strumenti per la risoluzione dei problemi [76](#page-81-0) Sicurezza IP [88,](#page-93-0) [90](#page-95-0) sistemi operativi supportati [11](#page-16-0) sistemi operativi, supportati [11](#page-16-0) siti Web HP Web Jetadmin, download [92](#page-97-0) software HP ePrint [67](#page-72-0) sostituzione cartucce del toner [47](#page-52-0) specifiche elettriche e acustiche [14](#page-19-0) specifiche acustiche [14](#page-19-0) stampa da accessori di memoria USB [71](#page-76-0) informazioni generali [55](#page-60-0) processi memorizzati [63](#page-68-0) stampa fronte/retro Mac [60](#page-65-0) manuale (Mac) [60](#page-65-0) manuale (Windows) [56](#page-61-0) stampa mobile dispositivi Android [67](#page-72-0), [70](#page-75-0) Stampa NFC (Near Field Communication) [67](#page-72-0), [68](#page-73-0) stampa privata [63](#page-68-0) stampa su due lati impostazioni (Windows) [56](#page-61-0) Mac [60](#page-65-0) Windows [56](#page-61-0)

stampa su due lati (stampa fronte/ retro) impostazioni (Windows) [56](#page-61-0) Windows [56](#page-61-0) stampa su entrambi i lati impostazioni (Windows) [56](#page-61-0) Mac [60](#page-65-0) manuale, Windows [56](#page-61-0) Windows [56](#page-61-0) stampa USB diretta [71](#page-76-0) Stampa Wi-Fi Direct [67,](#page-72-0) [68](#page-73-0) stampante informazioni generali [1](#page-6-0) strumenti per la risoluzione dei problemi Server Web HP incorporato [78](#page-83-0), [81](#page-86-0) Server Web incorporato HP [76](#page-81-0) supporto di stampa caricamento nel vassoio 1 [18](#page-23-0)

#### vassoi carta informazioni generali [17](#page-22-0) Vassoi da 1x550 fogli caricamento etichette [41](#page-46-0) vassoi da 550 fogli inceppamenti [104](#page-109-0) Vassoio 1 caricamento delle buste [39](#page-44-0) inceppamenti [104](#page-109-0) orientamento della carta [18,](#page-23-0) [19](#page-24-0) Vassoio 2 caricamento [25](#page-30-0) caricamento etichette [41](#page-46-0) inceppamenti [104](#page-109-0) vassoio di alimentazione ad alta capacità caricamento [33](#page-38-0) vassoio di alimentazione prioritario caricamento delle buste [39](#page-44-0) velocità, ottimizzazione [91](#page-96-0)

### T

tastierino numerico posizione [4](#page-9-0) TCP/IP configurazione manuale dei parametri IPv4 [85](#page-90-0) configurazione manuale dei parametri IPv6 [85](#page-90-0) tipi di carta selezione (Mac) [60](#page-65-0) tipo di carta selezione (Windows) [56](#page-61-0) touchscreen posizione delle funzioni [7](#page-12-0)

#### U

unità fronte/retro inceppamenti [104](#page-109-0) Uscita, pulsante posizione [7](#page-12-0) uso di energia [91](#page-96-0)

#### V

vassoi capacità [10](#page-15-0) incluso [10](#page-15-0) posizione [4](#page-9-0) uso della modalità carta intestata alternativa [24](#page-29-0), [32](#page-37-0), [38](#page-43-0)